# @karnil

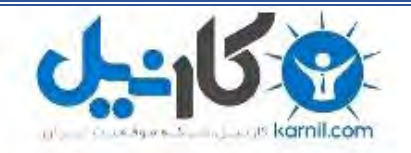

**کارنیل، بزرگترین شبکه موفقیت ایرانیان می باشد، که افرادی زیادی توانسته اند با آن به موفقیت برسند، فاطمه رتبه 11 کنکور کارشناسی، محمد حسین رتبه86 کنکور کارشناسی، سپیده رتبه 3 کنکور ارشد، مریم و همسرش راه اندازی تولیدی مانتو، امیر راه اندازی فروشگاه اینترنتی،کیوان پیوستن به تیم تراکتور سازی تبریز، میالد پیوستن به تیم صبا، مهسا تحصیل در ایتالیا، و..... این موارد گوشه از افرادی بودند که با کارنیل به موفقیت رسیده اند، شما هم می توانید موفقیت خود را با کارنیل شروع کنید.**

**برای پیوستن به تیم کارنیلی های موفق روی لینک زیر کلیک کنید.**

## *[www.karnil.com](http://www.karnil.com/)*

**همچنین برای ورود به کانال تلگرام کارنیل روی لینک زیر کلیک کنید.**

*https://telegram.me/karnil*

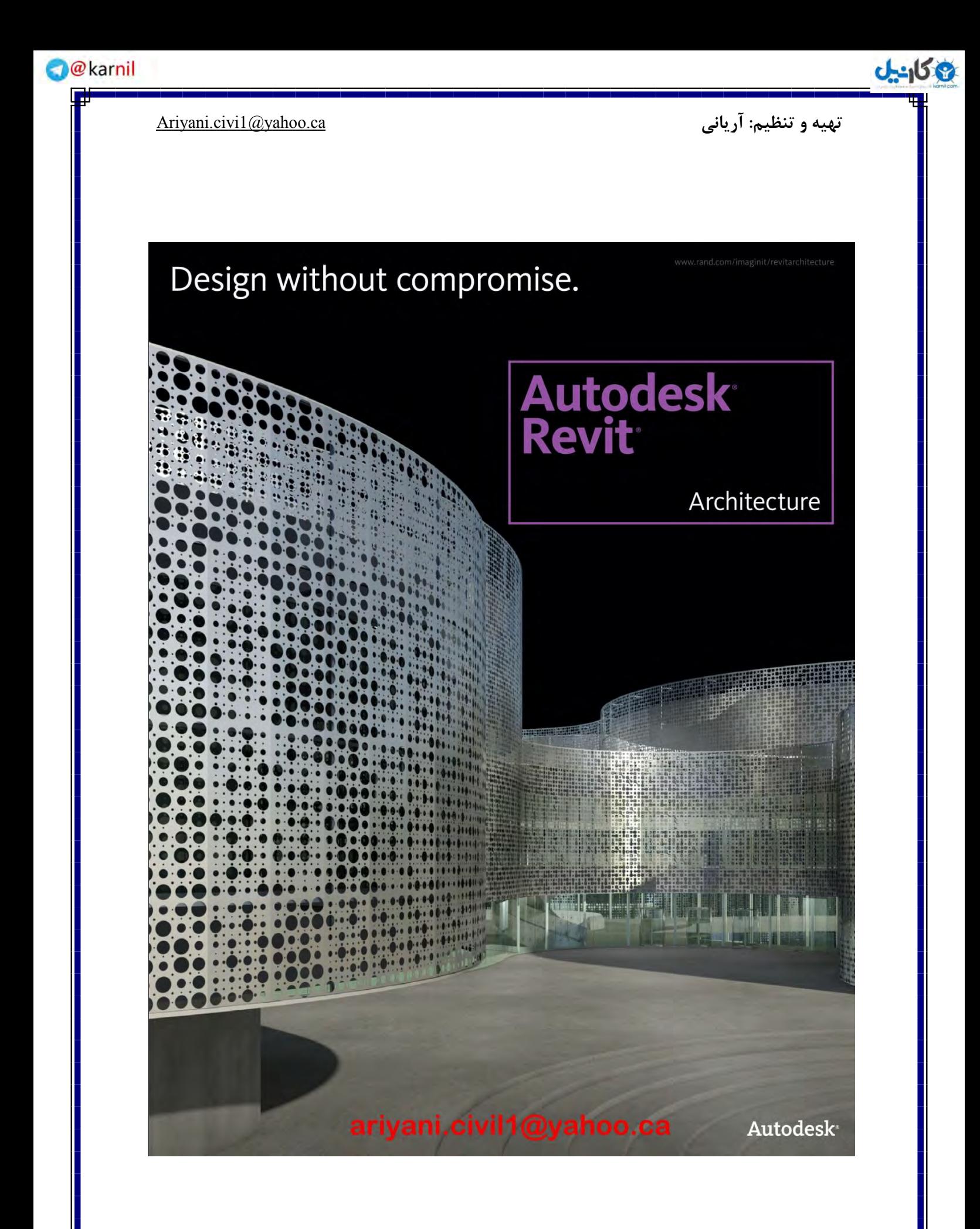

1

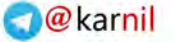

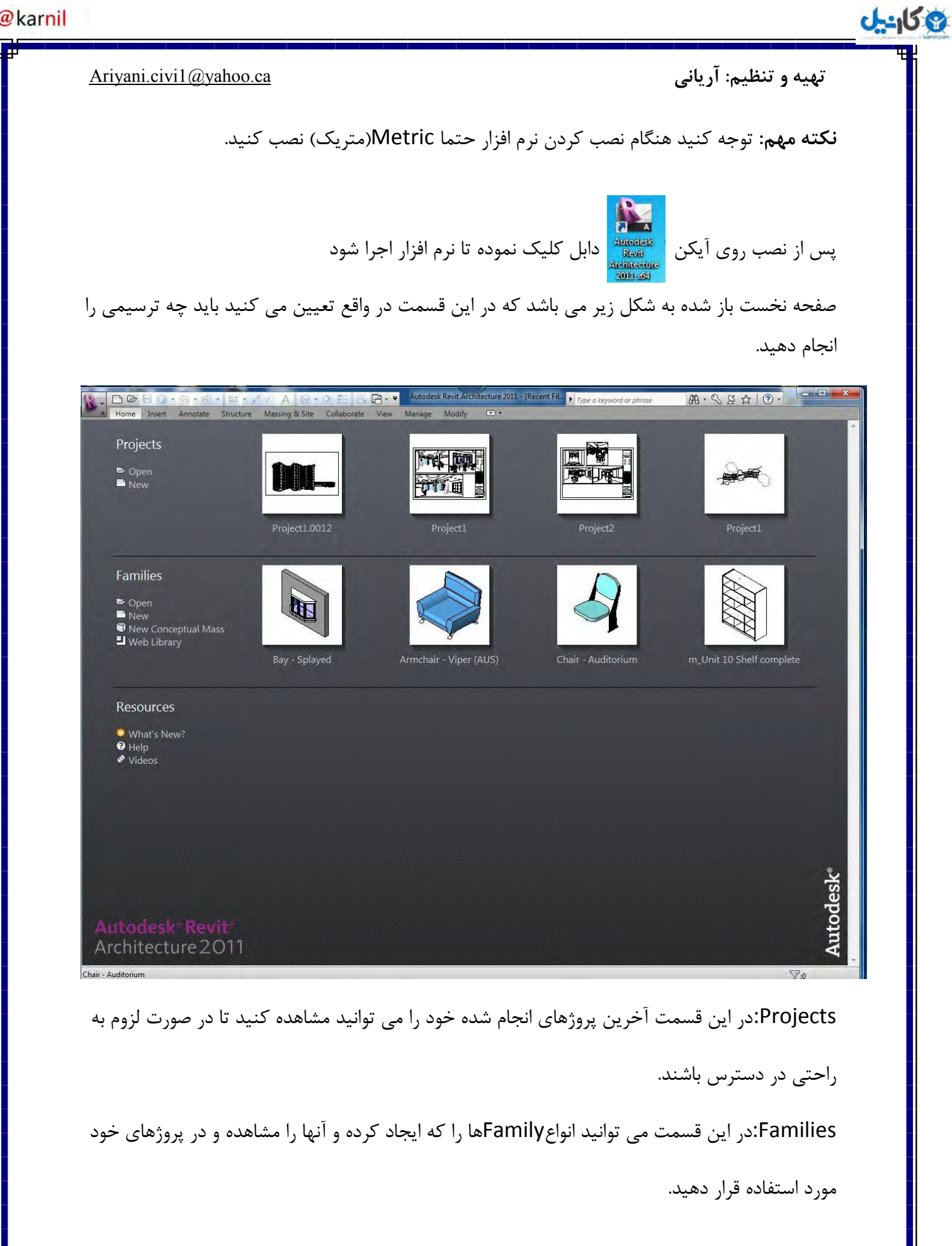

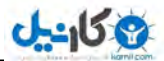

نکته:در این نرم افزار به عناصر آماده ای مثل درب/ینجره و… که از قبل ساخته اید و یا از عناصر آماده خود نرم افزار که از انها در پروژهای خود استفاده می کنید familyگفته می شود در واقع مثل موضوعات بلاک

در اتوکد می باشند ولی در سطح خیلی بالاتر.

**وحًٌ آغاز ي شريع پريشٌ :**

در گوشه بالا- سمت چپ این پنجره روی نامRevitكلیک کرده وسپس در لیست باز شده در New قسمت گزینه Project .انتخاب کنید.

> DB  $5B$ Creates a new project, family, conceptual mass, title block or annotation symbol. New Project Creates a Revit project file. **D** Open Family Creates a set of custom components to use in projects. Save **Conceptual Mass** Opens a template for creating a conceptual massing model or an adaptive Save As component. **Title Block**  $\Rightarrow$  Export Opens a template for creating a Title **LET** Block family. **Annotation Symbol** Publish Creates a tag or symbol to identify<br>elements in the project.  $\begin{picture}(120,10) \put(0,0){\line(1,0){10}} \put(15,0){\line(1,0){10}} \put(15,0){\line(1,0){10}} \put(15,0){\line(1,0){10}} \put(15,0){\line(1,0){10}} \put(15,0){\line(1,0){10}} \put(15,0){\line(1,0){10}} \put(15,0){\line(1,0){10}} \put(15,0){\line(1,0){10}} \put(15,0){\line(1,0){10}} \put(15,0){\line(1,0){10}} \put(15,0){\line($ Gy Licensing  $\Box$  Close Options Exit Revit

> > گزينه هاي ديگر عبارتند از:

**Family:** با انتخاب این گزینه شما وارد محیط ترسیمی Family می شوید که این محیط برای ترسیم یک سری از عناصرسفارشی که برای هر پروژه استفاده می شود با ایجادFamily می توانید از آنها به عنوان یک Componets در پروژه خود استفاده کنید.

تهیه و تنظیم: آریانی Ariyani.civi1@yahoo.ca

**اندل** 

Conceptual Mass: این بخـش یکی از محبوب ترین بخـش هـای نرم افزار Revit می باشد چـون هر حجمی را که دوست دارید به عنوان مدل و نمای ساختمان استفاده کنید را در این بخش مـدل کرده و بعد وارد بخش پروژه کنید تا ترتیب ادامه کار را انجام دهید. Title Block: در این بخش می توانید برای پروژه های خود و به سلیقه خود شیت ایجاد کنید.

Annotation Symbol: از این بخش برای ساختـن یک علامـت یا نماد برای مشخـص کردن عناصر در

پروژه استفاده می شود.

بعد از انتخاب گزینه Project برای شروع پروژه جدید یک پنجره با نام New Project ظاهر می شود.

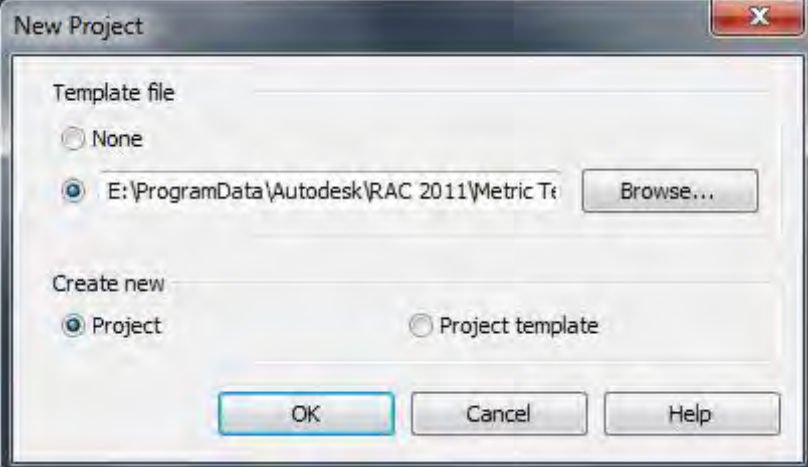

در این پنجره با اطمینان از انتخاب بودن گزینه دوم از قسمت Template file که مسیر نصب را نیز نشان می دهد روی Browser کلیک کنید تا پنجـره زیر یعنـی Choose Template (انتخـاب قالب یا الگـو) ظاهر می گردد و در این پنجره گزینهDefaultMetricرا انتخاب کنیـدو روی\_Openدر پایین این پنجره كليك كنيد تـا بـه پنجـره New Projectبرگرديد.

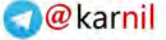

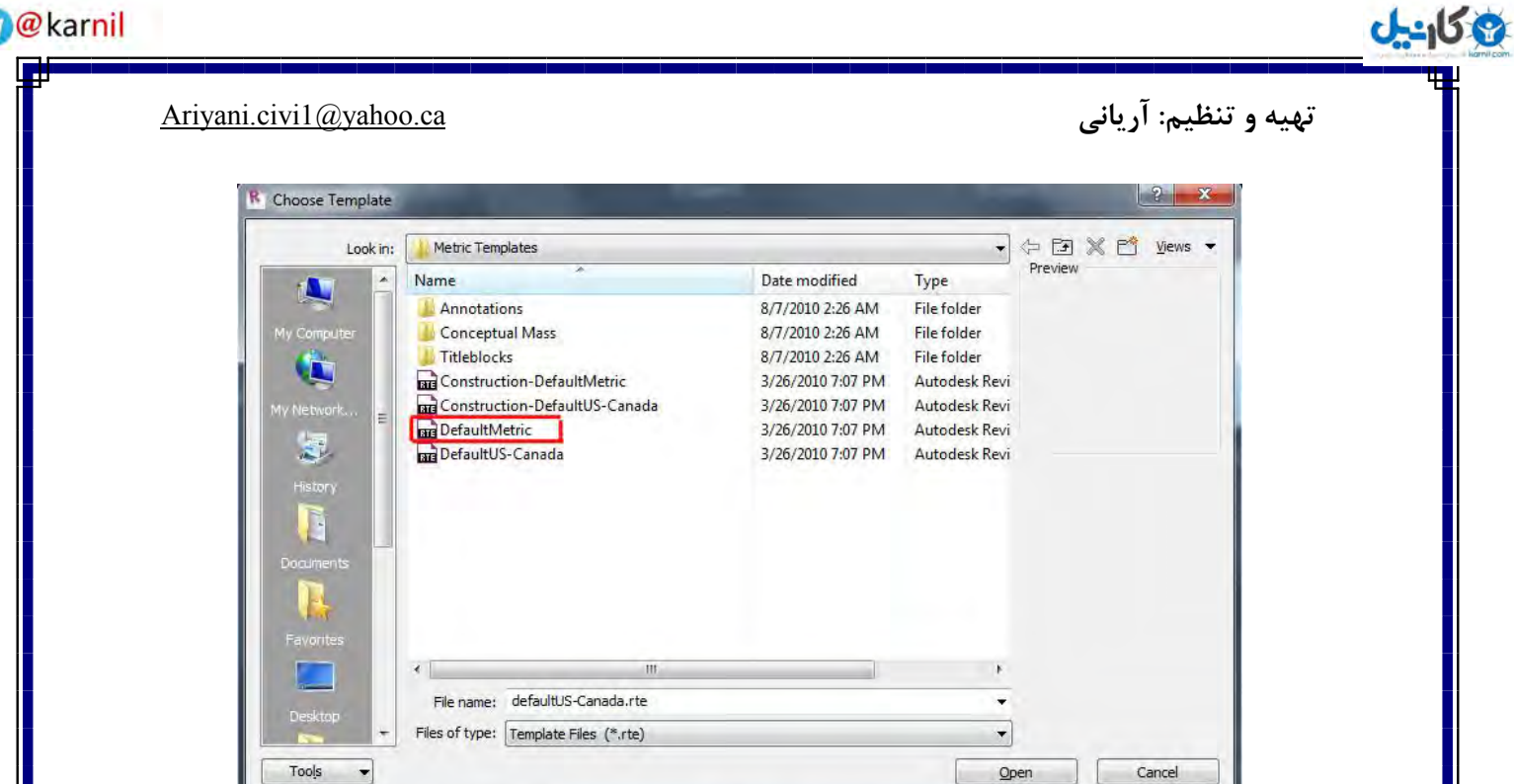

در ایـن پنجـره نیـز روی Ok کلیـک کنیــد تـا وارد فضــای ترسیمی Revit ۲۰۱۱ شوید.

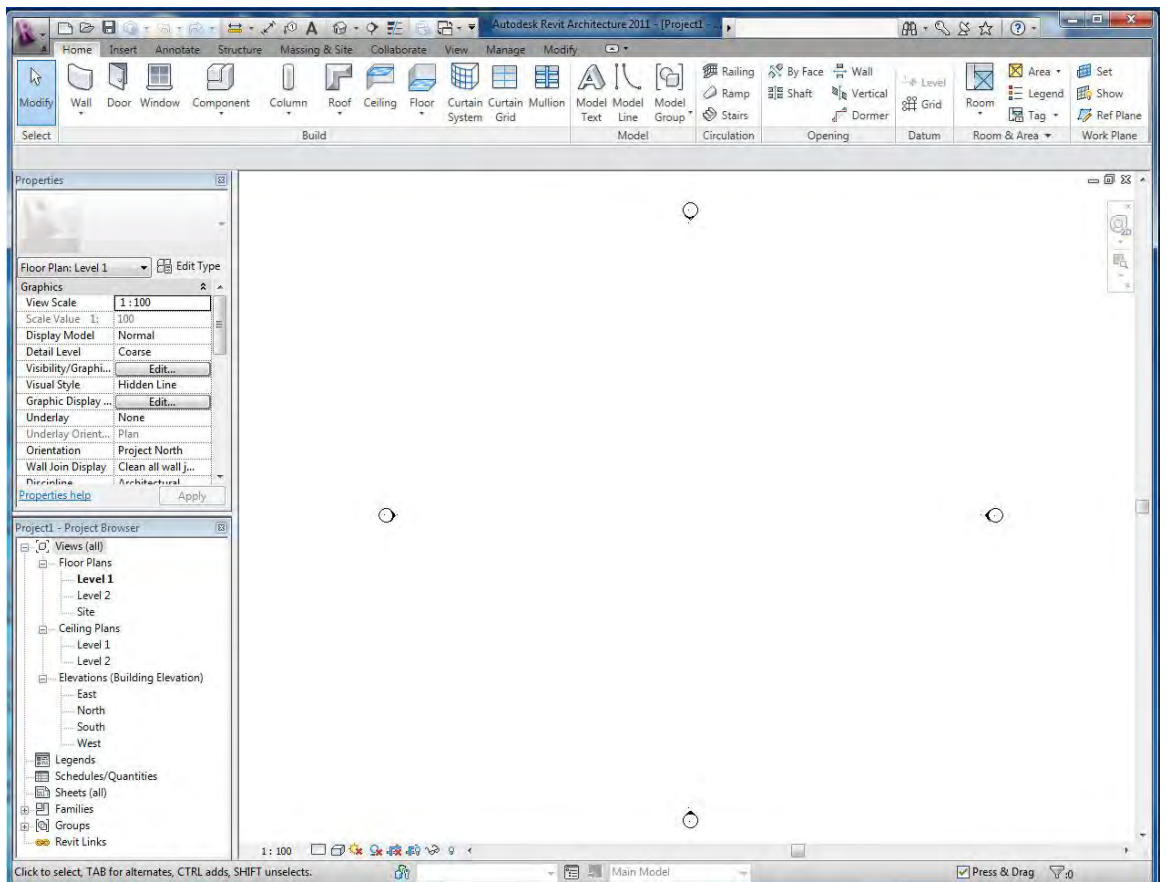

همانطور که مشاهده می کنید در بالای نرم افـزار دسـتورات ترسـیمیRevitدر صـفحه کـاری و ویرایشـی موجود می باشد ودر سمت چپ آن دو پنجره قرار گرفته است که اولی پنجره مشخصات عناصر انتخاب شده و دومی درخت طراحی می باشد که از اهمیت بالایی برخوردار می باشد.

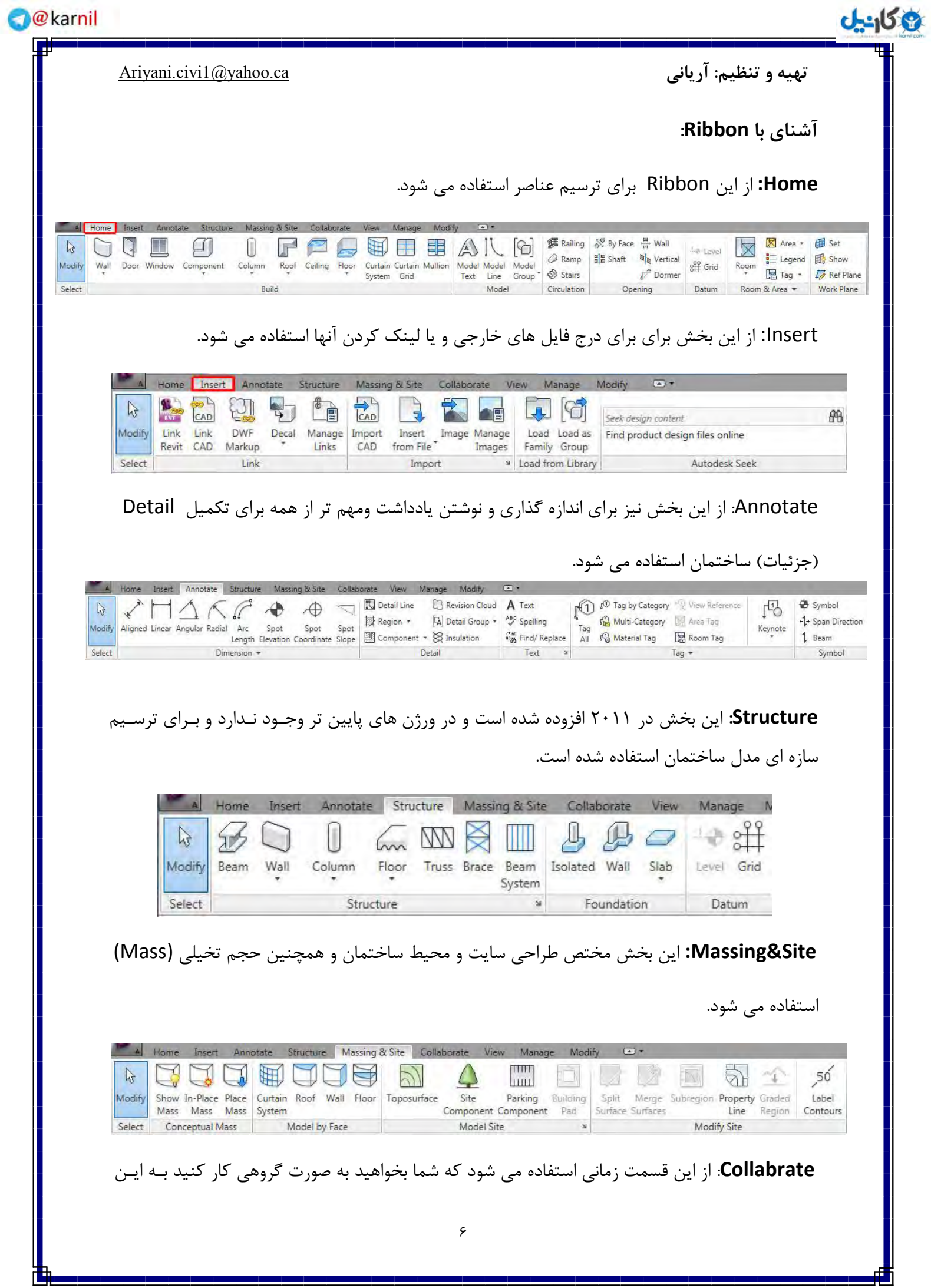

**اندل** 

شکل که مهندس معمارو مهندس سازه ومهندس مکانیک و الکتریک بـا هـم گروهـی در رونـد یـک پـروژه همکاری کنند همکاری این گروهها باعث می شود که از هزینه های اضـافی و خطاهـای احتمـالی و دوبـاره کاری ها در یک پروژه جلوگیری به عمل آید.

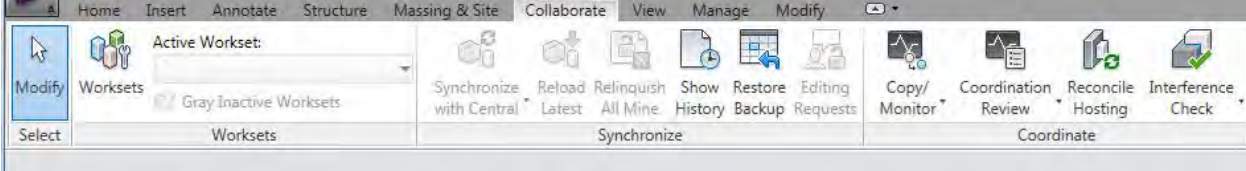

## View: از این بخش برای نما گیری پروژه و شیت بندی آن استفاده می شود.

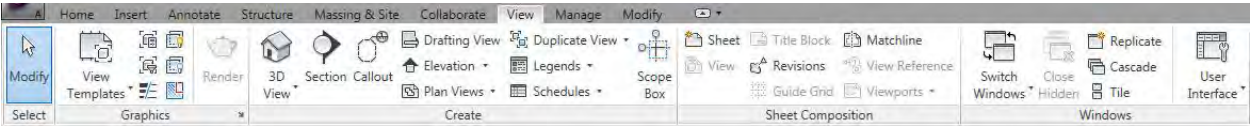

Manage : در این بخش می توانید موقعیت سایت،اطلاعات پروژه و واحدهای اندازه گیری و متریالها و ….

,ا کاملا کنترل کنید.

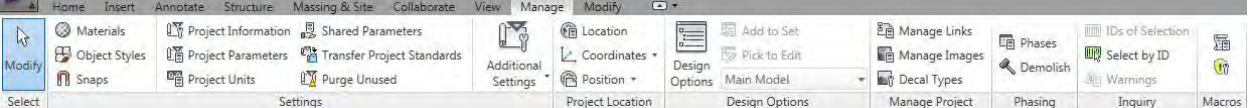

Modify: از ابزارهای این بخش می توانید روی عناصر ترسیم شده ویرایش های لازم را اعمال کنید.

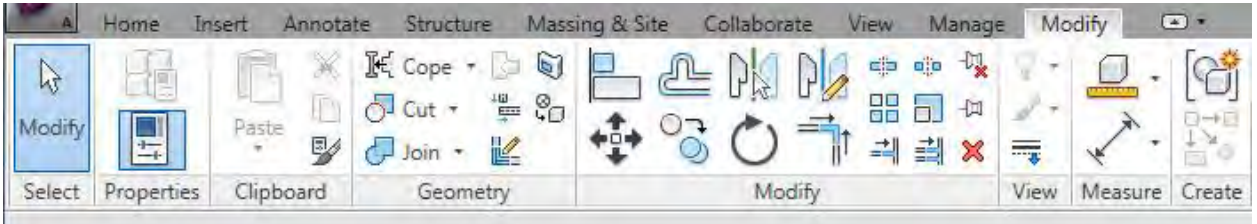

البته Modifyدیگری نیز وجود دارد که زمانی در Ribbon ظاهر می شود که شما یکی از عناصر ترسیمی

را انتخاب کرده باشید ،در این حالت در Ribbon ظاهر می گردد.

به عنوان مثال اگر دستور Wall را برای شروع ترسیم انتخـاب کنیـد دسـتور اصـلاحی Modify/Place Wall ظاهر می گردد که در واقع از این بخش برای ویرایش در حین ترسیم استفاده می شود.

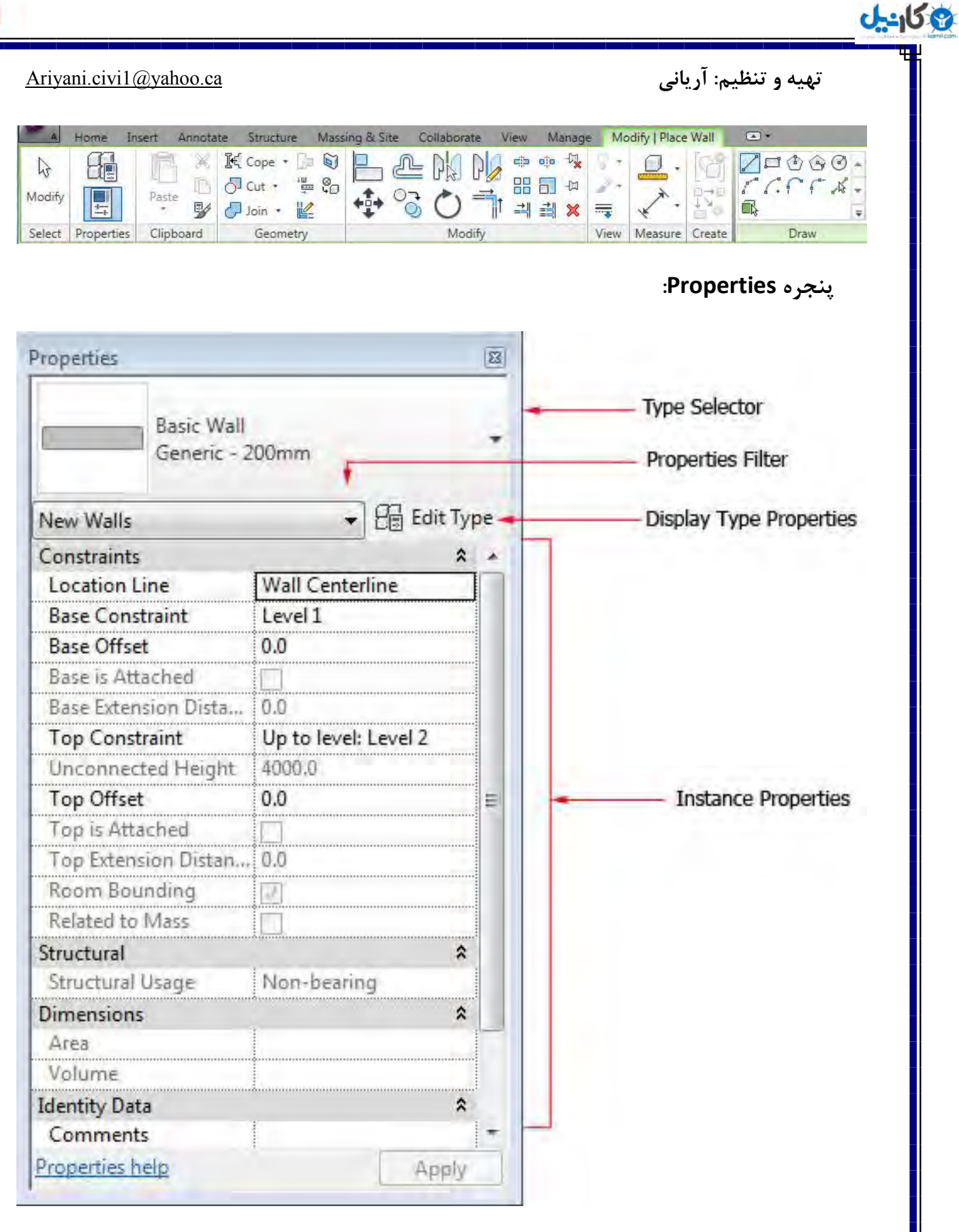

 **Selector Type ( اوتخاب وًع مذل(: از ایه پىجرٌ ترای اوتخاب مذلُای مًرد وظر از یک ػىصر** 

استفاده می گردد،به عنوان مثال اگر شما دستور Wall (دیوار) را انتخاب نموده باشید

وكانيل

با کلیک روی فلش این قسمت انواع دیوارهای آماده نرم افزار را بسته به نیاز و محل قرار گیری آنها انتخاب کنید،در واقع این قسمت هویت عنصر انتخاب شده را نشان می دهد.

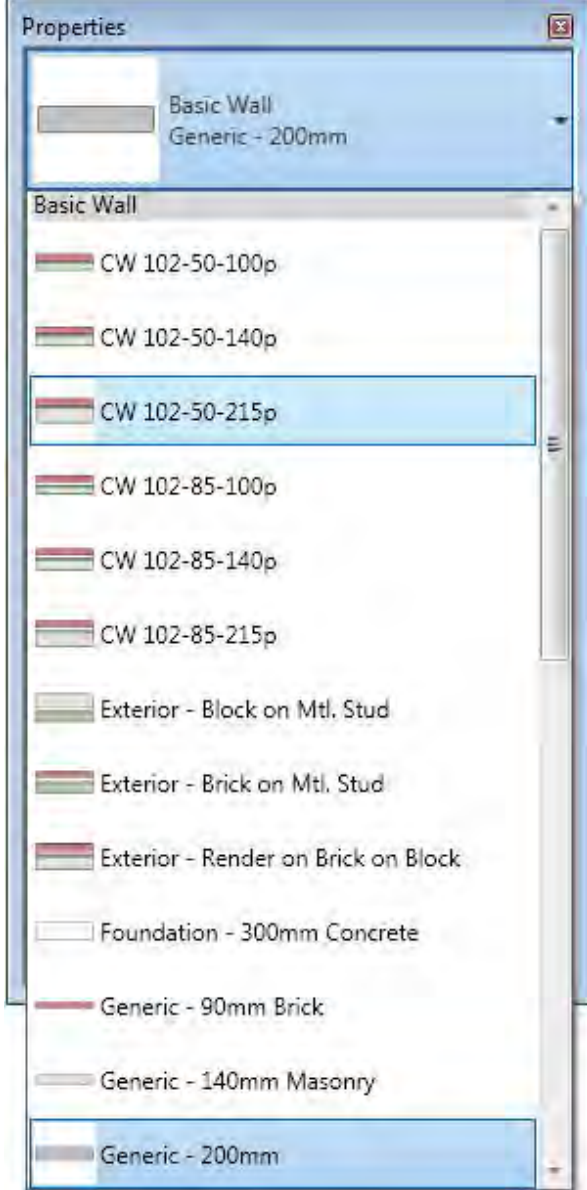

#### **:Properties Filter**

از این قسمت زمانی می توانید استفاده کنید که چندین عنصر متفاوت و غیر هم خانواده را انتخـاب کـــرده باشید و در آن حالت بخواهید مشخصات یکی از انها را تغییر و یا مشاهده کنید به عنوان مثال شما دیـواری ترسیم کرده اید و روی آن دیوار درب و پنجره قرار داده اید هنگامی که شما هر سه عنصر را با هم انتخـاب کنید درپنجرهProperties چیزی مشاهده نمی کنید که بخواهید آن را تغییر دهید،

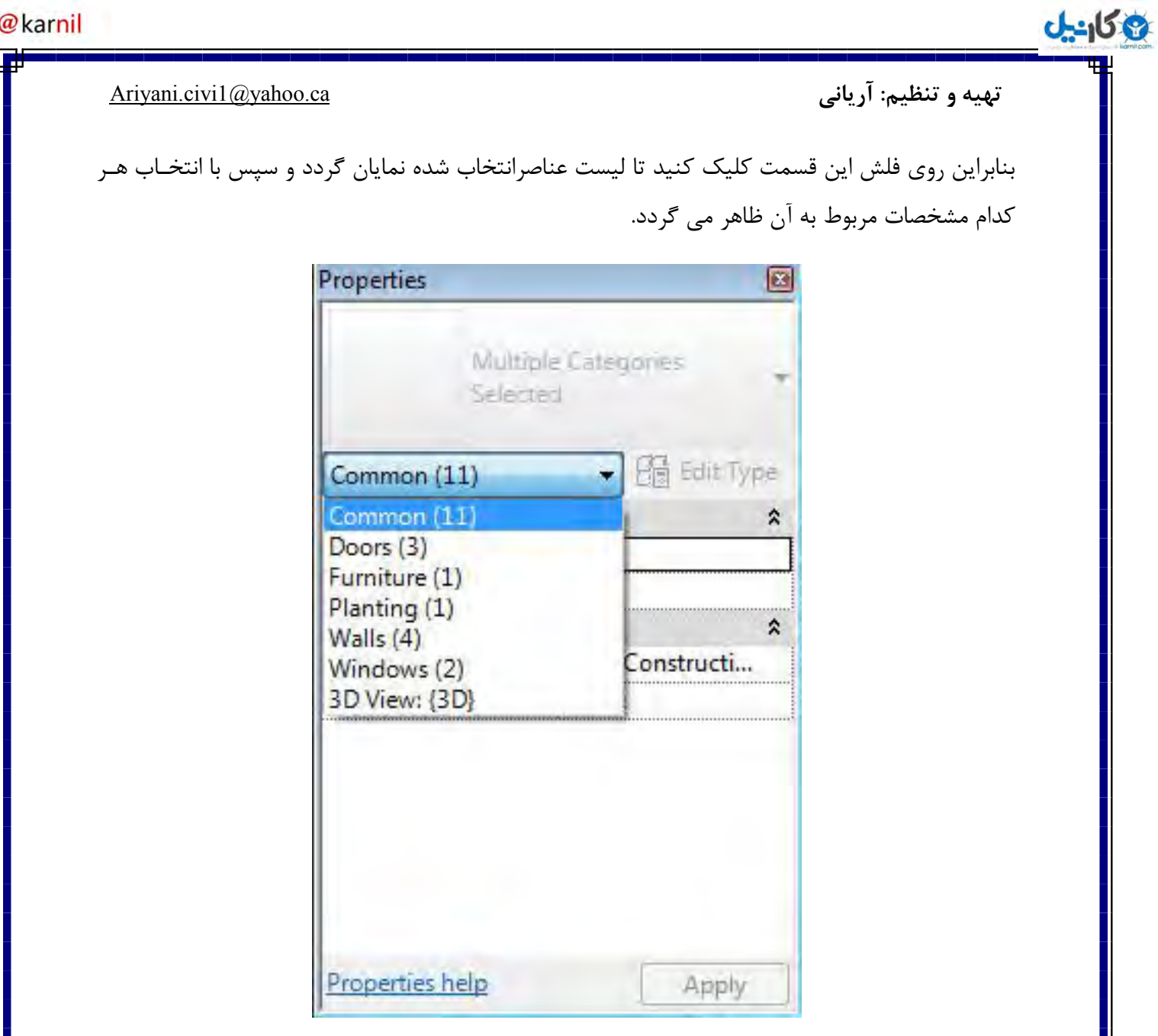

نکته مهم: در این لیست جلوی نام هر یک از عناصر انتخاب شده ،تعداد آنها را نیز می توان مشاهده نمود.

**Properties Type Display :ایه آیکه از قسمتُای مُم پىجرٌ Properties می تاشذ کهٍ می تًاویذ خًد ػىصر را تغییردَیذ در ياقغ يقتی شما دستًر wall(دیًار( را ترای ترسیم دیهًار**  انتخاب می کنید اگر بخواهید نوع مصالح به کاررفته در آن دیوار و همینطور ضخامت آنهـا و… را **مشخص کىیذ تایذ از ایه پىجرٌ استفادٌ کىیذ.**

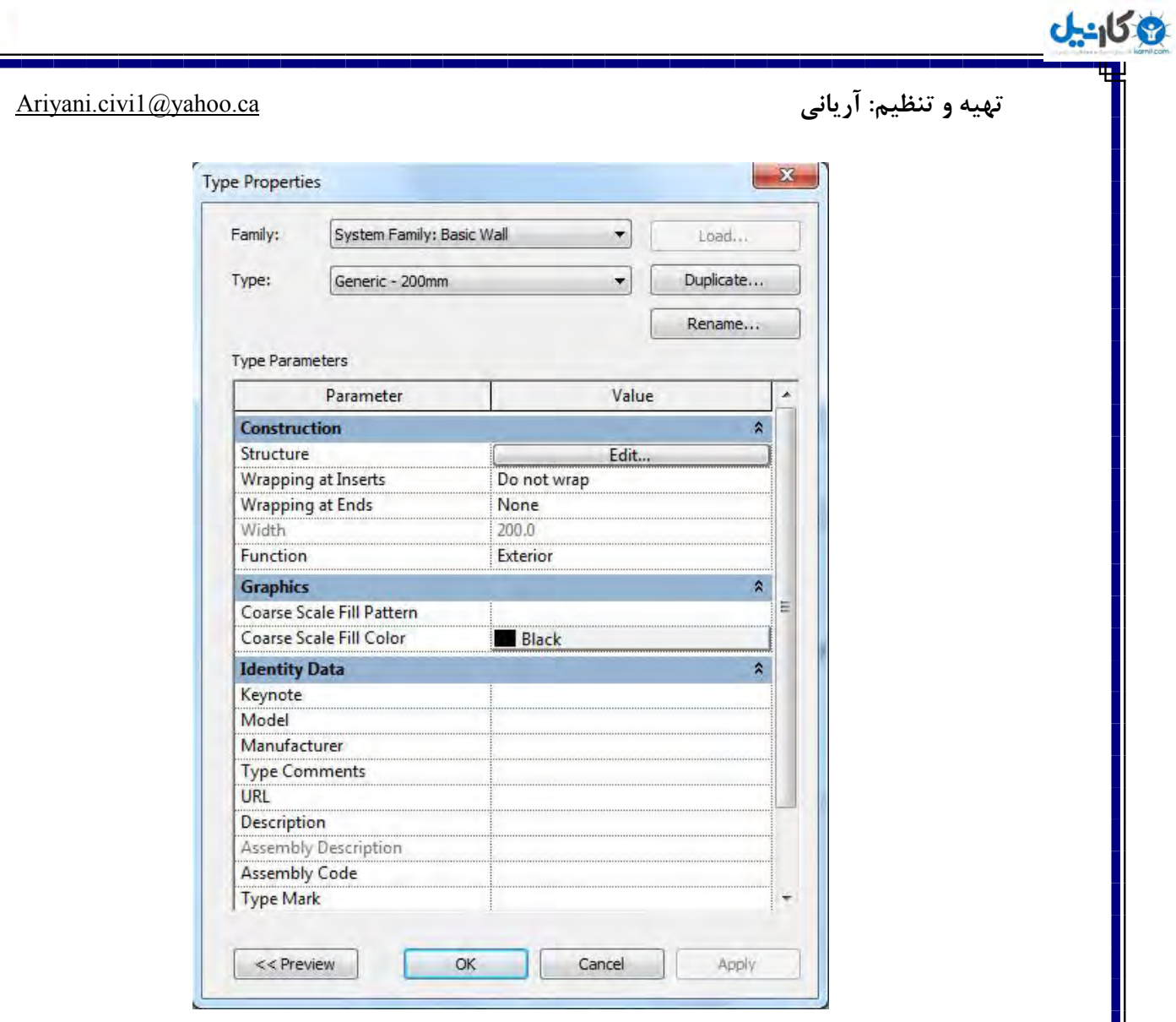

Properties Instance**( مشخصات ػمًمی ومًوٍ( :** ایٗ لسٕت ٔطخصات ػٕٔٛی ػٙصش ا٘تخاب ضذٜ

را برای ترسیم آن کنترل می کند،به عنوان مثال وقتی که شما عنصـر دیـواراwall را بـرای ترسـیم انتخـاب کنید در این قسمت تعیین می کنید که از چه Level(طبقه)ای شروع شود و تاLevelادامه پیـدا کنـد ویـا اینکه چقدر ازBase(مبنا) پایین تر و یا بالا تر شروع گردد.

(در مورد این پنجره در هنگام توضیح هر عنصر گفته می شود چون مشخصات هر عنصر با یکدیگر فرق مـی كند.)

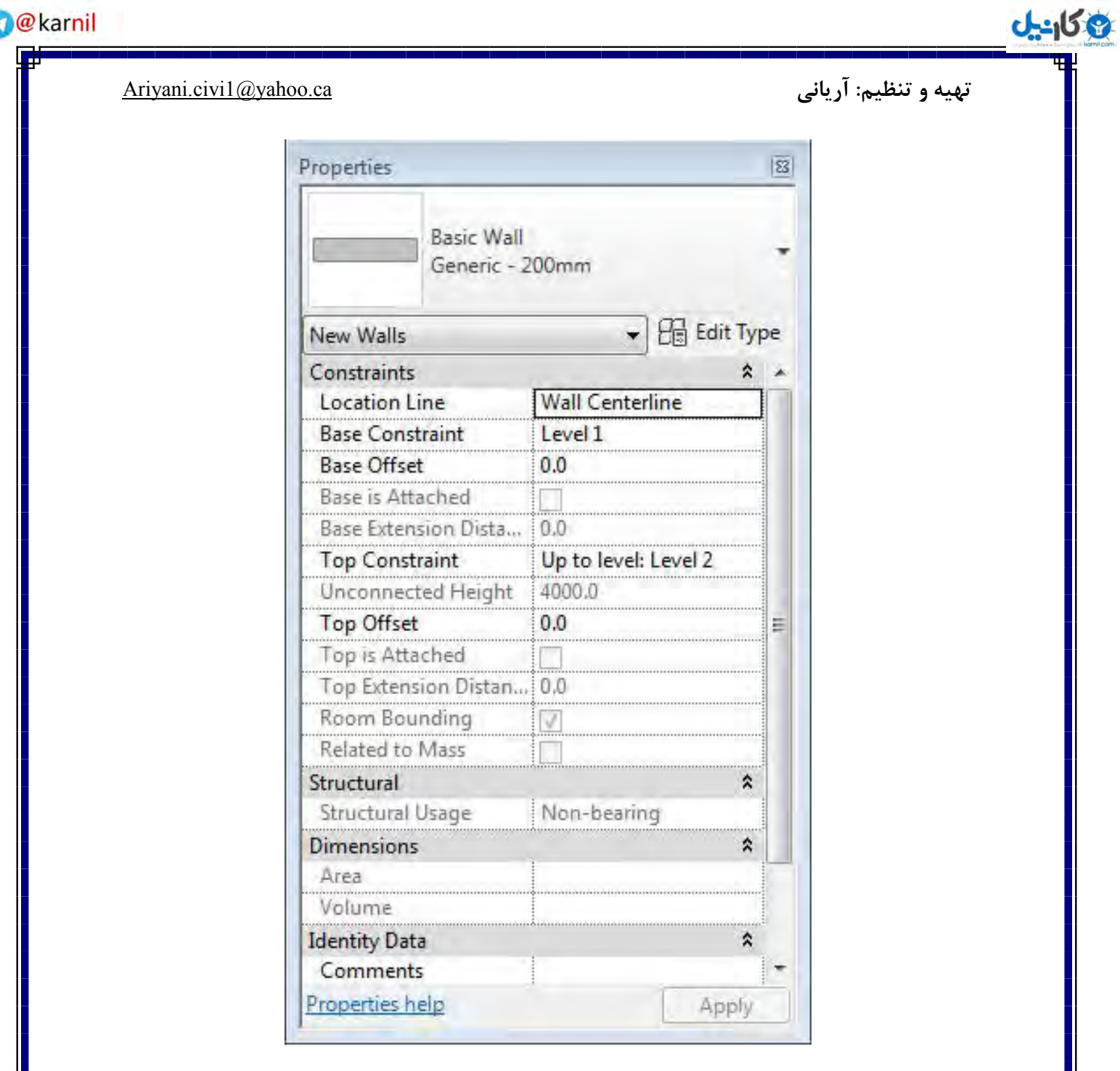

Project Browser: برای ترسیم و به پایان رساندن یک پروژه باید از این پنجره نهایت استفاده را بکنید

که این قسمت یک نوع Design Tree(درخت طراحی)می باشد.

در این درخت طراحی تمام سلسه مراتب یک پروژه بصورت کاملا منطقی قرار گرفته است مانند مشاهده و ترسیم در هر طبقه،نماها، مقاطع یا برش مدل و ... .

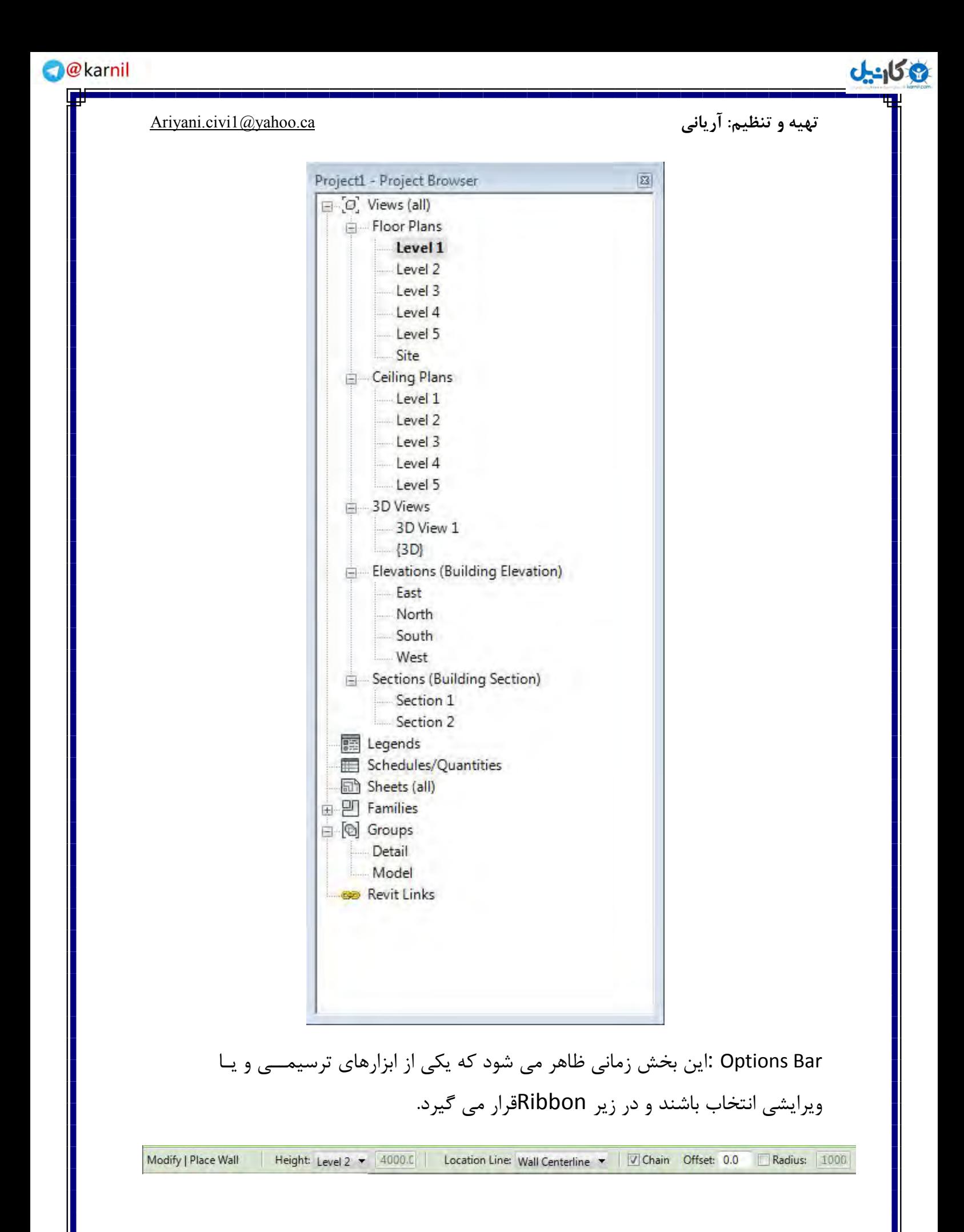

تهیه و تنظیم: آریانی Ariyani.civi1@yahoo.ca

**اندل** 

**نکته مهم:** این قسمت بسته به نوع انتخاب مشخصات متفاوتی را نمایان می سازد.

View Control Bar : با استفاده از آیکن های این قسمت می توانید در صفحه ترسیم نحوه نمایش

را تنظیم و کنترل کنید.

国口家安安顿的少女  $1:100$ 

که از چپ به راست به ترتیب عبارتند از:

View Scale: با کلیک روی این آیکن، لیستی از انواع مقیاس ها ی استاندارد نمایان می شود که شما می توانید یکی از آنها را که متناسب با سیستم واحد ترسیمی خود برای پروژه تعیین کنید.

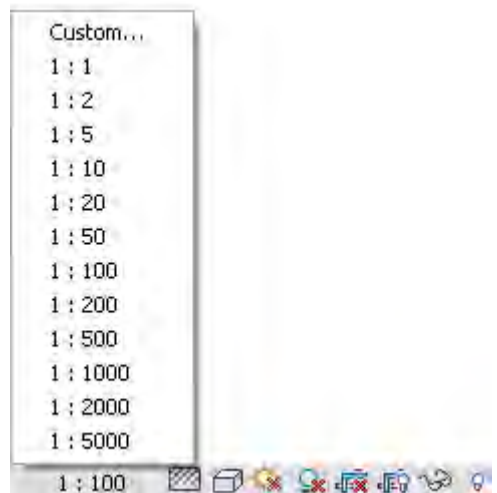

اگر مقیاسی را که می خواهید در این لیست وجود ندارد به ترتیب زیر عمل کنید:

۱- در Control Bar، روی view scale کلیک کرده و گزینه Custom را انتخاب کنید.

۲- در این حالت پنجره Custom Scale باز می شود که در قسمت Ratio نسبت مقیاس را وارد کنید.

۳- با تیکدار نمودن گزینه Display Name می توانید نام آن را به سلیقه خود تغییر دهید.

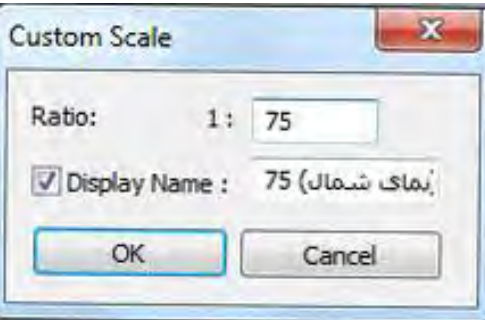

۰۴ سوی OK کلیک کنید.<br>۴ - روی OK

وكانيل

Detail Level(سطح جزئیات), از این قسمت برای مشاهده هر چه بهتر پروژه استفاده می شود که سه حالت مختلف برای کنترل کیفیت و مشاهده پروژه استفاده می گردد که عبارتند از:

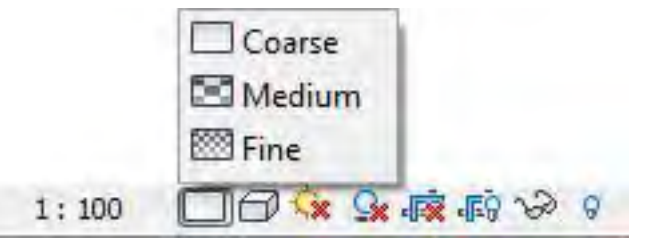

ا- Coarse(بدون جزئیات): هنگامی که این گزینه فعال باشد جزئیات مدل ساختمان شما قابل مشاهـده نمی باشد ولی سرعت سیستم در این حا لت بالا می باشد به دلیل اینکه فضای کمتری از سیستم را اشـغال مے کند.

۲- Medium (متوسط): اگر این حالت را انتخاب کنید جزئیات در حد متوسط قابل مشاهده می باشند ولی سرعت سیستم را نسبت به حالت اول کندتر می کند.

-3 Fine) : ػاِی) ٚلتی ایٗ حاِت سا فؼاَ وٙیذ تٕأی جضئی ٚ سـشػـت زاسدـص ٔیٍـذَ تٝ ٕ٘ایـات سا دس ٔـ

و سرعت سیستم را تا حد ریادی پایین می آورد خصوصا حجم فایل زیاد باشد.

**نکته مهم:** سطح مشاهده جزئیات در مقیاس های مختلف، متفاوت می باشد.

**نکته مهم:** توصیه می شود از حالات MediumوFine در زمان دیتیل گیری و شیت بندی استفاده شود.

در شکل زیر کاملا مقدار تفاوت آنها قابل درک می باشد .

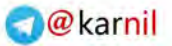

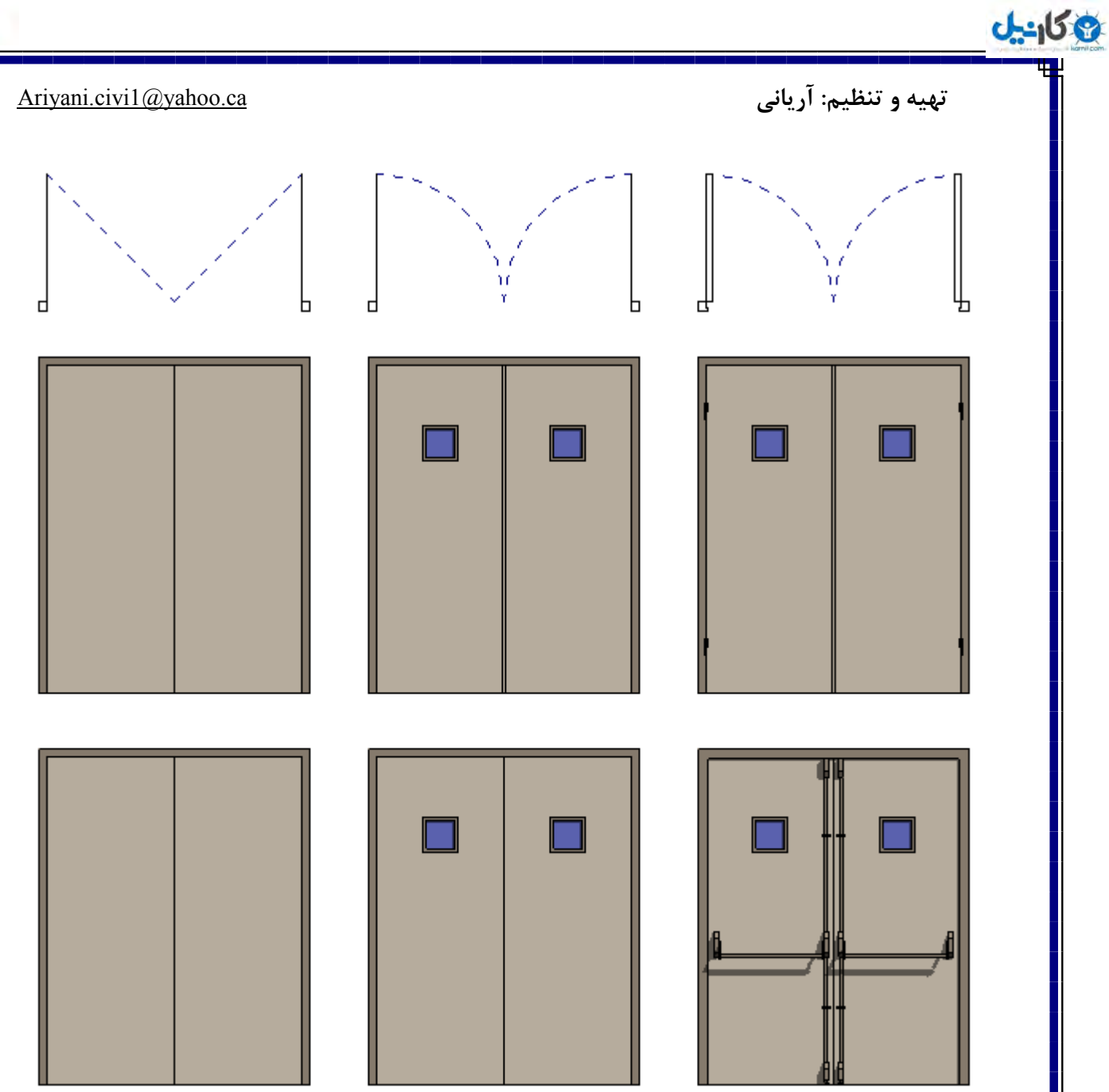

Visual Styles(سبک نمایش): از قسمت برای سبک نمایش مدل در صفحه ترسیمی و کاری استفاده می شوند که عبارتند از:

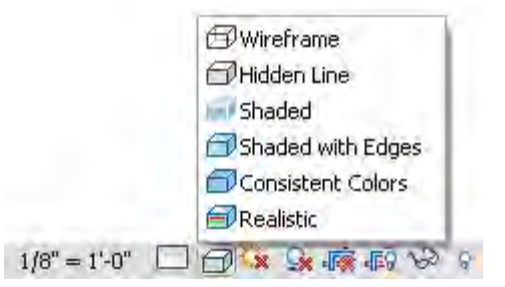

**Wireframe**(نمایش سیمی): با انتخاب این سبک از نمایش مدل به حالت سیمی و خط نمایش داده میشود

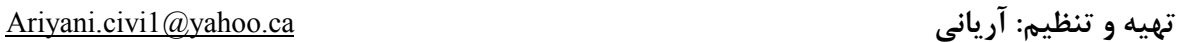

3 كانيل

نکته مهم: هنگامی که از این سبک نمایش استفاده می کنید می توانید به عناصر متریال بدهید ولـی ایـن متریال ها در این حالت به هیچ وجع قابل مشاهده نیستند و همچنین موقعیت قرار گیری متریالهـا را نمـی توانید روی سطوح کنترل کنید چون در این حالت هیچ سطحی وجود ندارد.

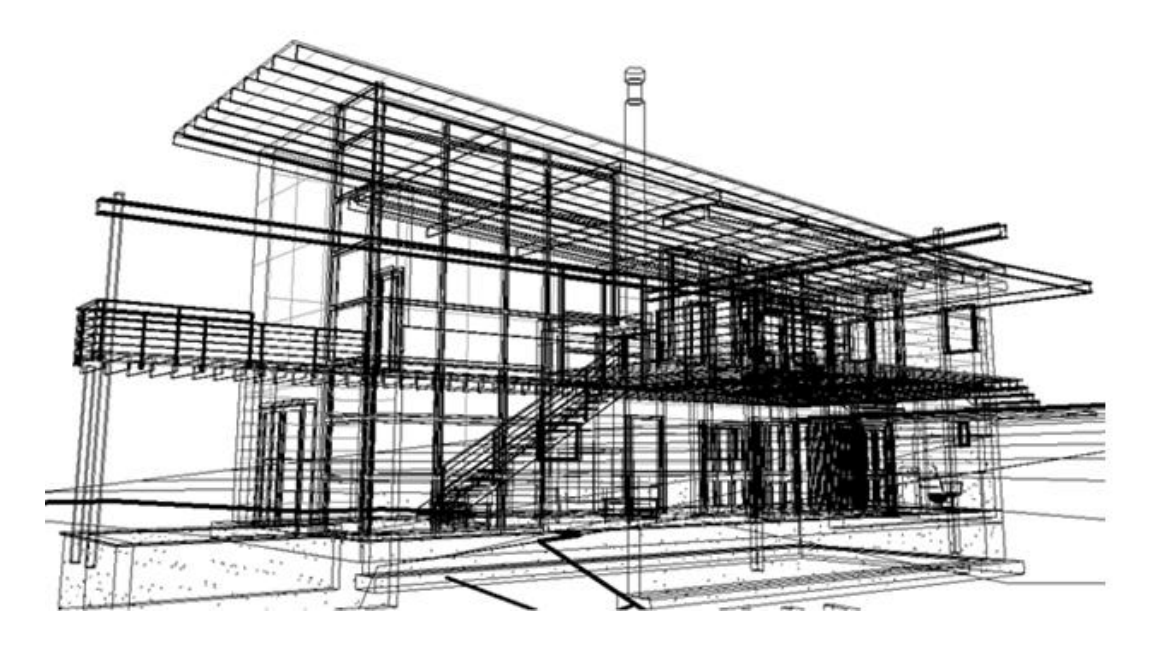

Hidden Line(مخفی شدن خطهای ندید): هنگامی که از این حالت برای نمایش مدل استفاده میکنید

تمامی لبه ها و خطوط به جز لبه ها و خطوط پشتی قابل مشاهده می شوند.

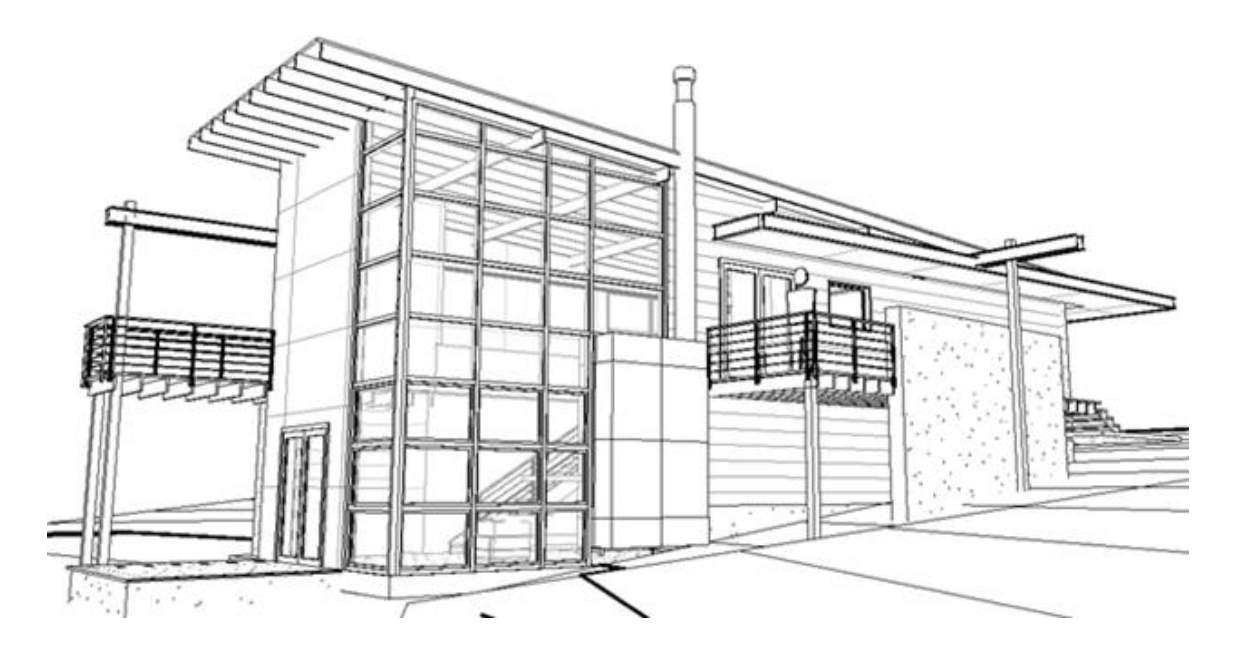

Shaded(سایه دار): زمانی که این حالت انتخاب باشد پروژه شما به صورت سایه دار و رنگ شده نمایش

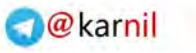

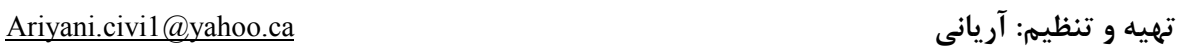

وكان<sup>يل</sup>

داده می شود و انسداد محیط را در اختیارتان قرار می دهد.

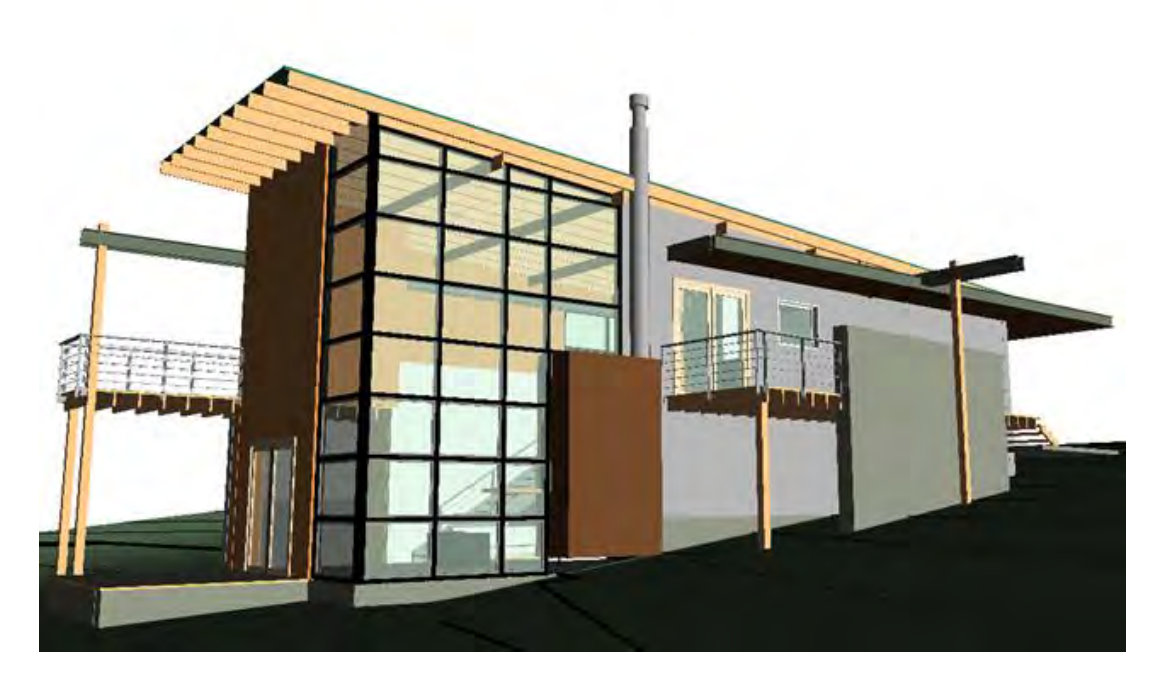

**Shaded with Edges**(نمایش سایه با خطوط لبه): با انتخاب این حالت نمایش، علاوه بر سایه ها و

رنگ، لبه های مدل را نیز به حالت خط نمایان می سازد.

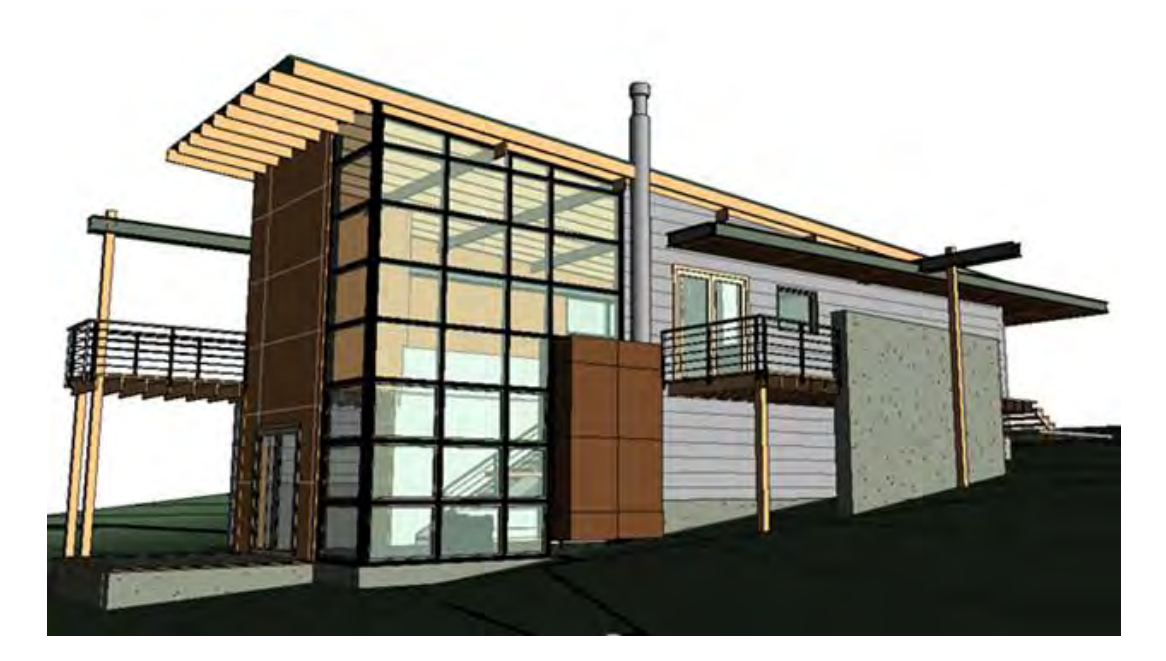

Consistent Colors(رنگهای پایدار):با انتخاب این حالت،مدل به صورت رنگهای پایدار مربوط به

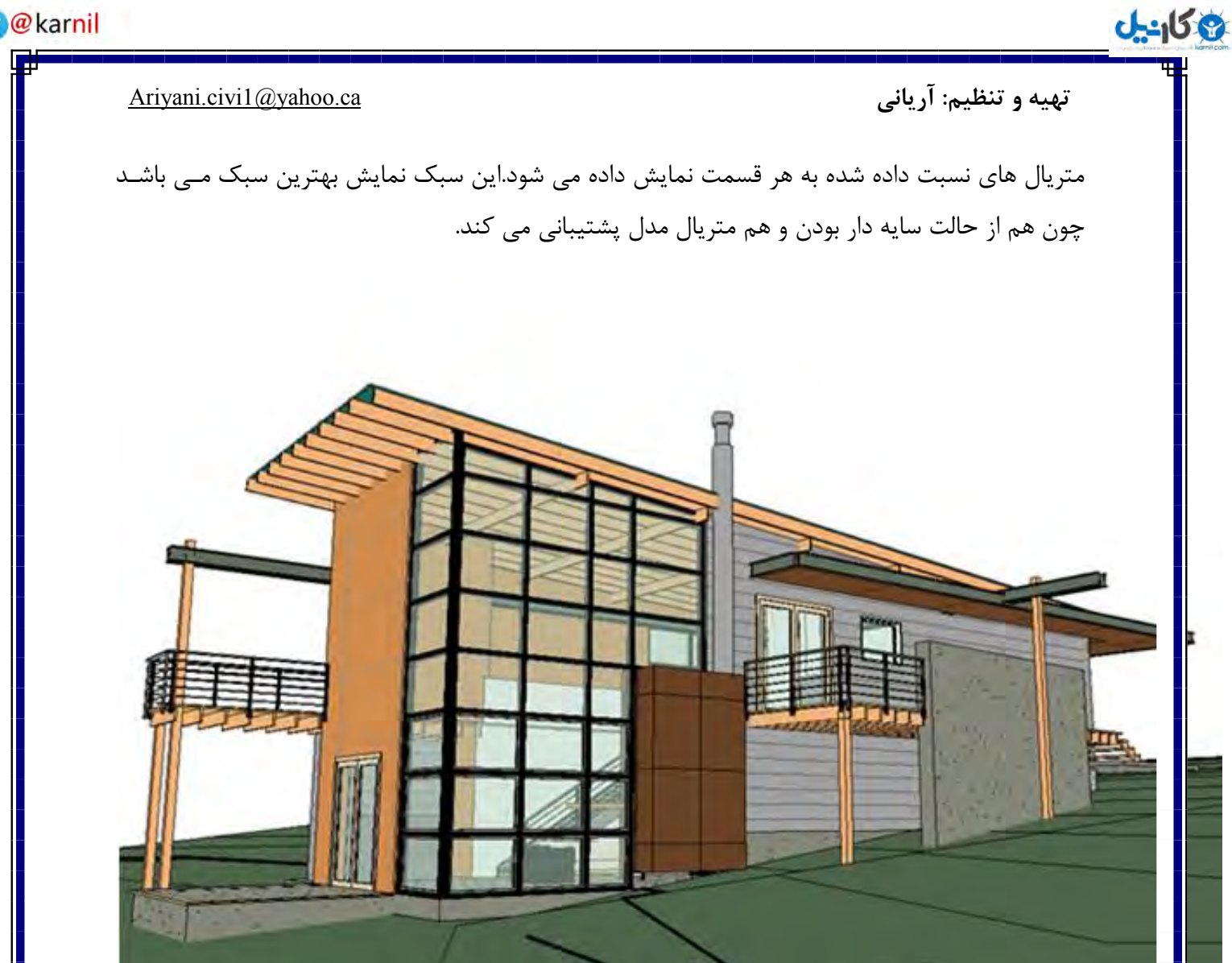

Realistic(واقعی): این سبک نمایش مختص ورژن ۲۰۱۱ می باشد که با انتخاب این سبک برای نمایش،

تمامی متریالهای نسبت داده شده به مدل را در صفحه کاری به صورت واقعی نمایش می دهد تا در صـورت هماهنگ نبودن با مدل یا بقیه متریالها و یا باب سلیقه نبودن شما ،آن را در کوتاهترین زمان وبـدون صـرف وقت اضافی اصلاح کنید ولی در نسخه های قبلی حتما باید در رندر مدل بـه ایـن مشـکلات رسـیدگی مـی کردید که وقت نسبتن زیادی به هدر می رفت.

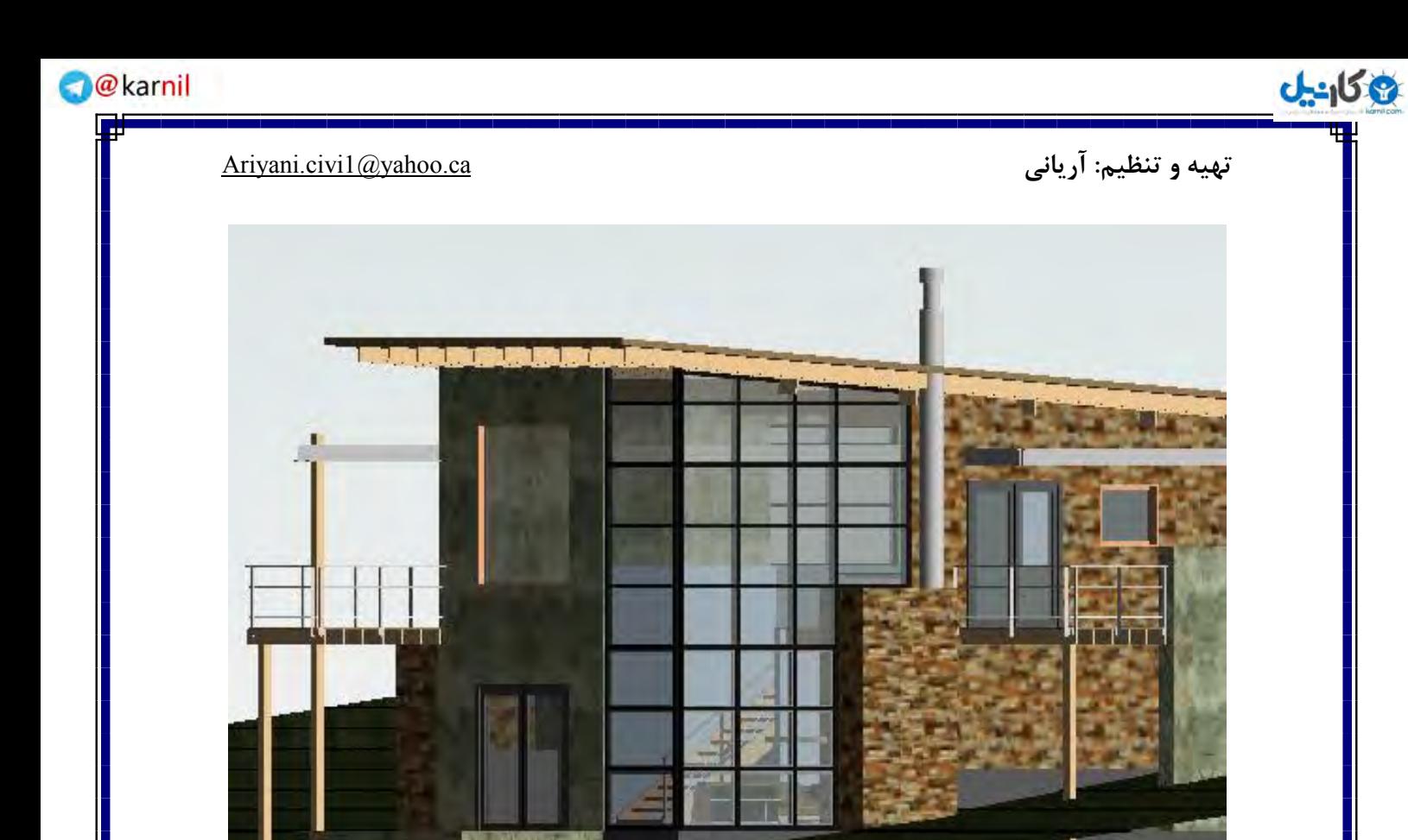

**path sun( مسیر خًرشیذ(: ایه دستًر یکی از شگفت اوگیس تریه دستًرات افسيدٌ شذٌ در** ورژن ۲۰۱۱ می باشد

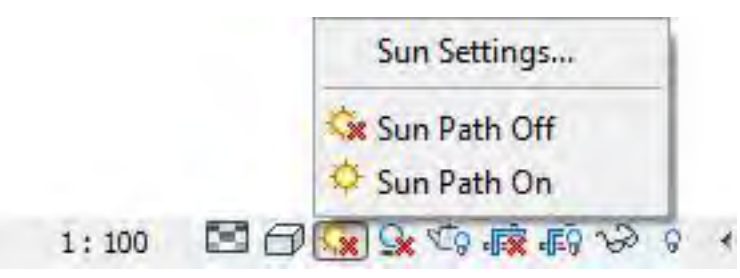

با استفاده از این قسمت می توانید موقعیت ساختمان وسایت خود را با موقعیت خورشید و نحوه نـور گیـری ساختمان قبل از هر گونه هزینه ای برای ساخت ساختمان ،شبیه سازی کنیدو بهترین طـرح را بـه کارفرمـا ا,ائه دهید.

Sun Path Off: با این انتخاب موقعیت مسیر خورشید نسبت به مدل در صفحه کاری غیرفعال می شود.

Sun Path On : با این انتخاب موقعیت مسیر خورشید نسبت به مدل در صفحه کاری فعال می شود.

## **ع کاندل**

### **تُیٍ ي تىظیم: آریاوی** ca@ yahoo. 1 Ariyani.civi

**نکته مهم:** هرگز این گزینه را بطور دائم فعال نکنید چون سرعت سیستم را تا حد زیادی کاهش مــی دهـد چون با فعال بودن مجبور است از برخورد نور ،انعکاس،انکسارو… را در صفحه کاری محاسبه نمائیدو فقط در مواقع لزوم آن ,ا فعال کنید.

**نکته مهم:** وقتی شما Sun Path On را انتخاب می کنیدبا پیغام زیر روبرو میشوید که دو گزینه برای

انتخاب وجود دارد.

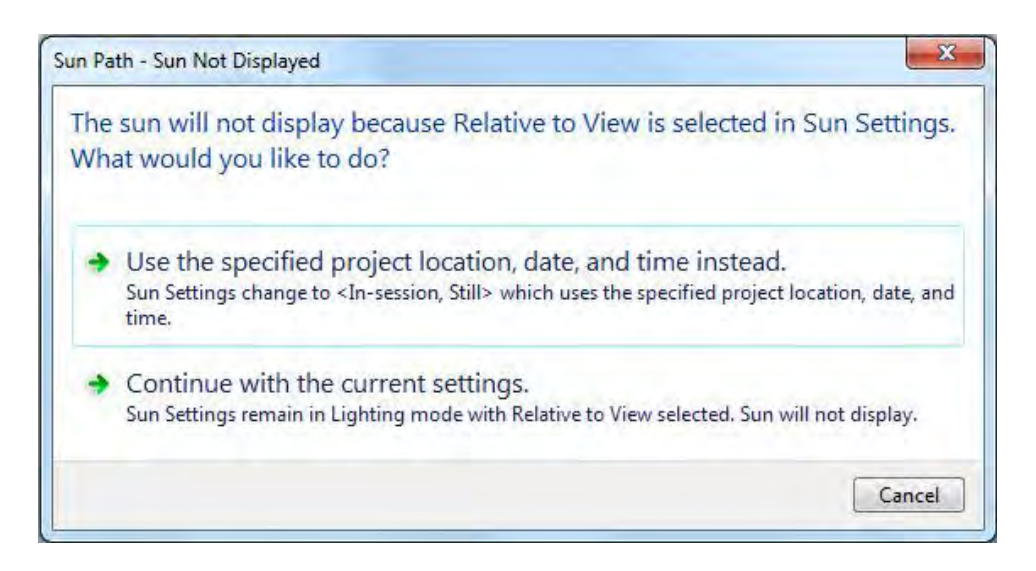

:Use the specified project location,date and time instead

با انتخاب این گزینه می توانید موقعیت پروژه را نسبت به تاریخ و زمان تعیین کنید در واقع مسیر اصلی خورشید همراه با تاریخ ماه و ساعات روز ،در صفحه کاری به نمایش گذاشته می شود.

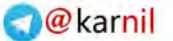

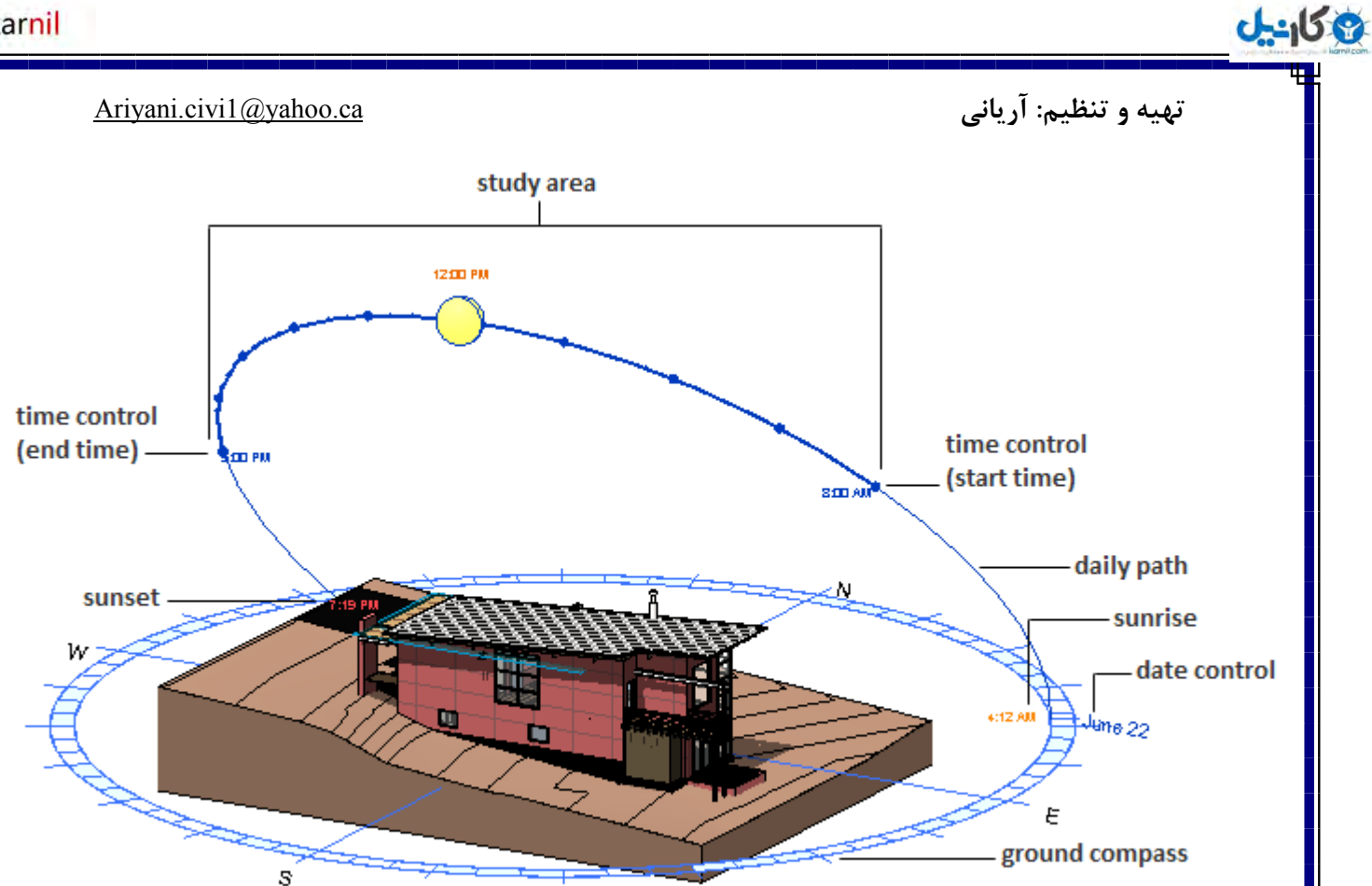

:Continue with the current settings

با انتخاب این گزینه در واقع شما به تنظیمات پیش فرض نرم افزار راضی هستید و مـی خواهیـد بـا همـان تنظیملت ادامه دهید با انتخاب این گزینه مسیر،تاریخ و ساعت مشخص نمـی شـود وفقـط جهـات اصـلی جغرافیایی ظاهر می شود.

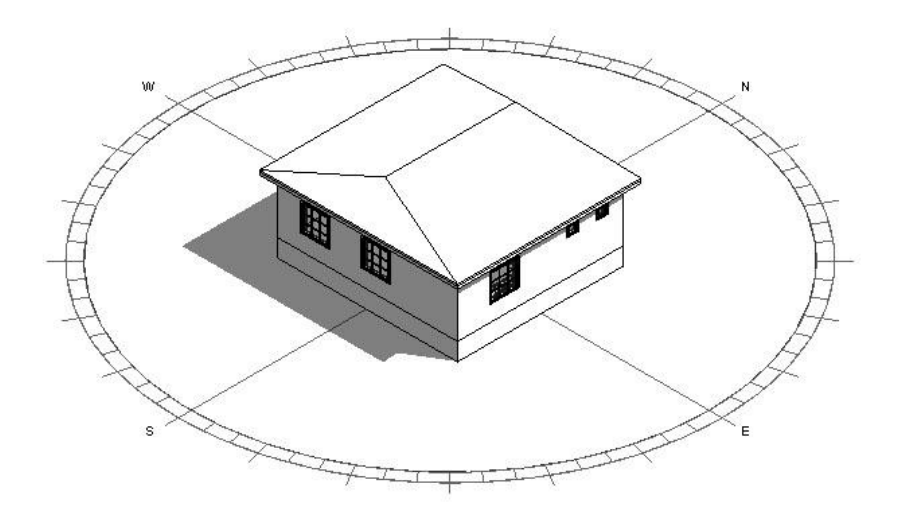

**نکته مهم:** پیغام بالا در طول انجام هر پروژه فقط یک بار ظاهر می شود یعنی اگر شما در این پیغام گزینــه اول را انتخاب کنید در طول انجام و تکمیل پروژه ،با هر بار فعال و غیر فعال کردن خورشید ظاهر نمی شود.

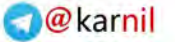

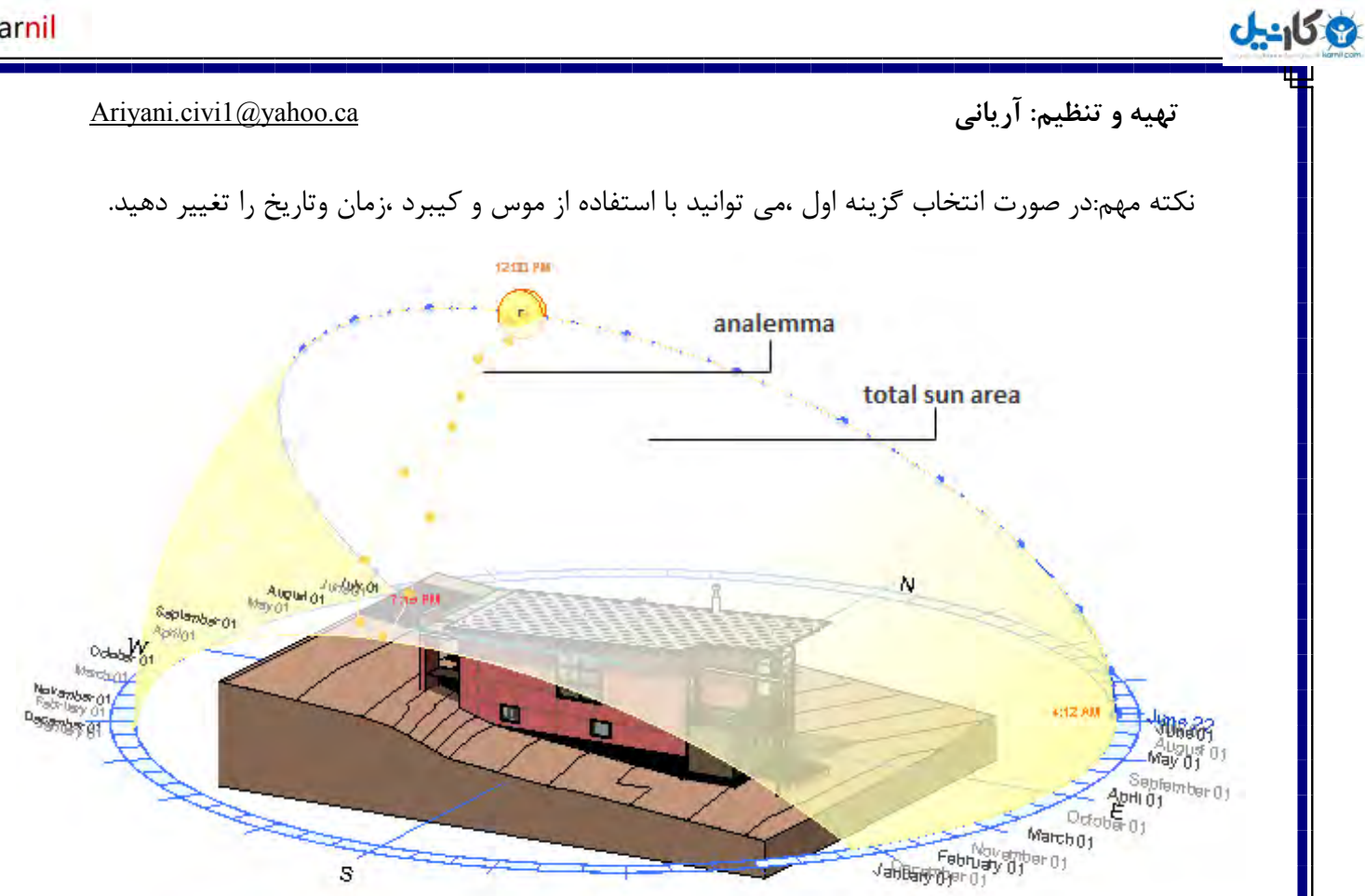

Sun Setting(تنظیمات خورشید): با انتخاب این گزینه می توانید موقعیت خورشید را کاملا تنظیم و كنترل كنيد.

نکته مهم:اگر خواستید اندازه مسیر خورشید را تغییر دهید، ابتدا باید آن را در صفحه کـاری انتخـاب کنیـد سایز آن ر¦Properties(با انتخاب هر عنصر رنگ آن آبی نمایش داده می شود) ، سپس در پنجره

بر مبنای درصد تغییر دهید.(شما فقط می توانید اعداد بین ۱۰۰ تا۵۰۰ را انتخاب کنید)

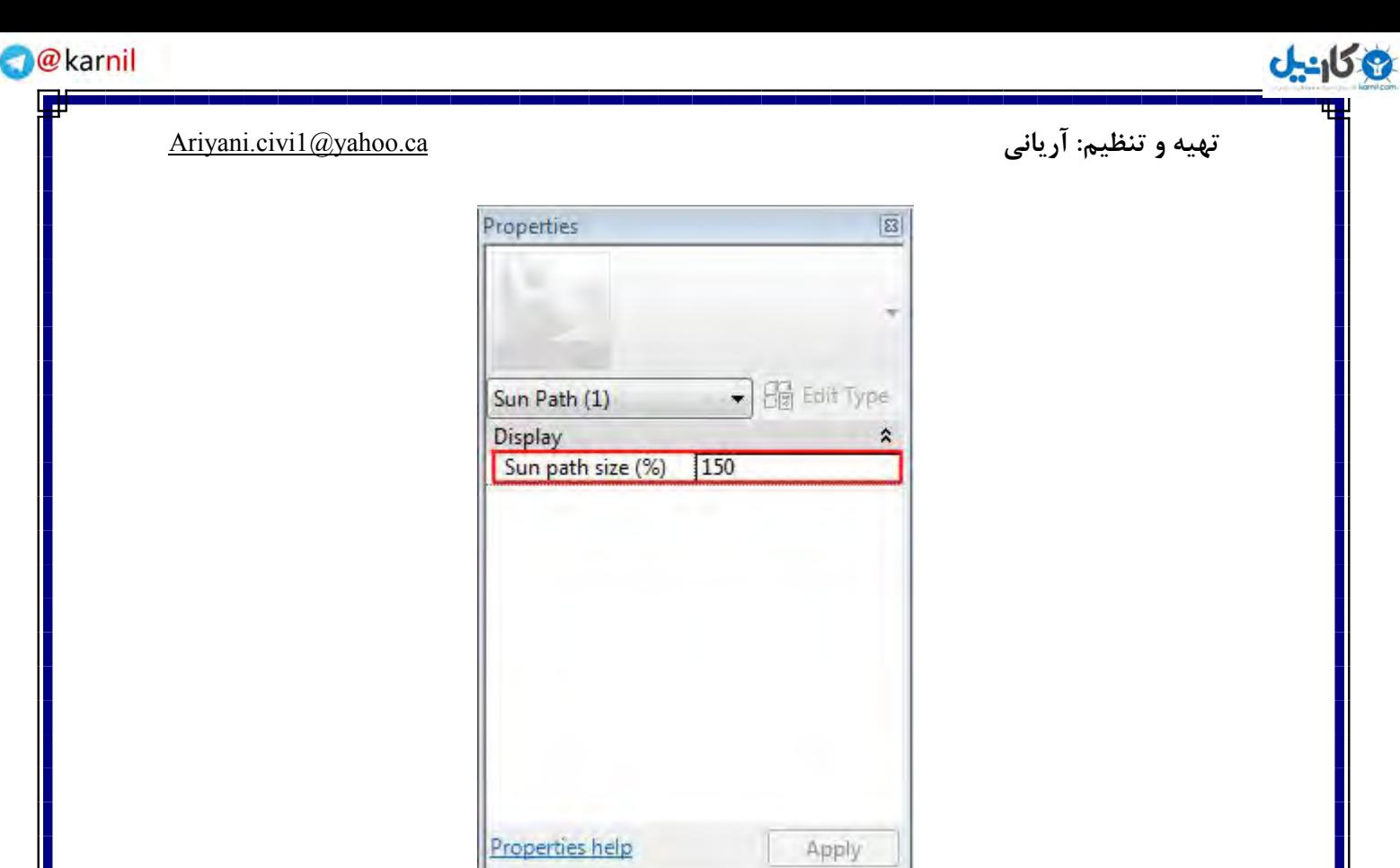

زمانی که روی این گزینه کلیک می کنید پنجره ای با نامSun Setting ظاهر می گردد تا تنظیمات

Apply

مربوطه را انجام دهید که:

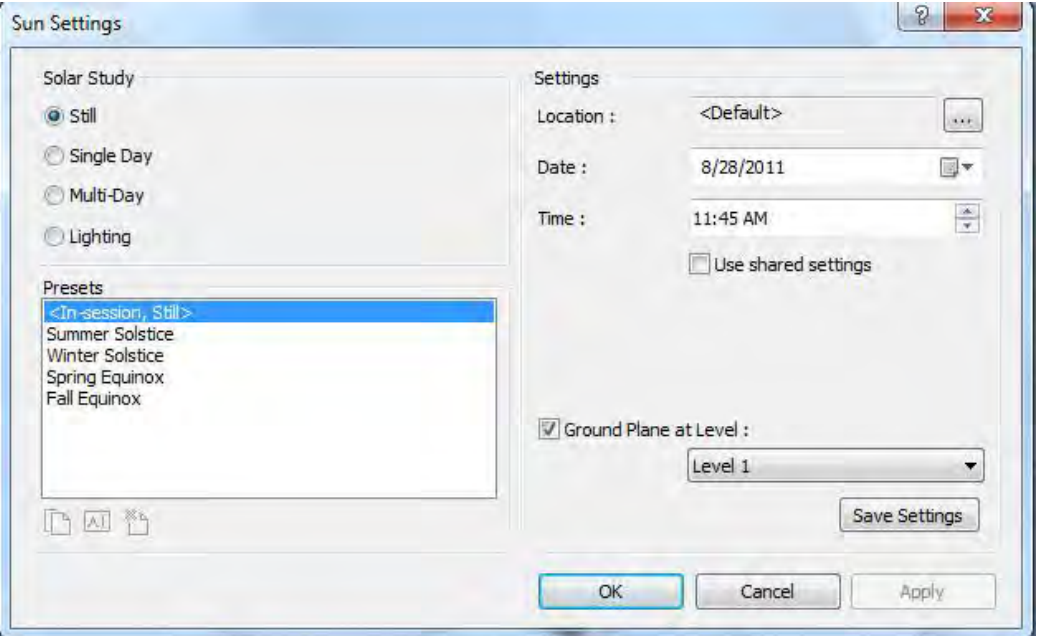

**نکته مهم:** در این پنجره و در قسمت Setting گزینه Location زمانی فعال می گردد

که شما در پیغام ظاهر شده Sun Path On اولین گزینه را انتخاب کرده باشید.

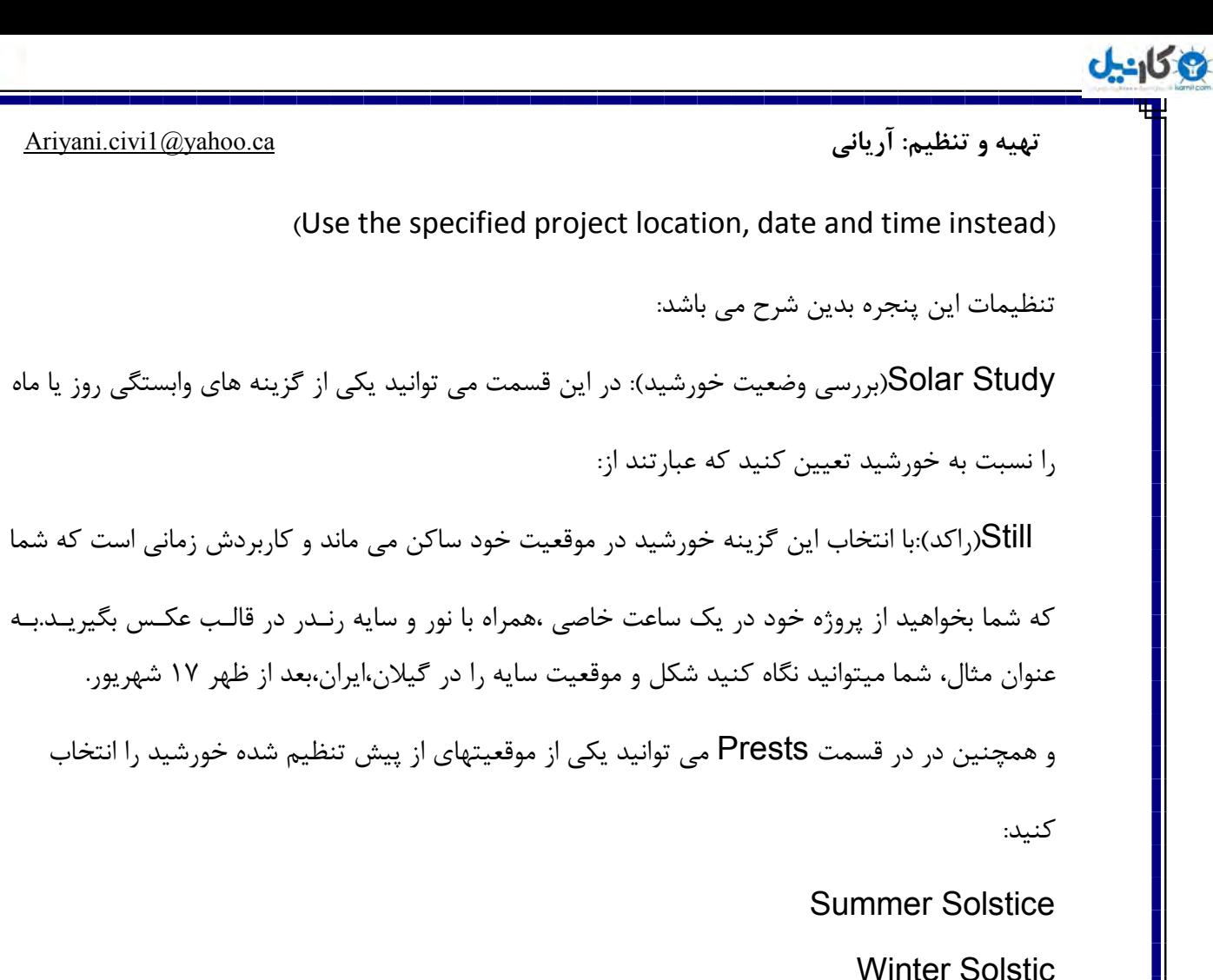

 $($ (نقطه اعتدال شب و روز در بهار) Spring Equinox

 $($ نقطه اعتدال شب و روز در پاییز)Fall Equinox

در قسمت Setting نیز می توانیدموقعیت، تاریخ و زمان را مشخص کنید که عبارتند از:

Location :با کلیک روی دکمه این قسمت(<mark>….) )پنجره ای با نام</mark>

Location, Weather and Site (موقعیت آب و هوا و سایت)ظاهر می گردد که دارای دو سربرگ

Site-Location ٔ.ی تاضذ

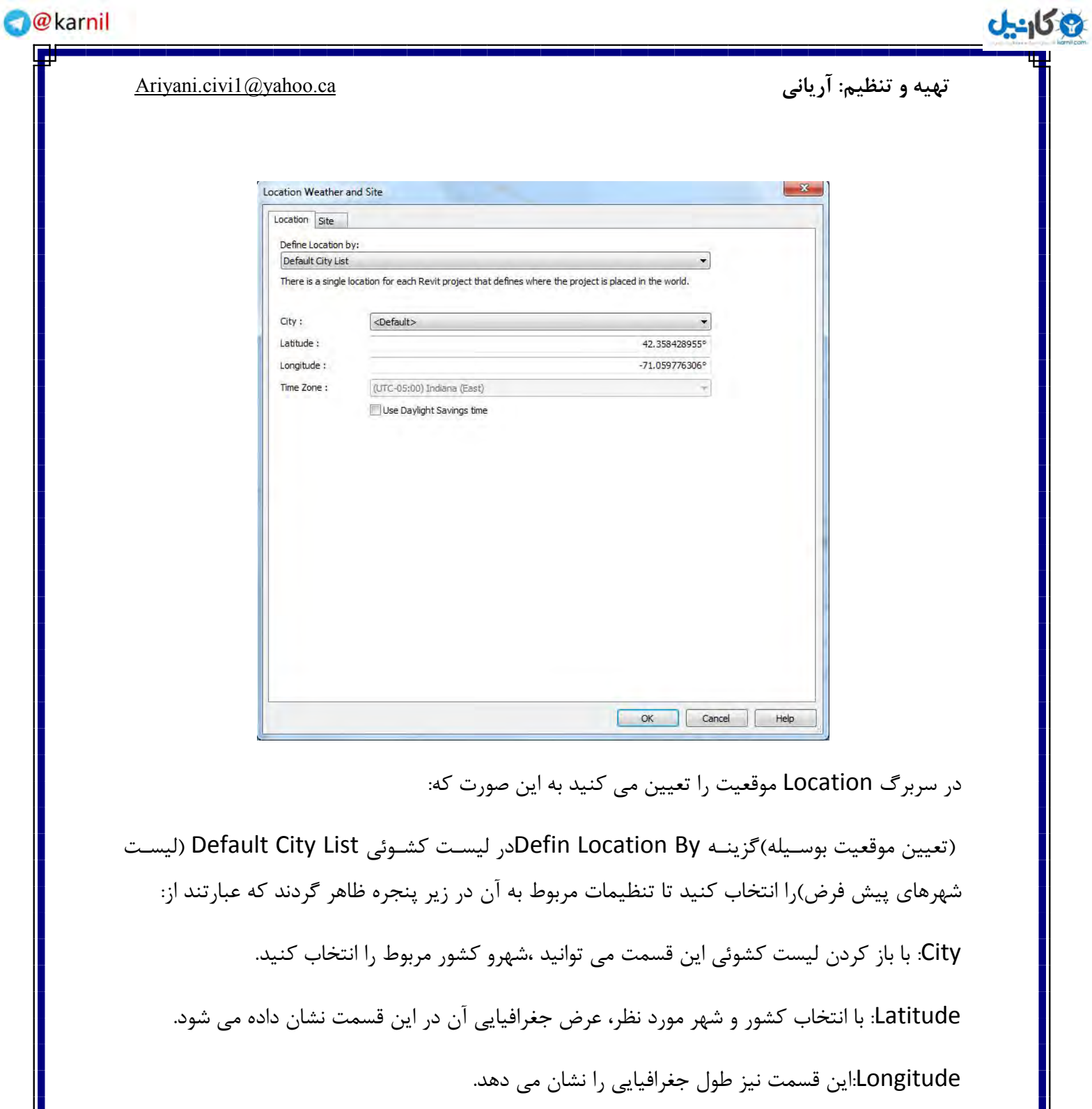

Time Zone:زمان یا ساعت محدوده طول و عرض انتخاب شده را نشان می دهد.

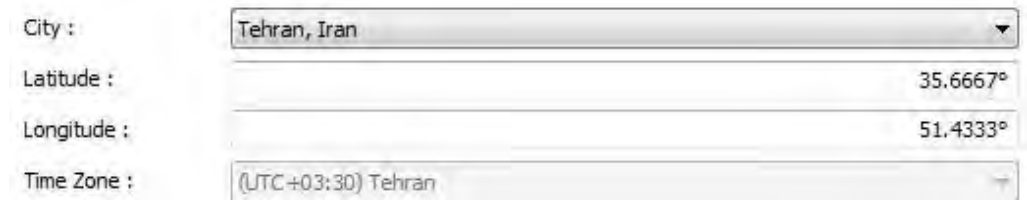

پس از انجام تنظیمات رو Okکلیک کنید تا به پنجره Sun setting برگردید در این پنجره در قسمت

**اندل** 

Data تاریخ یا ماه و در قسمت Time ساعت قرارگیری خورشید را تعیین می کنید.

Ground place at level: با تیکدار کردن این گزینه شما این امکان را خواهید داشت که سطح زمین را

برای خورشید در هر Level یا ارتفاعی که در پروژه لحاظ کردید را انتخاب کنید.

پس از انجام تنظیمات اگر روی Save setting کلیک کنید پنجره ای باز می شود که می توانید این تغییرات می توانید این تغییرات را جزء یکی، از پیش تنظیم شده در قسمت presets تبدیل کنید.

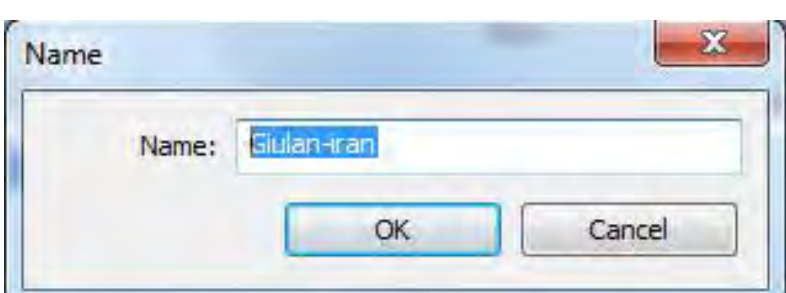

در پایین و سمت چپ این پنجره سه آیکن زیر قرار گرفته گرفته اند:

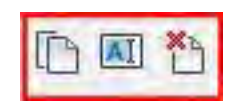

(از پــیش تنظــیم شــده)Presets: بــا ایــن دســتور مــی توانیــد یــک کپــی از گزینــه انتخــاب شــده در قسمتDuplicate داشته باشید تا در مواقع لـزوم یـا هـر گونـه اشـتباه در تنظیمـات موقعیـت قرارگیـری خور شید،امکان بر گشت به حالت اولیه را داشته باشید.

Rename: این دستوراین امکان را به شمامی دهد تا بتوانید نام هر یک ازگزینه های قسمتRename.

تغییر دهید.

Delete: با کلیک روی این دستور می توانید هر یک از گزینه های موجود در قسمت Presets کلیک واقعا بخواهید Yesكنید. را حذف كنید كه البته قبل از حذف كامل پیغام زیر نمایان می گردد كه در صورت اینكه حذف کنید روی

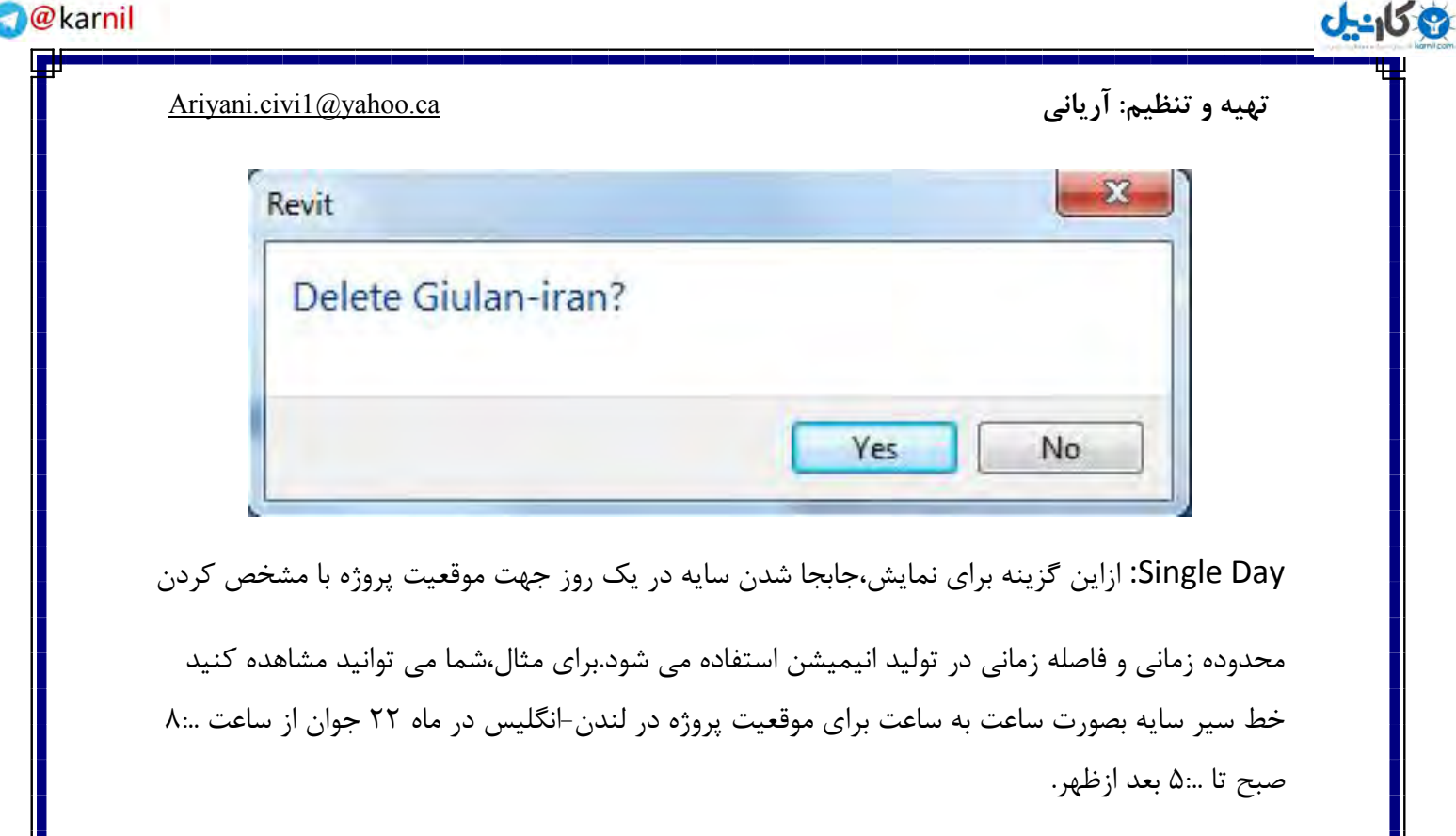

**O** karnil

مابقی تنظیمات این گزینه مثل (Still ) می باشد به جزء اینکه در قسمت Setting گزینه های

Time Interal افزوده شده است که در گزینه Time Interal می توانید فاصله زمانی را Time l

جهت خط سیر تولید سایه تعیین کنید.

Multi-Day:از این گزینه نیز برای نمایش جابجایی سایه در طول چندین روز متوالی، جهت موقعیت پروژه پروژه نسبت به محدوده زمانی و فاصله زمانی در تولید نهایی و انیمیشن استفاده می شود.برای مثال،شما می توانید مشاهده کنید خط سیر سایه را بین ...۱ بعدازظهر از روز ۱ تا ۳۰ جوان برای یک پـروژه در شـانگهای چین.همچنین می توانید یک وضعیت سایه را برای پروژه خود تولید کنید که فاصله ساعت به ساعت داشـته با شد.برای مثال از ..: ۱۰ صبح تا ...۳ بعدازظهر در همان ناحیه از روز.

تمامی تنظیمات این گزینه مثل دقیقا مثل گزینه قبلی می باشد با این تفاوت که در لیست دیمورت یک کشوئی گزینه Time Interalساعت،یک روز،یک هفته و یک ماه تنظیم شده

.است

Lighting: از این گزینه برای تولید سایه نمونه سایه با تعیین موقعیت خورشید در نمای فعال استفاده می شود.برای مثال،شما می توانید با استفاده از این گزینه ٍ در نماهای مختلف پـروژه (شمال،جنوب،شـرق و غرب)نور با زاویه ۴۵ درجه ساخته و همچنین در رندر نیز از آن نور استفاده کنید.

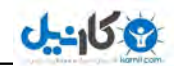

#### تهیه و تنظیم: آریانی Ariyani.civi1@yahoo.ca

با فعال بودن این گزینه در قسمت Presets می توانید چگونگی قرار گیری نور شبیه سازی شده خورشید ,اتعیین کنیدکه:

Sunlight from Top Right:(تابش نور خورشید از بالا و سمت راست) در این حالت سایه های تولید

سایه های تولید شده با زاویه ۴۵ درجه در سمت چپ قرار می گیرد.

Sunlight from Top Left (تابش نور خورشید از بالا و سمت راست) در این حالت سایه های تولید شده

با زاویه ۴۵ درجه در سمت راست قرار می گیرد.

همچنین در قسمتSetting در جلوی عبارتAzimuth(زاویه ای که امتداد شمال با آن امتداد، در جهت امتداد،در جهت حرکت عقربه های ساعت،می سازد)زاویه آزیمـوت را وارد کنیـد ودر جلـوی، مقـدار بلنـدی سطح زمین نسبت به دریا را وارد کنید.Altitudeگزینه

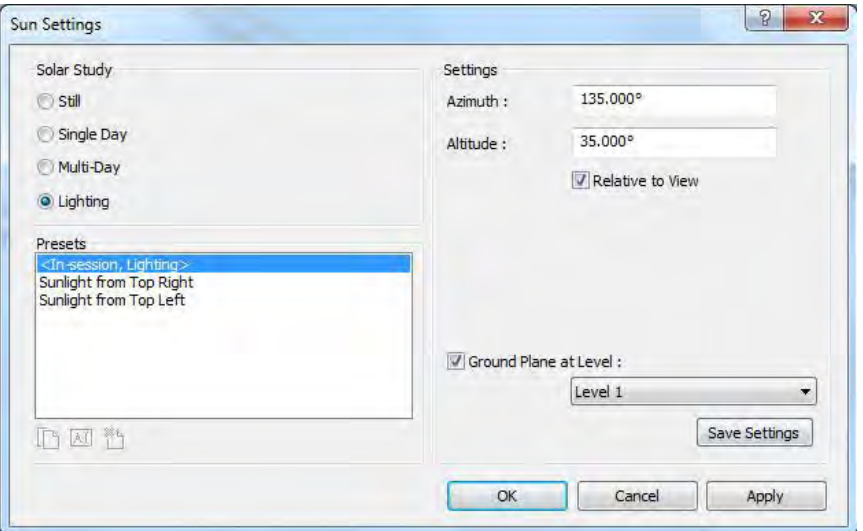

پس از انجام تنظیمات رویOk در پنجره Sun Setting كليك كنيد.

Shadows(سایه ها): در این قسمت می توانید وضعیت سایه را در صفحه کاری فعال یا غیر فعال

کنید.

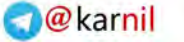

**اندل** 

Graphic Display Options... Shadows Off Shadows On 国日保国中康的协同  $1:100$ 

Shadow Off:باانتخاب این گزینه تولید سایه غیر فعال می گردد.

Shadow On: باانتخاب این گزینه تولید سایه فعال می گردد.

نکته مهم: فقط زمانی تولید سایه را فعال کنید که نیاز دارید،تا از کندی سرعت سیستم اعذاب نکشید.

...Graphic Display Options با کلیک روی این گزینه پنجره تنظیمات مربوطه ظاهر می گردد که

برای بالا بردن کیفیت سبک نمایش در نماهای مختلف استفاده می شود.برای مثال،هنگامی شما یک مدل را ساخته اید واحساس می کنید که باید در حالت سبک نمایش)، مشاهده شود،می توانید انسـداد محیط را در واقعی (Realistic visual style این پنجره فعال و تنظیم کرده تا سایه هایی به صورت هر چه واقعی تر

و با عمق بیشتررا در مدل بدست آورید.

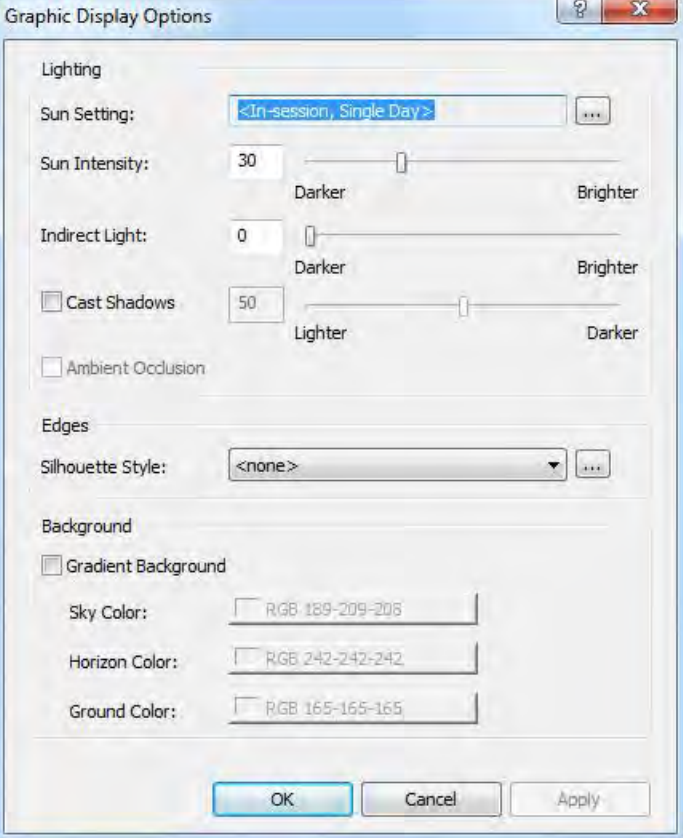

**اندل** 

تنظیمات این پنجره به شرح زیر می باشد:

لسٕت **Lighting:**

Sun Setting:در مورد این گزینه قبلا توضیح داده شده است.

Sun Intensity(شدت نور خورشید):با جابجا کردن کشوی لغزنده و یا وارد کردن مقادیر بین ۰ تا ۱۰۰

می توانید درخشندگی نور مستقیم خورشید(direct light) را تنظیم کنید.

lndirect Light(نور مستقیم):با جابجا کردن کشوی لغزنده و یا وارد کردن مقادیر بین ۱۰۰ ا می توانید

.تا100 می توانید میزان درخشندگی نور محیطt(ambient ligh)را تنظیم کنید.

Cast Shadows(تعیین سایه): با جابجا کردن کشوی لغزنده و یا وارد کردن مقادیر بین ۱۰۰'می توانید میزان تاریکی در قسمتهای سایه را تغییر دهید.

#### لسٕت**Edges:**

Silhouette Style:با کلیک در لیست کشوئی این قسمت میتوانید از انواع مدل خط برای نمایش،خطوط

در لبه های عناصررا انتخاب کنید.

در صورت لزوم اگر بخواهید کنترل بیشتری نسبت به خطوط لبه ها داشته باشـید روی دکمـه جلـوی ایـن لیست کلیک کنید تا پنجره زیر باز گردد.

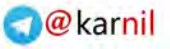

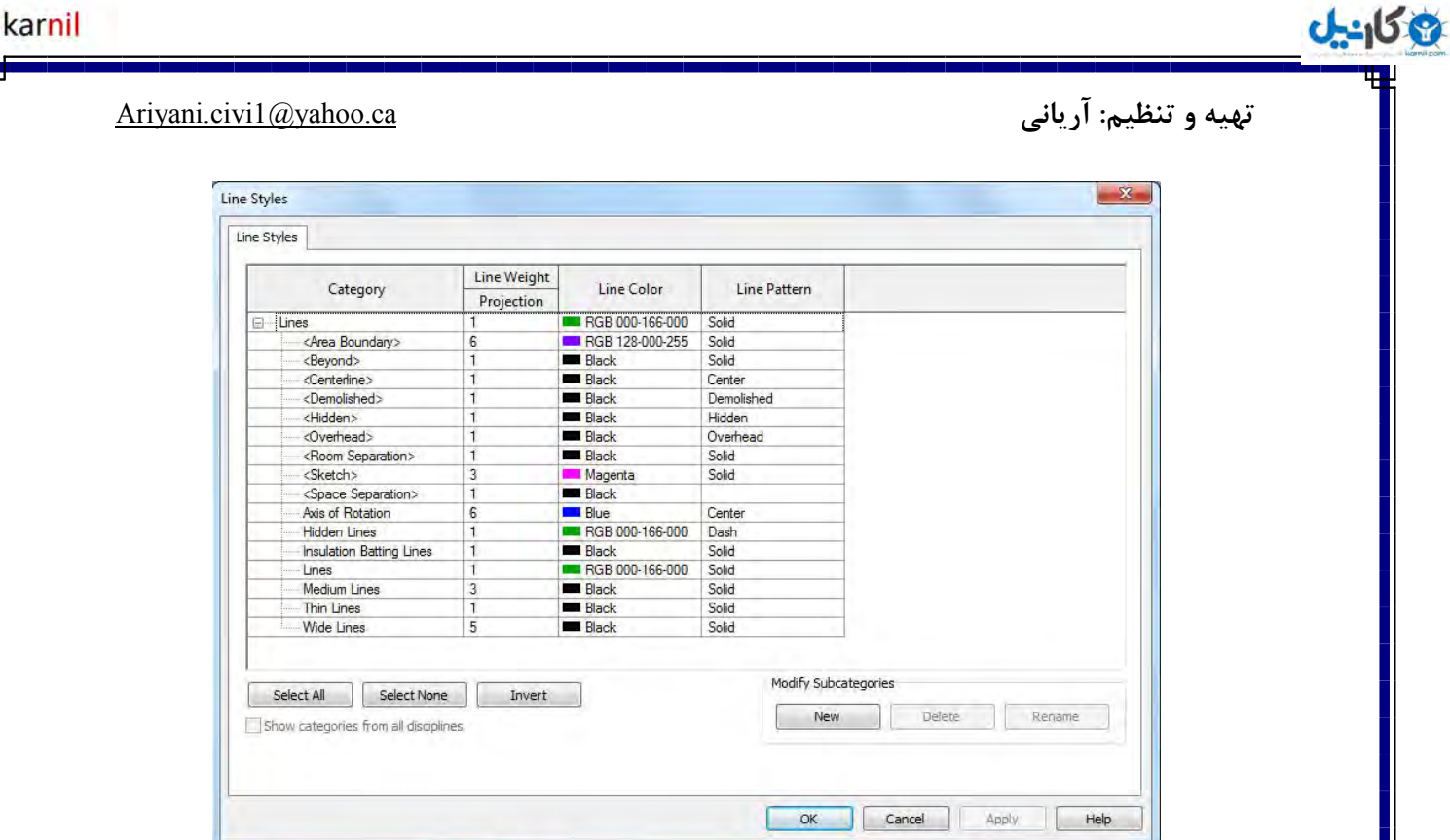

در این پنجره میتوانید ضخامت خطوط،رنگ،شکل آنها را تغییر داده ویا خط جدیدی ساخته ویا حذف کنید.

نکته: برای کنترل بیشتر خطوط باید آدرس زیر مراجعه کرد که در بخش مربوط به آن توضیح داده خواهـد ضذ .

(Click Manage tab > Settings panel > Additional Settings drop-down > Line Styles )

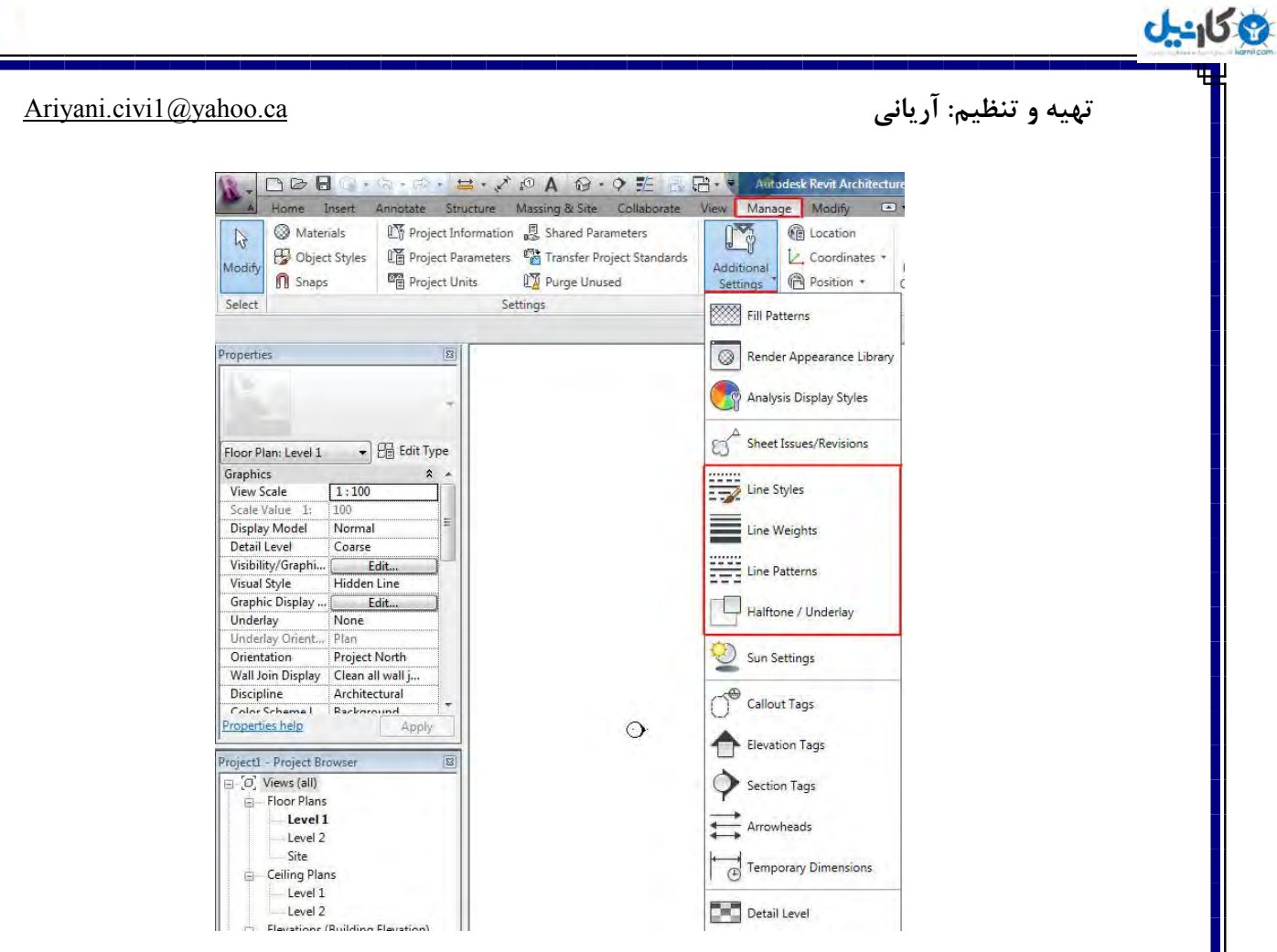

### Background:این گزینه فقط در نمای سه بعدی برای پس زمینه کاربرد دارد.

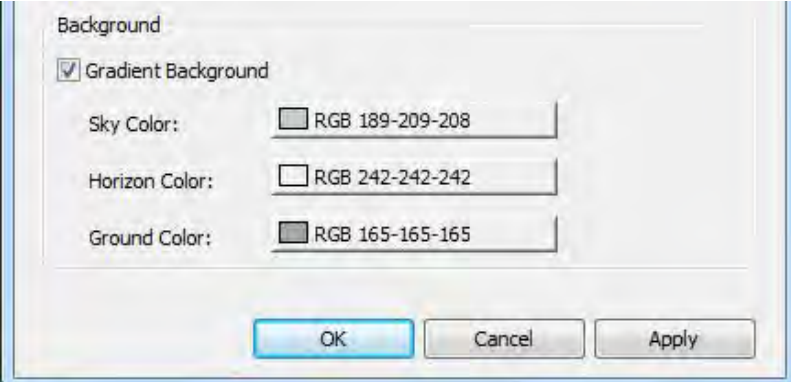

Gradient Background:با تیکدار کردن این گزینه رنگهای،Sky (آسمان)،

Horizon Color (رنگ افق)،Ground Color(رنگ زمین)را در صفحه کاری به نمایش می گذارد.

یس از تنظیمات روی Ok کلیک کنید.

:Show Rendring Dialog

با کلیک روی این آیکن پنجره مربوط به رندر(پردازش)ظاهر می گردد.در مورد رندر در بخش رندر کردن کاملا توضیح داده می شود.

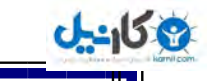

:Crop View

با فعال کردن این آیکن فقط یک محدوده از پیش تنظیم شده را بـرای پـروژه بـه نمـایش مـی گـذارد و در صورت لزوم با دوباره کلیک روی همین آیکن آن را غیرفعال کنید.

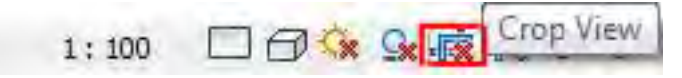

: F<sup>a</sup> Show/Hidden Crop Region

با کلیک روی این آیکن محدوده Crop در صفحه کاری به نمایش در می آید و در صورت لزوم می توانید با کلیک روی Crop درصفحه کاری آن را انتخاب کنید و با کلیک روی گریپ های آن و سپس دراگ کردن فضای crop را کاهش و یا افزایش دهید.

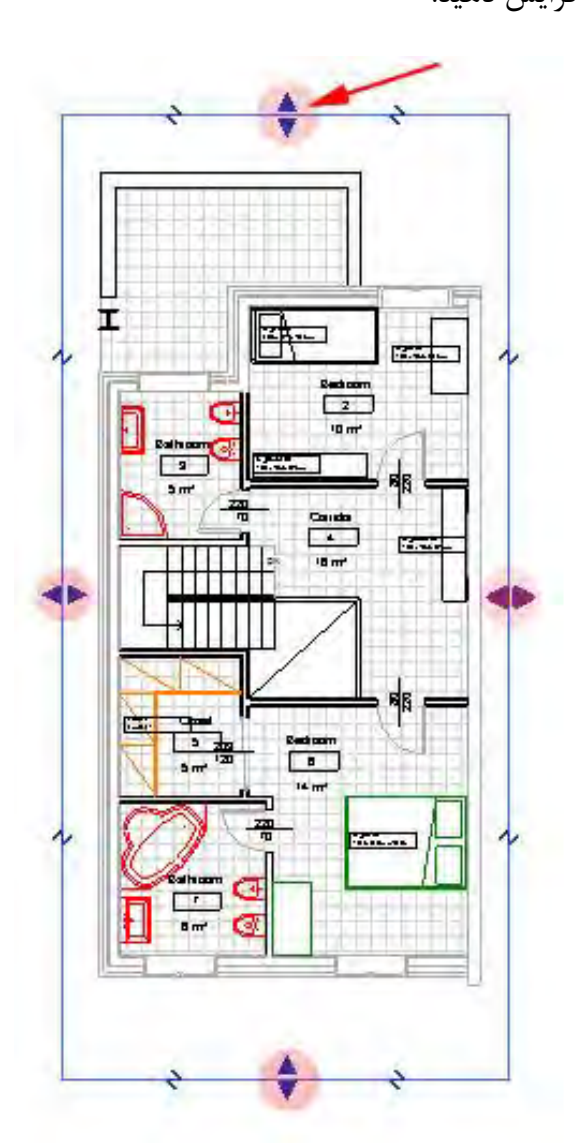

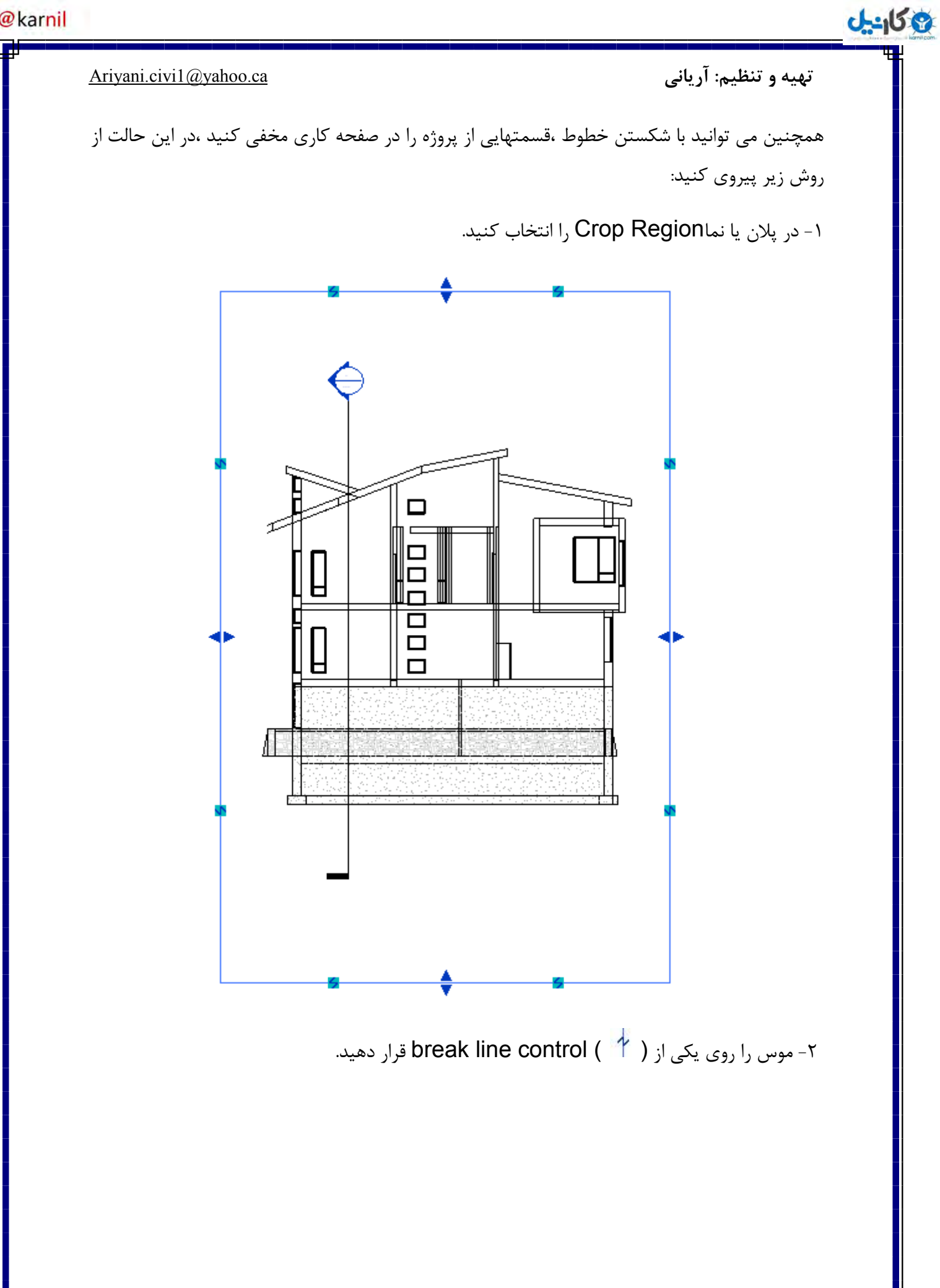

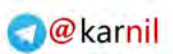

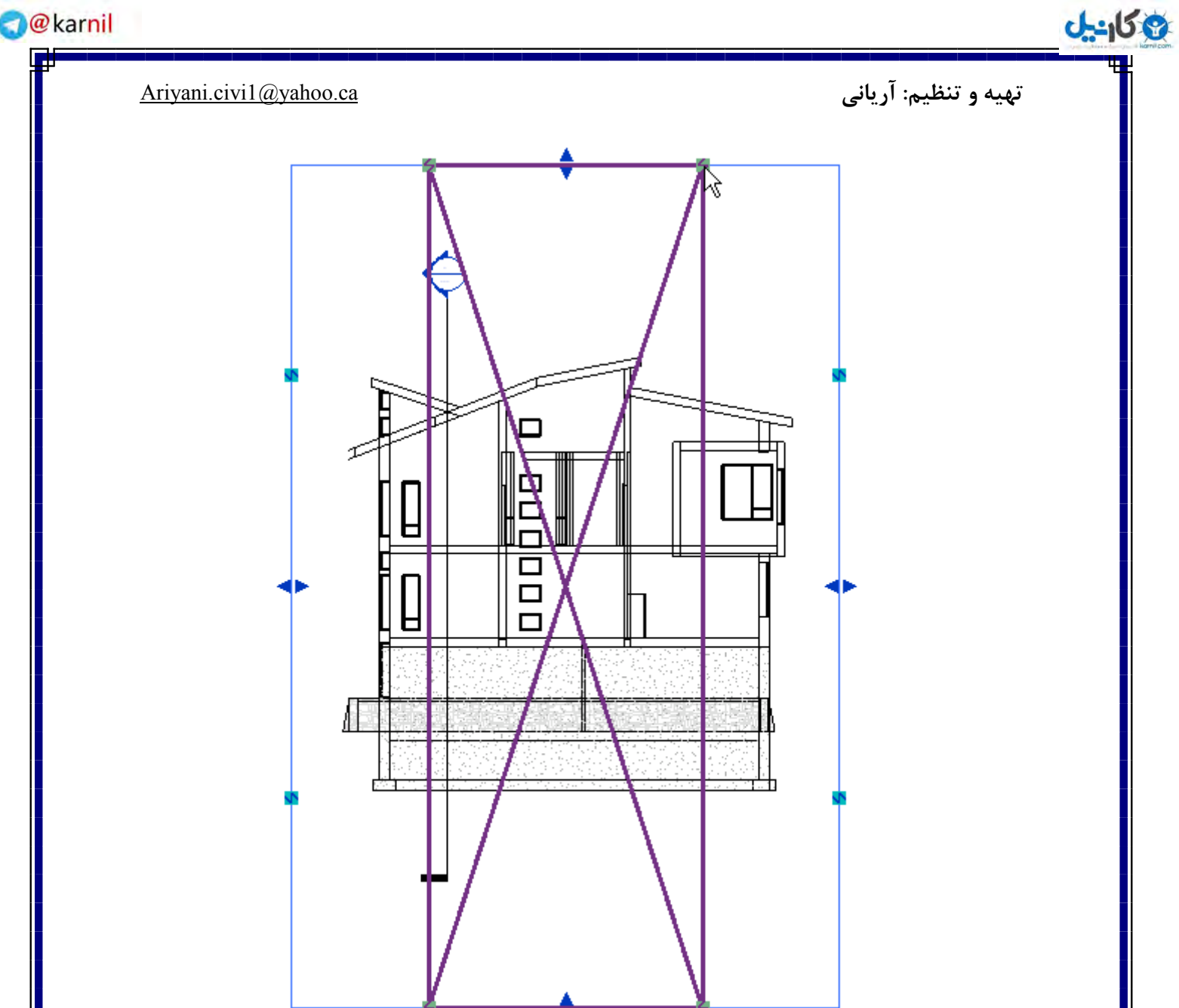

۳-روی آن کلیک کنید تا از یکدیگر جدا شوند.

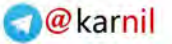

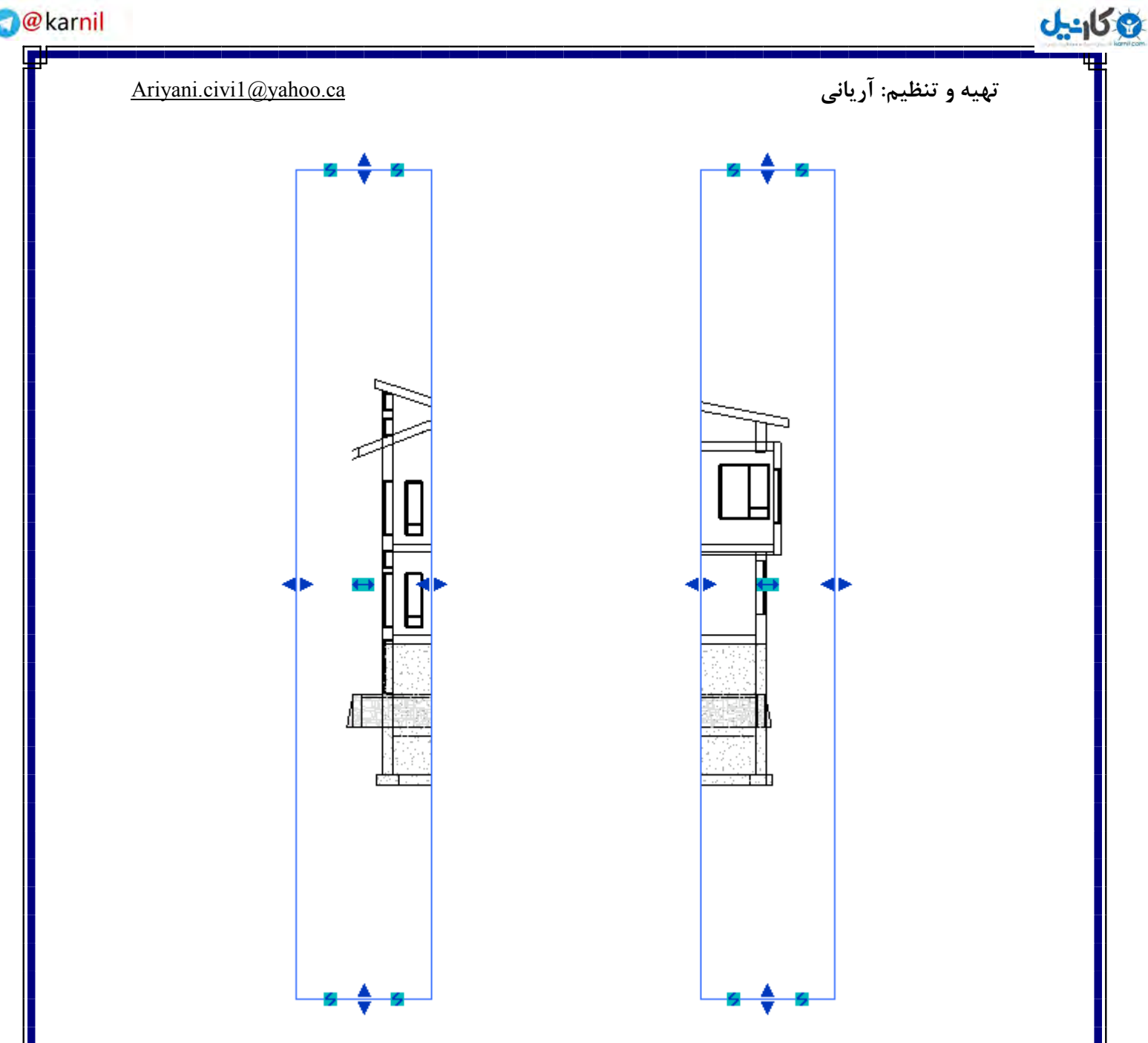

را کنترلCrop Region مـی توانیـد بـا کلیـک و دراگ کـردن گریـپ هـای هـر سـمت ،سـایز آن را رویCrop Region کنید. می توانید دوباره با کلیک و دراگ کردن یک سمت از سمت مخالف انداختـه تا به حالت اولیه یکپارچه شوند که در این حالت پیام زیر ظاهر می شود و میگویید: به خواست شــما دوبـاره جمع و یکیارچه شده است.

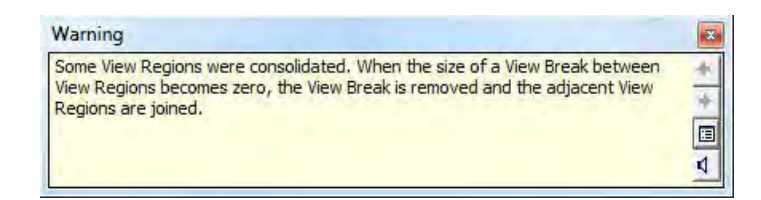

9 كانيل

囯 4

**تُیٍ ي تىظیم: آریاوی** ca@ yahoo. 1 Ariyani.civi

نکته مهم: اگر زمانی که موس را روی (م) break line control، بـرای شکسـتن خـط بریـد و کلیـک كردید پیغام زیر ظاهر شد، به این معنی است كه برای استفاده از شكستن خط فعال باشـد. مستَّل Crop View، باید گزینه Warning 53

Turning off the Crop Region of the view will remove all View Breaks. If the Crop Region is turned on at a later time, any desired View Breaks must be created again.

: Temporarily Hiding or Isolating Elements

در این قسمت می توانید موقتا یا دائما بعضی از عناصر و اقلامی که ترسیم کـرده ایـد و بـرای ادامـه پـروژه مزاحم و دست و پا گیر هستند را پنهان ِ کنید.با امکانات این قسمت می توانید سرعت کار خود را در قسمت های پیچیده و شلوغ پروؤه افزایش دهید.

نحوه کار با این دستورت به این شکل می باشد که:

نکته مهم:حتما باید ،موضوع یا موضوعاتی را در صفحه کاری انتخاب کرده باشید تا گزینه های ایـن قســمت فعال شوند.

۱- در صفحه ترسیم موضوع یا موضوعاتی را انتخاب کنید.

۲- روی این آیکن(یس) )در Control Bar کلیک کرده و سپس روی یکی از گزینه های زیر، بسته به نوع کاری که باید انجام دهید کلیک کنید که عبارتند:

Isolate Category(جدا سازی عناصر هم جنس): به عبارت دیگر، اگر شما در صفحه ترسیم فقط درب

یا پنجرها را بخواهید مشاهده کنید کافی است که از هر مدل یکی را به عنوان الگو انتخـاب کـرده و سـپس روی این گزینه کلیک کنید ،مشاهده می کنید که تمام درب و پنجرهای هم خانواده با الگوی انتخاب شـده در صفحه ترسیم باقی می مانند و مابقی پنهان می شوند.

Hide Category(پنهان شدن عناصر هم جنس و هم خانواده): این انتخاب دقیقا عکس عکس انتخاب

بالائی می باشد ،یعنی هم خانواده عنصر انتخاب شده مخفی می شود و مابقی در صفحه کاری می مانند.

**ع کاندل** 

#### **تُیٍ ي تىظیم: آریاوی** ca@ yahoo. 1 Ariyani.civi

lsolate Element(جدا سازی عنصر):این انتخاب باعث می شود که فقط عنصر یا عناصری در صفحه ترسیم بمانند و نمایش داده شوند که انتخاب شده اند ،در واقع فقط عناصر انتخـاب شـده در صـفحه کـاری باقی می مانند و مابقی پنهان می شوند.

Hide Element (مخفی کردن عنصر): این انتخاب نیز عکس انتخاب بالایی (Isolate Element)

می باشد یعنی عناصر انتخاب شده مخفی می شوند و ما بقی نمایش داده می شوند.

پس از اعمال تغییرات به روش زیر عمل کنید:Hide/Isolateجهت خارج شدن از حالات در قسمت Bar روی آیکن ( اینک ) کلیک کنید و سپس گزینه Reset Tempory Hide/Isolate انتخاب كنيد.

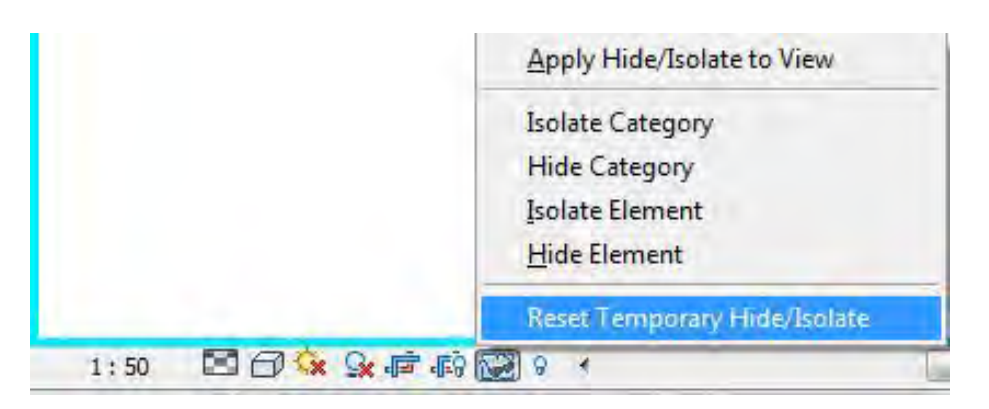

با انتخاب روی این گزینه همه عناصر به حالت اولیه و در موقعیت مکانی خود بر می گردند.

**نکته مهم:** برای اینکه عناصر انتخاب شده بصورت دائمی پنهان شوند به روش زیر عمل کنید.

در قسمت Control Bar روی آیکن( ۱۳۵۰) کلیک کنید و سپس گزینه

انتخاب كنيد. I, Apply Hide/Isolate To View

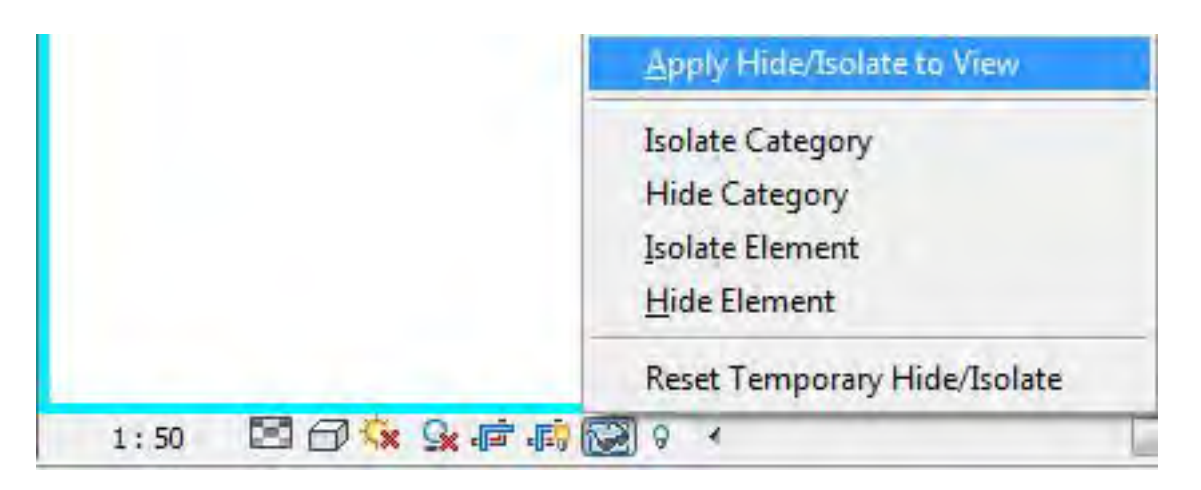

9 كانيل

#### **تُیٍ ي تىظیم: آریاوی** ca@ yahoo. 1 Ariyani.civi

کنید: نکته مهم: اگر شما بعضی از عناصر را بصورت دائمی یا موقت پنهان کردید می توانید در صورت لزوم آنها را به روش زیر به نمایش ( Unhide)

در قسمت Control Bar روی آیکنRevealing Hidden Element ( <sup>©</sup> ) کلیک کنید تا به حالتOn ( <mark>لگا</mark> ) تبدیل شود ، در این حالت اطراف صفحه کاری و Crop View کادر قرمز رنگی ظاهر می شود و عناصر مخفی شده بصورت کم رنگ نشان داده می شوند.

با کلیک دوباره روی همین آیکن می توانید از این حالت خارج شوید.

در این بخش ابتدا نحوه انتخاب و اجرای دستورات کاملا کاربردی را در این نرم افزار گفته، سپس در قالب دو پروژه متفاوت گام به گام پیش می رویم. **نکته مهم:** قبل از اینکه شما پروژه ای را در Revit شروع کنید بهتر است در مورد گزینه های زیر کمی در مورد طرحتان فکر کنید: Using Level and Grids(استفاده از آکس بندی ساختمان و تعداد طبقات):قبل از آغاز هر پروژه بهتر است تعداد صبقات( Levels) و آکس بندی( Grids) آن را تعیین کنید. lmport Data(وارد کردن فایل): اگر شما بخشی از یک پروژه را با یک نرم افزار دیگرانجام داده اید می توانید در Revit ادامه آن را ترسیم کنید تا وقت شما برای کارهای انجام شده گرفته نشود. می توانید را به راحتی ACIS SAT و فایل های.DGN DWG.DXF فایل های اتوکد وارد Revit کنید. Massing: شما می توانید برای شروع طراحی یک پروژه از قسمت Conceptual (ادراکی) استفاده کنید، پس از اینکه در قسمتConceptual با ابزارهای Mass شکل و مدل مد نظر خود خلق کردید، می توانید سطوحMass را به عناصر ساختمانی(دیوار،سقف و…)تبدیل کنید و پروژه را ادامه دهید. (درمورد موارد ذکر شده در بخش های مربوط به خود توضیح داده می شود.)

**اندل** 

**تُیٍ ي تىظیم: آریاوی** ca@ yahoo. 1 Ariyani.civi

آشنایی با ابزارها و عناصر ترسیمی و ویرایشی در Revit ۲۰۱۱:

Levels: همانطوری که در بالا گفته شد برای شروع هر پروژه ابتدا باید تعداد طبقات( Level) ساختمان ا تعریف کنید.

با استفاده از ابزارLevel ارتفاع عمودی یا طبقات ساختمان را تعیین می کنید.شما از این دستور هم به عنوان تعیین طبقه و هم به عنوان یک ارتفاع مرجع(reference) می توانید استفاده کنید.

شما برای ترسیمLevel می بایست در یکی از نماها (شمال،جنوب،شرق،غرب)یا در برش قرار بگیرید.

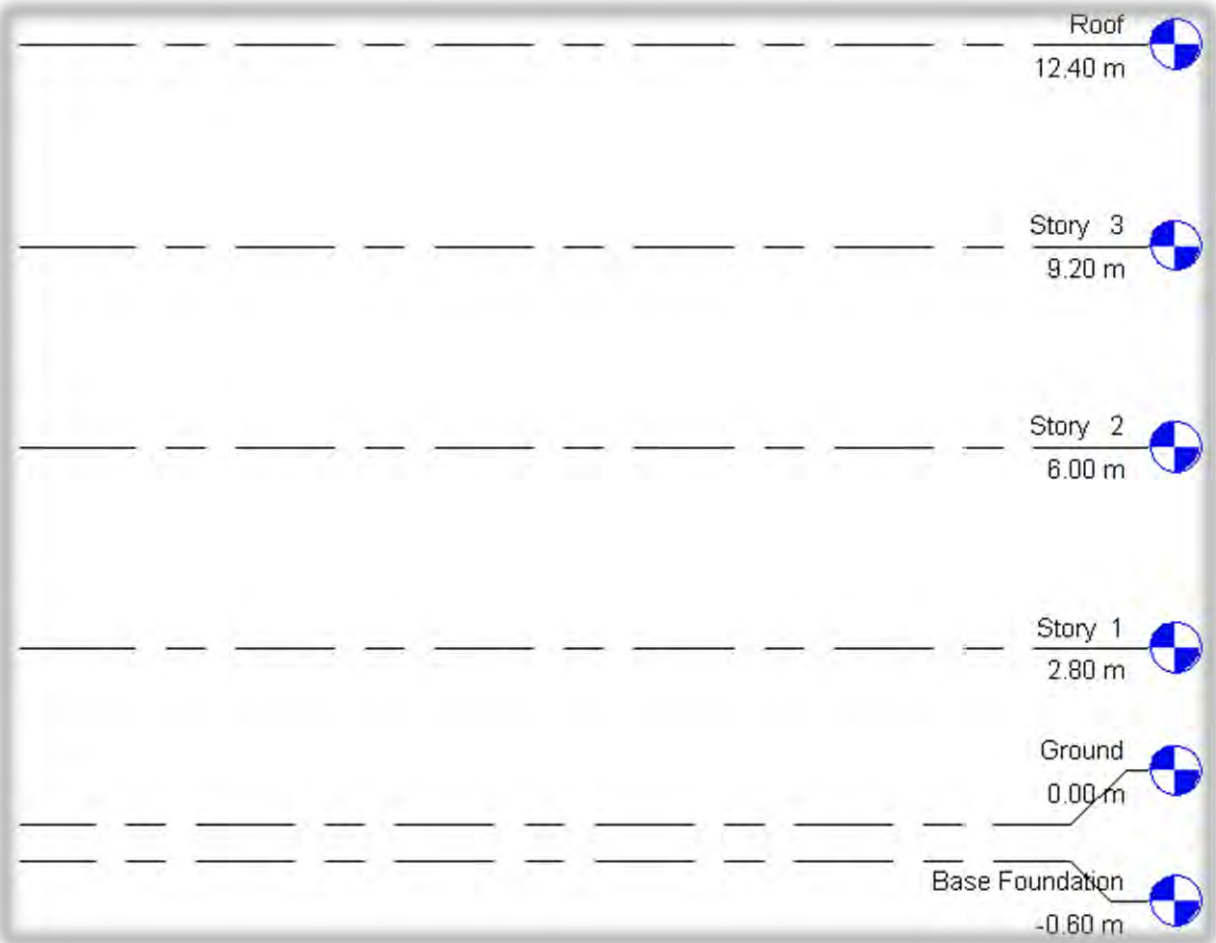

Adding Levels(افزودن یا تعیین تعداد طبقه):

۱-در پنجره Project Browser ودر زیر شاخه Elevation روی نام یکی از نماها دابل کلیک کرده و یا روی آن کلیک راست،سپس گزینه Open را انتخاب کرده تا وارد آن نما شوید.

۲-با استفاده از یکی از روشهای زیر دستور را انتخاب کنید:

Click Home tab > Datum panel  $*$  (Level): A

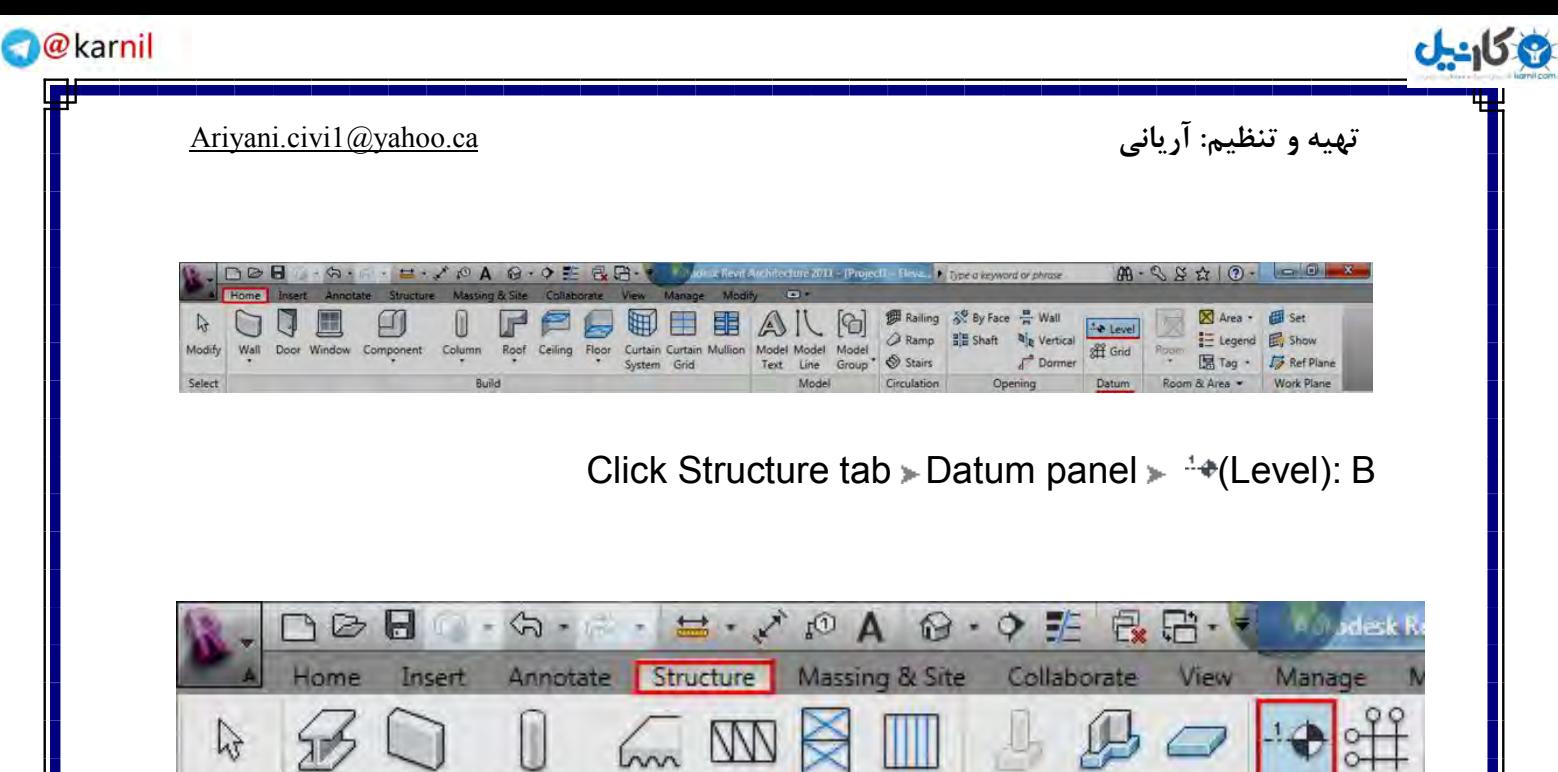

Modify Floor Truss Brace Beam Isolated Wall Slab Level Grid Beam Wall Column System Select Structure ¥ Foundation Datum

 $CL$ :تایپ عبارت $C$ 

بعد از انتخاب دستور Level در صفحه ترسیم با استفاده موس محل آن را تعیین کنید. **"** 

-4تا تؼییٗ ٔحُ لشاس ٌیشی Level ،دسآٖ ٘مغ،ٝ وّیه وشدٜ ٚ ٛٔس سا دس جٟتی وٝ ٔی خٛاٞیذ خظ Level رسم شود،بكشید.

نكته مهم: با ترسيم هر Level در Project Browser در زير شاخه Floor Plans (سقف طبقه )و Ceiling Plans(سقف كاذب) ،Level رسم شده افزوده مي گردد.

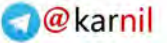

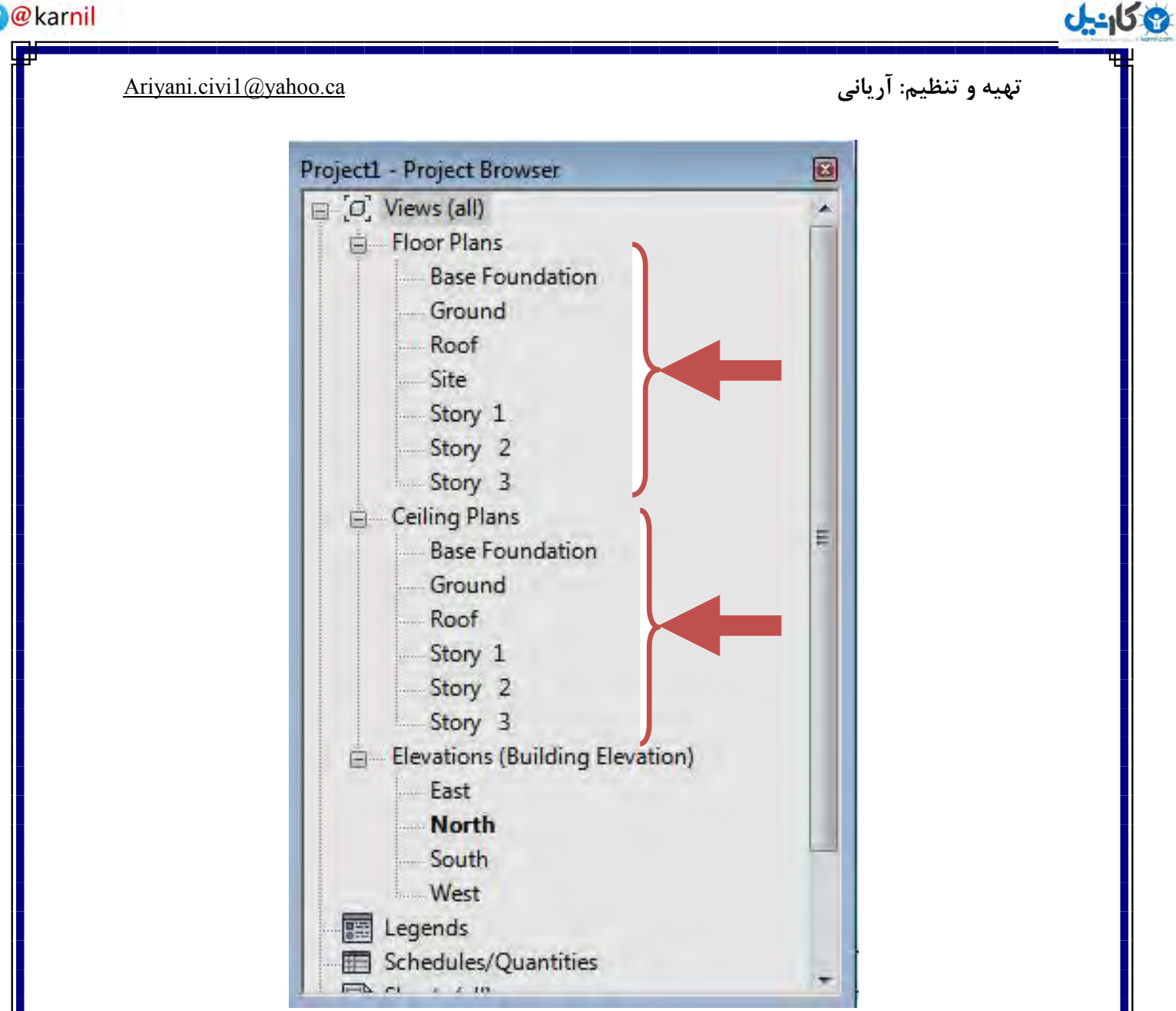

نکته مهم: زمانی که شما دستور Level را انتخاب می کنید در قسمت Option Bar گزینه های زیر

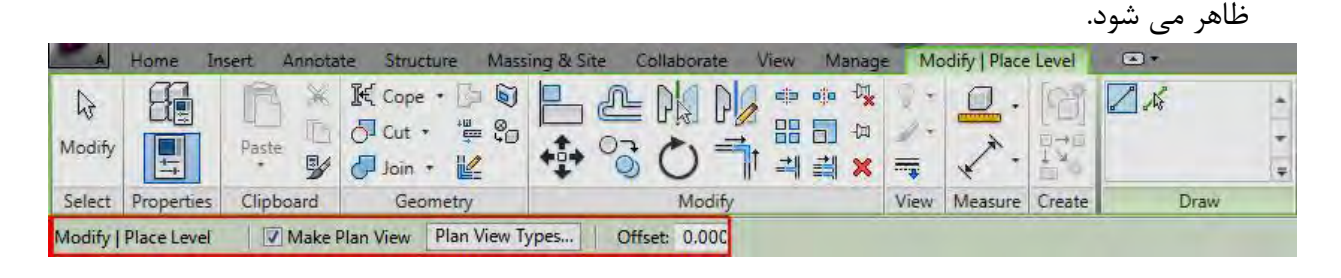

Make Plane View: اگر این گزینه فعال باشد ( پیش فرض فعال می باشد)، با ایجاد هر Level در صفحه کاری، در Project Browser نیز نام آن ثبت و نمایان می گردد و اگر غیر فعال باشد، فقـط در صفحه کاری ترسیم می شود و در Project Browser ثبت و نمایان نمی شود. نکته مهم:Level هایی که در Project Browser ثبت می شونـد در صفحـه کـاری با رنـگ آبـی، و Levelهایی که ثبت نمی شوند به رنگ سیاه ترسیم می شوند.

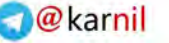

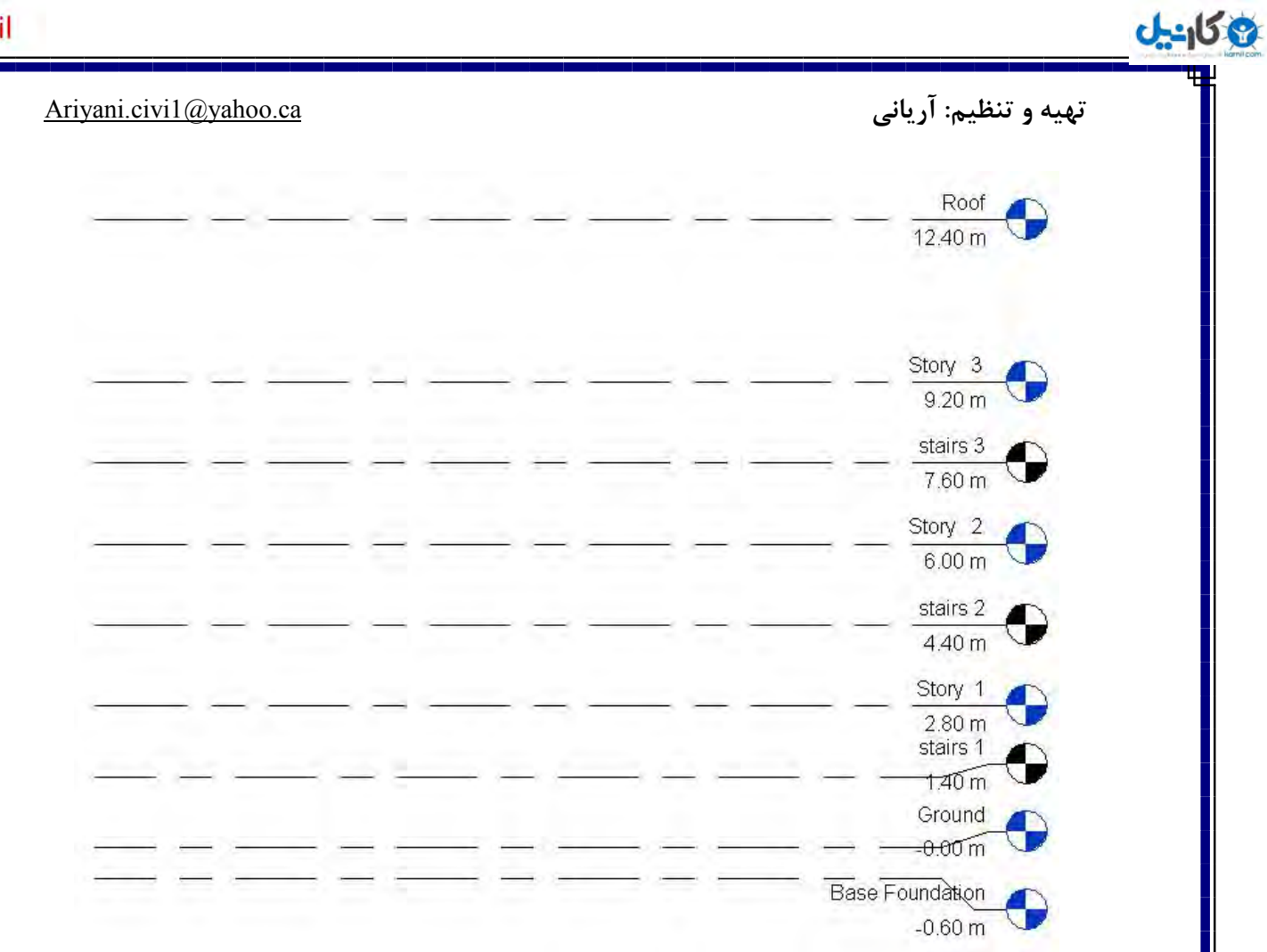

Plan View Type: با کلیک روی این گزینه، پنجره ای با همین نام ظاهـر می گـردد. در این پنجـره می توانید ثبت شدن Levelهای ترسیمی را در هر یک از شاخه های Floor Plans (پلا کف طبقه) و Ceiling Plans(پلان سقف كاذب)را در Project Browser تعیین كنید.(در حالت پیش فرض هر دو گزینه انتخاب است.)

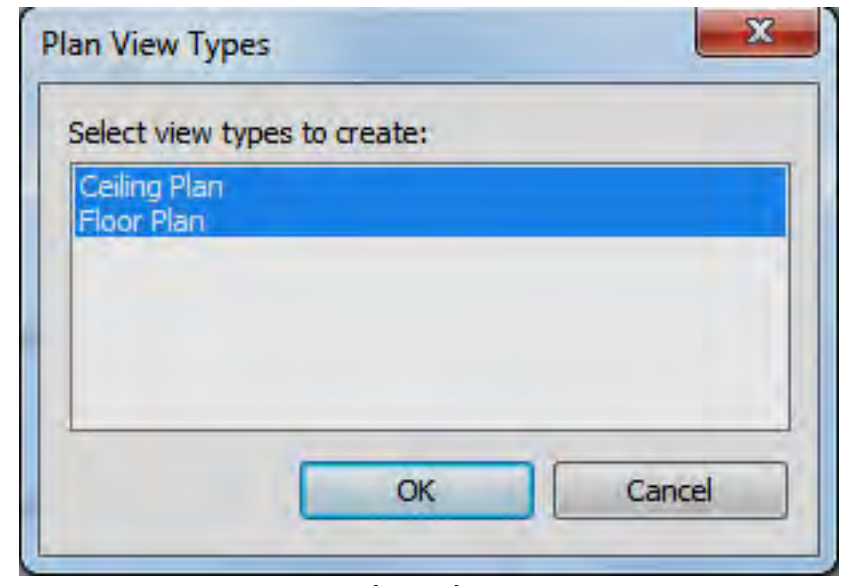

Offset: از این قسمت،برای مواقعی که خواستید ،Level که می خواهید رسـم کنیـد با یـک فاصلـه

وكانيل

#### **تُیٍ ي تىظیم: آریاوی** ca@ yahoo. 1 Ariyani.civi

مشخصی، از نقطه ای که انتخاب می کنید رسم شود، استفاده می شود که می بایست فاصله مورد نظـر را جلوی Offset<sub>وار</sub>د کنید.

Offset: 3.200

پس از مشخص کردن تعداد Level (طبقه) برای پروژه، برای خارج شدن از این دستور: ۱- در صفحه کاری کلیک راست کنید و گزینه Cancel را انتخاب کنید. (در این روش باید دو بار این کار

را انجام دهید.)

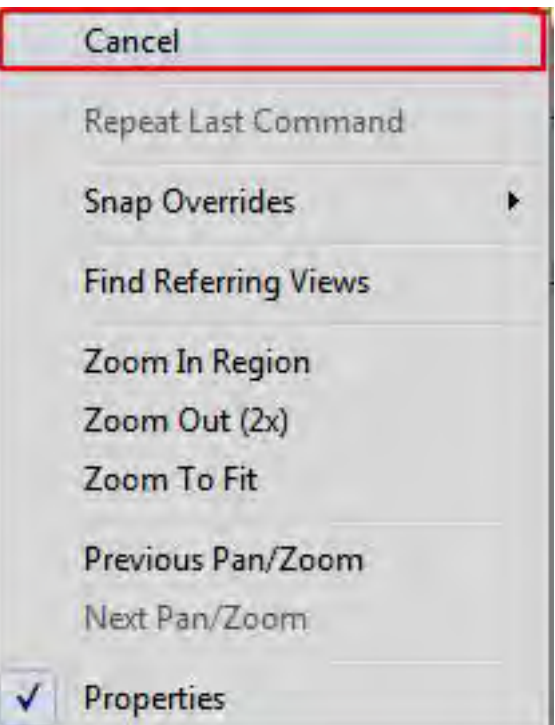

اس نوار Ribbon وی آیکن Modify یکبار کلیک کنید. T نکته مهم: برای خارج شدن از هر دستوری می توانید روی این آیکن کلیک کنید.

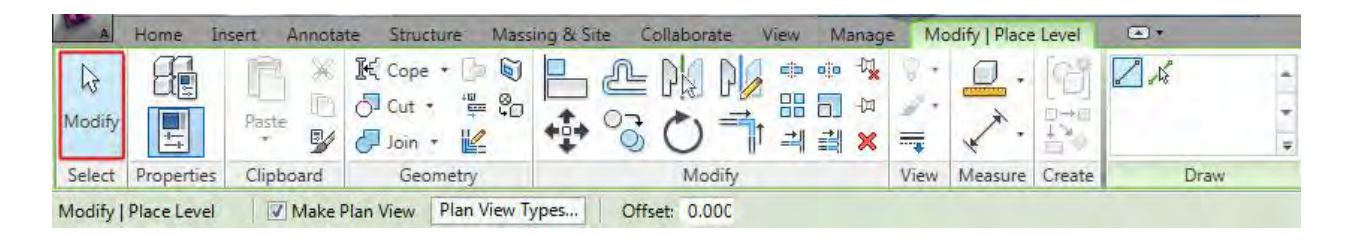

تایپ عبا<sub>د</sub>ت(MD) + تایپ عبا<sub>د</sub>ت) ۴- استفاده از کلید( Esc) در کیبرد. نکته مهم: همانطوری که مشاهده می کنید پس از انتخاب دستور Level در Ribbon یک بخش دیگری با عنوان Modify/Place Level ظاهر می گردد و در پانل Draw این بخش دو آیکن وجود دارد که:

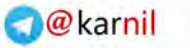

3 كانيل

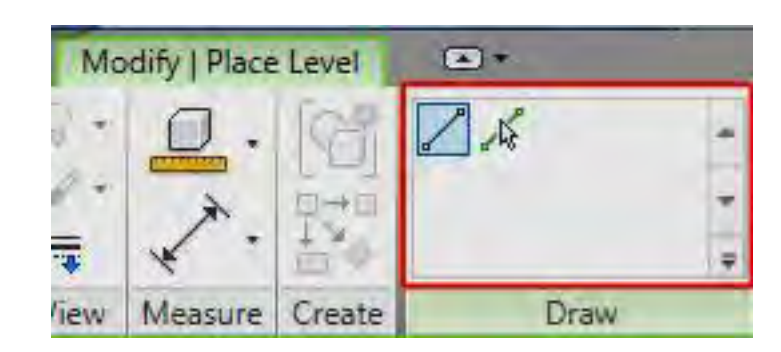

Line :این انتخاب روش پیش فرض نرم افزار است که در بالا گفته شد.

جان Pick Line: این یک روش سریع برای ترسیم Level می باشـد که باید از یک خـط به عنـوان مرجع یا ( Refrence)استفاده کنید.

**وحًٌ کار تٍ ایه صًرت است ک:ٍ** پس از اینکه برای ترسیم Level به یکی از نماها رفتید مشاهده می کنید که در حالت پیش فـرض، نـرم افزار دو Level رابرای شما قرار داده است، بنابراین دستور Level را انتخـاب کنیـد و در پانـل Draw روی آیکـن Pick Line کلیک کنید تا انتخاب شـود، سپـس در Option Bar در جلـوی گزینــه Å Offset مقدار اختلاف طبقه را وارد کنیـد و بعد با بـردن موس در صفحـه ترسیــم روی Level ۲ محـل قرار گیری Level بصورت خط چین نمایش داده می شود،اکنون با مشاهده خط چین روی Level مرجع یکبا, کلیک کنید تا ترسیم شود.

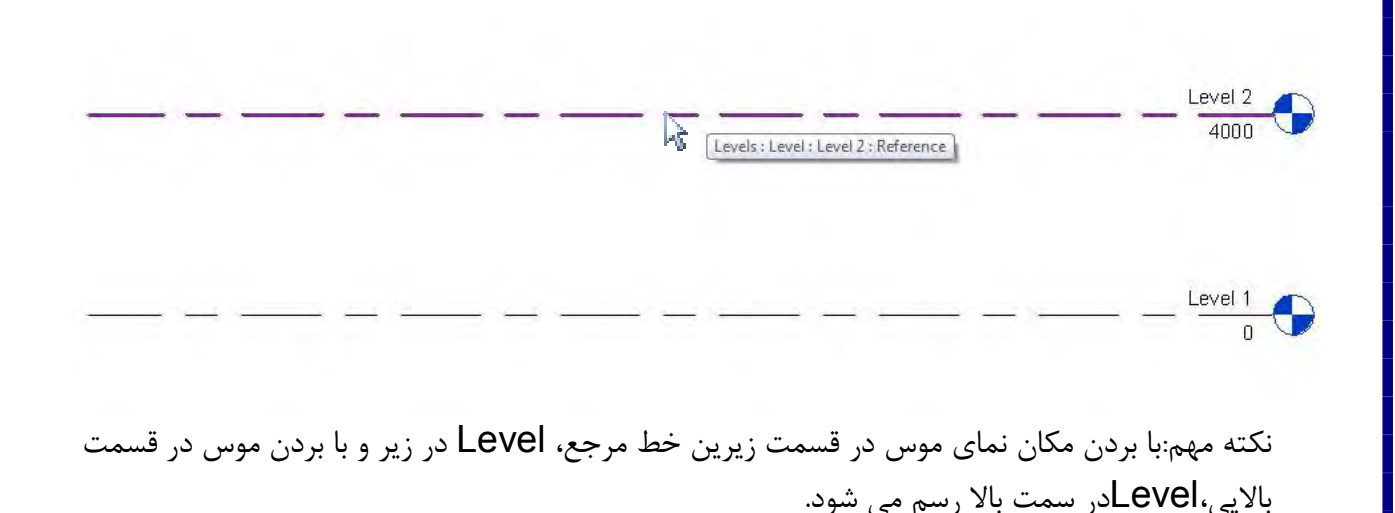

 $46$ 

تهیه و تنظیم: آریانی Ariyani.civi1@yahoo.ca

وكانيل

جاتجا کردن Levelsها(Moving Levels):

قاعدتا در پروژه های خود اختلاف بعضی از طبقات با هم فرق می کند، برای جابجا کردن و انـدازه گـذاری دقیق هر طبقه ً به یکی از روش های زیر می توانید عمل کنید:

**نکته مهم**: شما می توانید از این روشها، به هنگام ترسیم هر Level نیز استفاده کنید.

**روش اول**: پس از ترسیم هر Level اگر موس را روی اختلاف ارتفاع نشان داده شده، در زیرخط Level ببرید، عبارت Edit Parameter ظاهر می شود در این حالت با کلیک روی آن،می توانید اختلاف طبقه مورد نظر را وارد کرده و سپس Enter را بزنید.

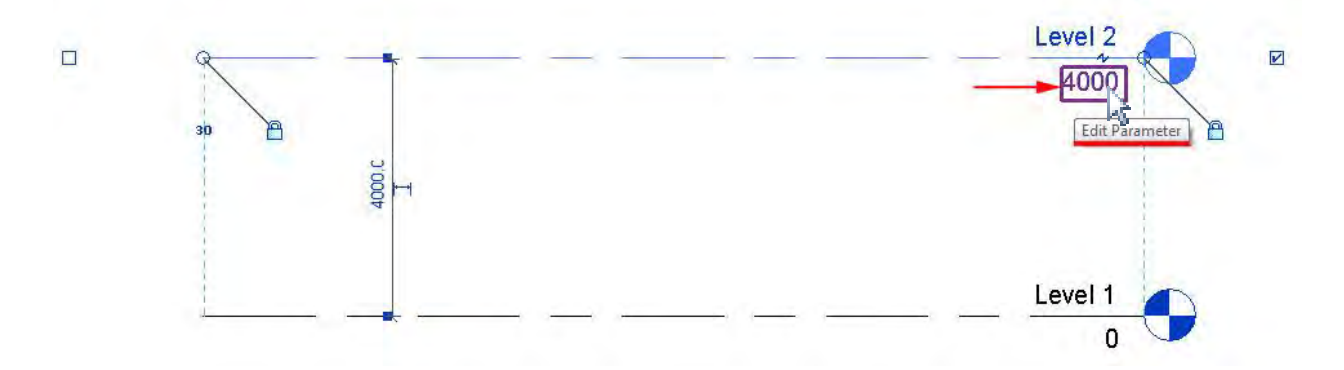

نکته مهم: مبنای اختلاف ارتفاع در این روش از روی زمین(۰٫۰۰) میباشد،بنابراین عدد مثبت به سمت بالا و منفی به سمت پایین (زیر زمین) تعریف می شود و همچنین برای وارد کردن اختلاف ارتفاع هر طبقه، طبقه فعلی باید به اضافه طبقات قبلی شود تا اختلاف ارتفاع طبقه جدید بدست آید.

از همین روش نیز می توانید برای تغییر نام هر Level استفاده کنید با این تفاوت که این بـار روی عبـارت Level کلیک کنید و، اسم هر Level را وارد کرده و Enter را بزنید تا پیغامی ظاهر شود،که می بایست ( در این پیغام روی Yes کلیک کنید.

نكته مهم: از آنجایی كه ترتیب ثبت Levelها در Project Browser بر اساس حروف الفبا می باشد، بهتر است قبل از وارد کردن هر اسمی،یک عدد ریاضی به ترتیب وارد کنید، تا برای انتخاب کـف هر طبقـه دچار مشکل نشوید.

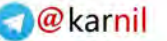

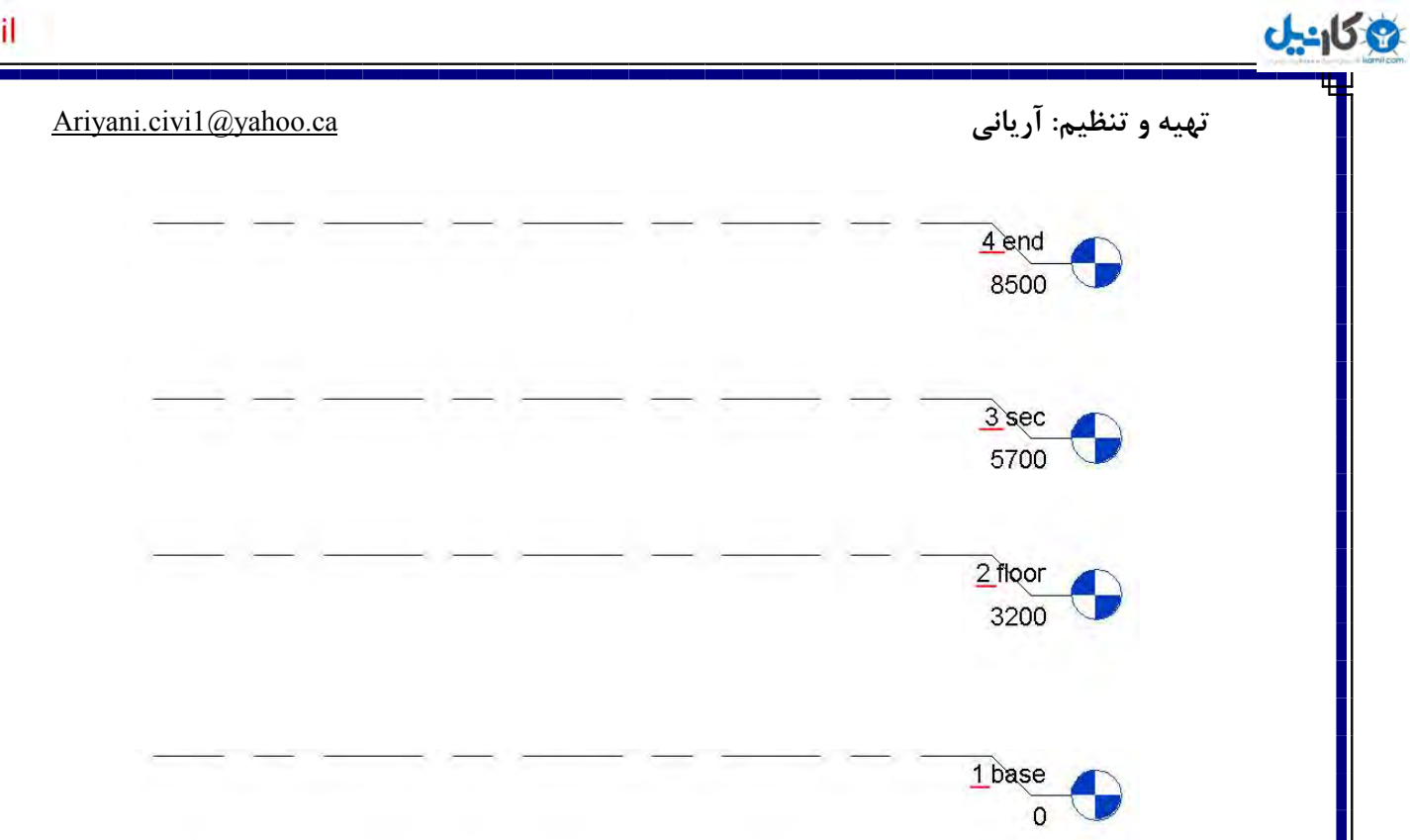

روش دوم:پس از ترسیم Levelها، اگر روی هر خط Levelکلیک کرده وآن را انتخاب کنید، اختلاف طبقه را نسبت به طبقه بالایی و پایینی مشاهده می کنید در این حالت با بـردن مـوس روی هـر یـک از اختـلاف طبقه عبارت Edit Dimension Length ظاهر می شود کـه با کلیـک روی آن مقـدار اختـلاف سطـح قبلی را پاک کرده و مقدار مورد نظر را وارد کنید.

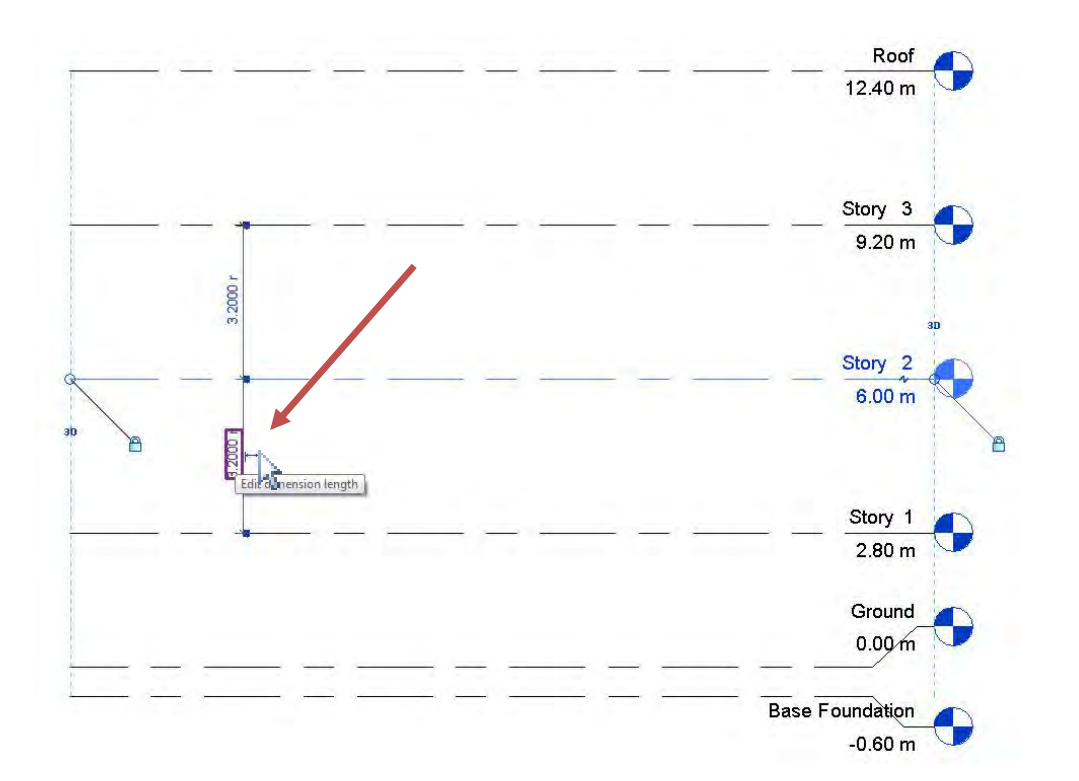

نکته مهم: هنگامی که از روش دوم استفاده می کنید توجه داشته باشید، که اگربه عنوان مثال شما بخواهید

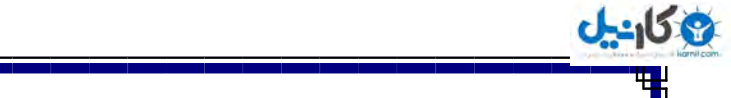

Level۳ را تغییر دهید، در این حالت می بایستLevel۲ را انتخاب کنید و بعد از مشاهده مقادیر اختلاف طبقه بالایی و پایینی ،عدد بالایی را تغییر دهید.

چند نکته ساده: وقتی که شما روی هر کدام از Levelهایی که ترسیم کرده اید، یکبار کلیک کنیـد و آن را انتخاب کنید،چند نماد در اطراف ان نمایان می شود.

در این حالـت اگـر مـوس را روی مربع های دو سرخط Level(I) ببرید عبارت Show Bubble ظاهـر می شود که با تیکدار کردن این مربع کوچک، نماد اختلاف ارتفاع در آن جهت نیز نمایش داده می شود.

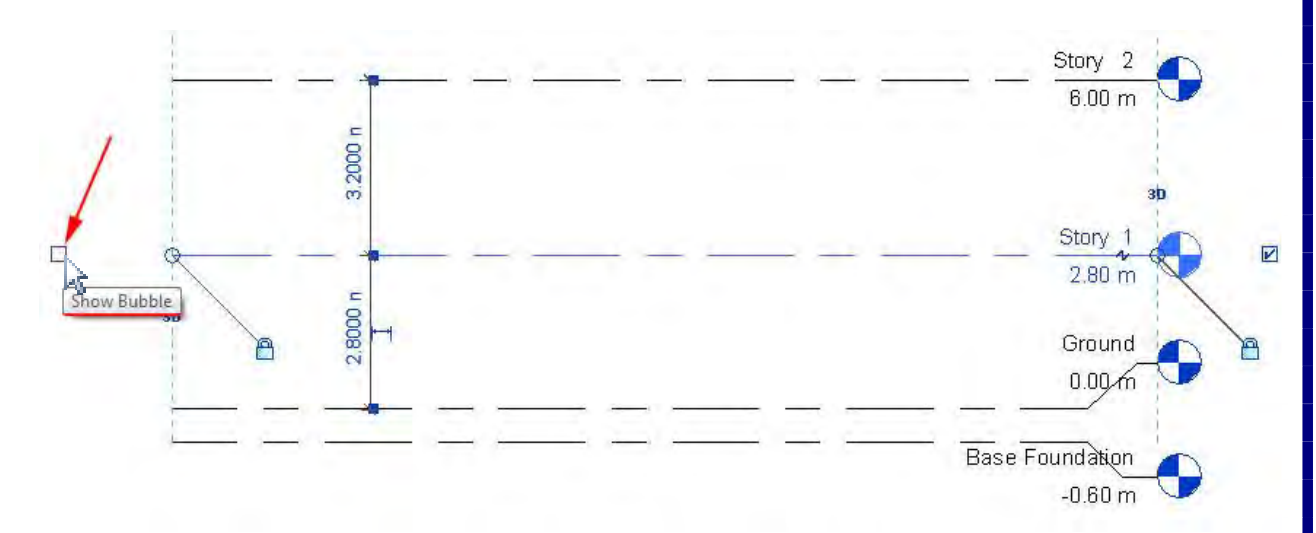

بـــا بــــردن مــــوس روی دایــره هـای کــوچــک در دو ســـر Level انتـخـــاب شـــده، عبــــارت Modify the Level by dragging mode end ظاهر می شـود کـه در ایـن وضعیت با کلیک کردن روی این دایره ها و هم زمان با پایین نگه داشتن کلیک چپ موس، دراگ کنید می توانیـد طـول را خط Levelكاهش یا افزایش دهید.

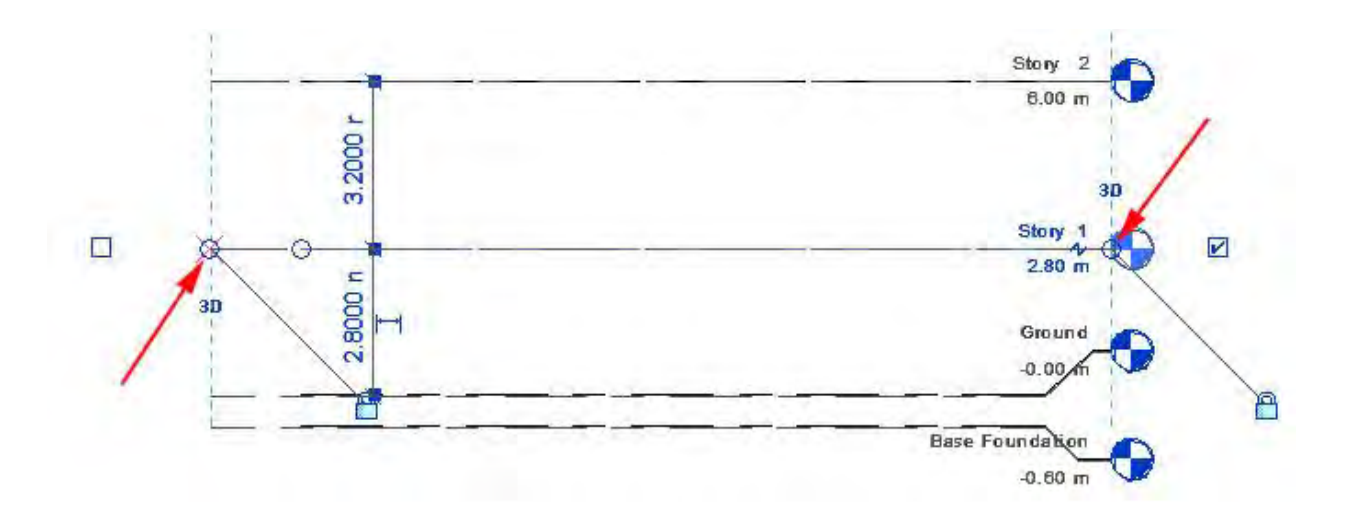

در این حالت اگر Levelهایی که ایجاد کرده اید در یک راستا باشند تمامـی آنهـا با هم جابجا می شـونـد،

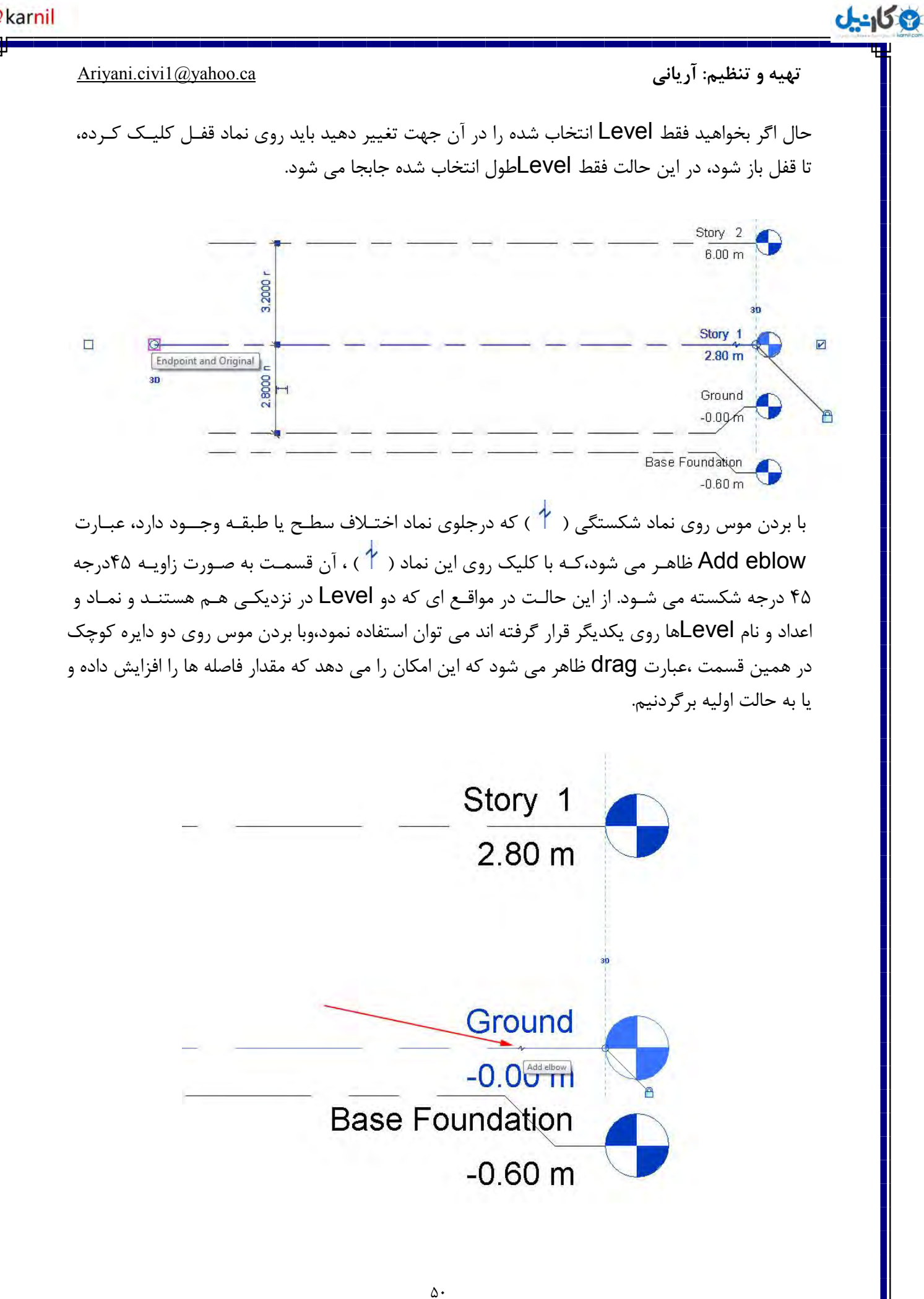

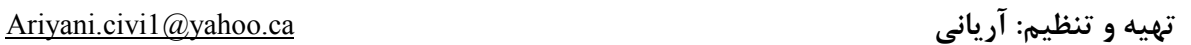

3 كانيل

:)طخصاتٔ)Level Properties

بیشترین پارامتر های قابل ویرایش مانند، نوع خطوط، رنگ، ضخامت و ... در این قسمت قرار دارد. برای اینکار به روش زیر عمل کنید:

۱- در صفحه کاری یک خط Level را انتخاب کنید.

روی پنجره Properties روی آیکن Edit Type (ﷺ) کلیک کنید.

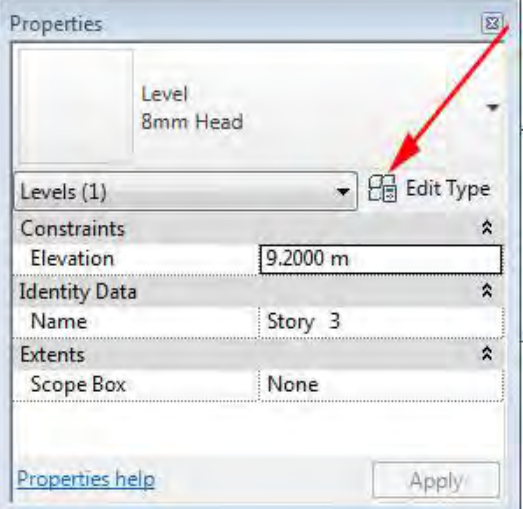

با کلیک روی این آیکن پنجره ای با همین نام ظاهر می گردد. در این پنجـره مشخصات کلی خطـوط را میتوانید ویرایش کنید.

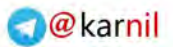

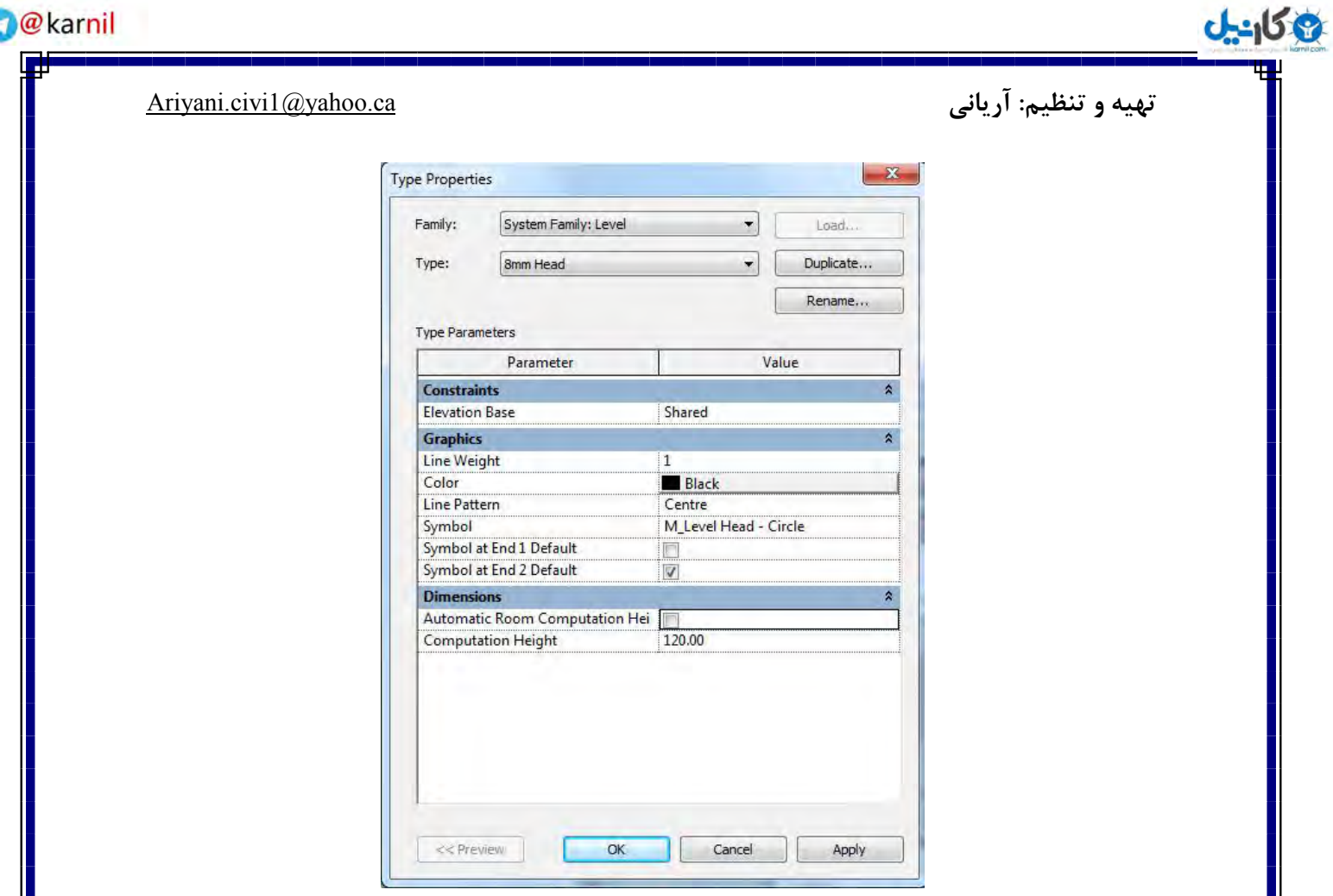

در این پنجره برای ویرایش مشخصات گرافیکی به قسمت Graphics می رویـد که به ترتیب عبارتنـد از:

Line Weight: برای تعیین ضخامت خطوط ازاین بخش استفاده می شود.با کلیک در سمـت راسـت این گزینه لیستی از انواع ضخانتهای خطوط باز می شود که می تـوان ضخامـت مورد نظـر را با کلیـک روی آن، انتخاب کرد. (ضخامتهای پیش فرض از ۱تا۱۶ در این لیست قرار دارد.)

نکته مهم:از آنجایی که ضخامتهای خطوط در مقیاس های متفاوت،با هم فرق می کنداین نرم افزار به صورت خودکار این مشکل را برای شما برطرف کرده است و خودش این کار را انجام می دهد.

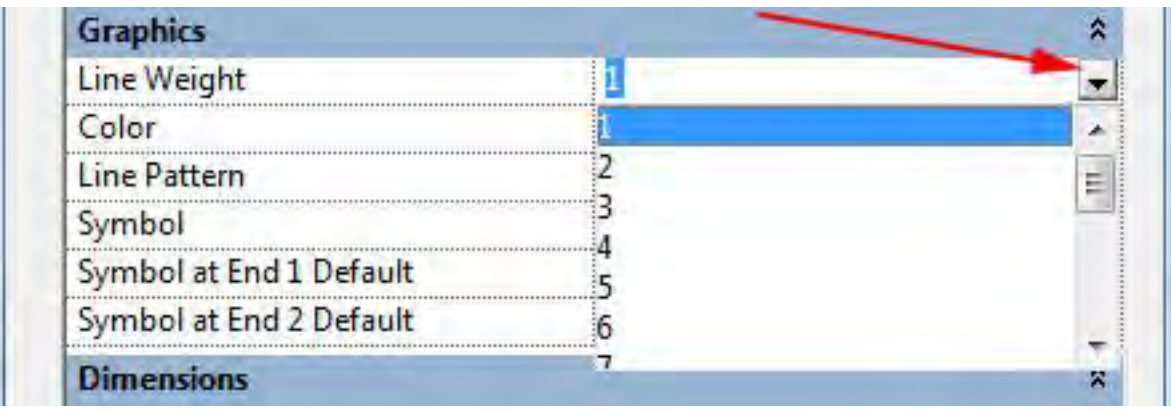

تهیه و تنظیم: آریانی Ariyani.civi1@yahoo.ca

**اندل** 

Color: برای تعیین رنگ خطوط از این بخش استفاده می شود.با کلیک روی رنگ پیش فرض این نرم افزار که در سمت راست قرار دارد، جعبه تعیین رنگ جدید باز می شود که در ایـن جعبـه رنـگ می توانیـد هـم از رنگهای استاندارد و هم دستی استفاده کنید.

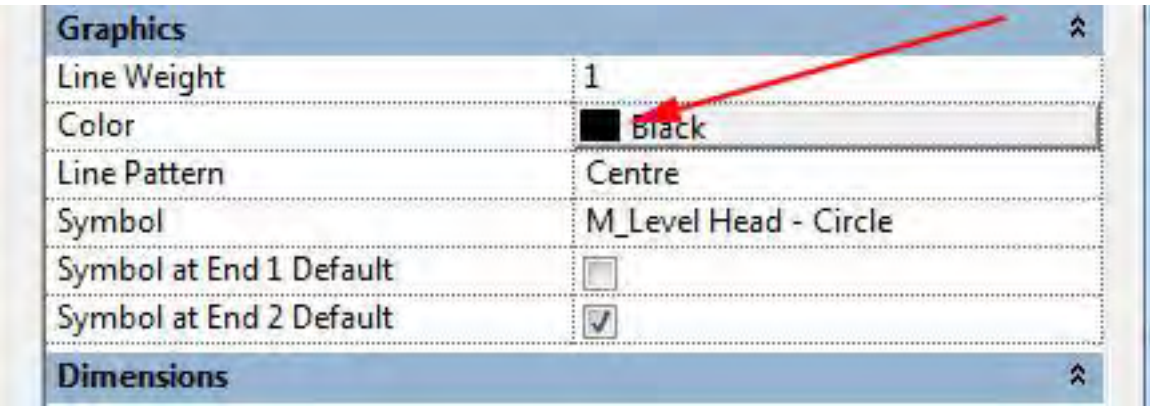

Line Pattern: برای تعیین نوع و شکل خطوط از این بخش استفاده می شود. با کلیک در سمـت راست این گزینه ،لیستی از انواع خطوط استاندارد و مورد استفاده در معمـاری نمایان می شود،و با کلیـک روی نام هر کدام، انتخاب می شود.

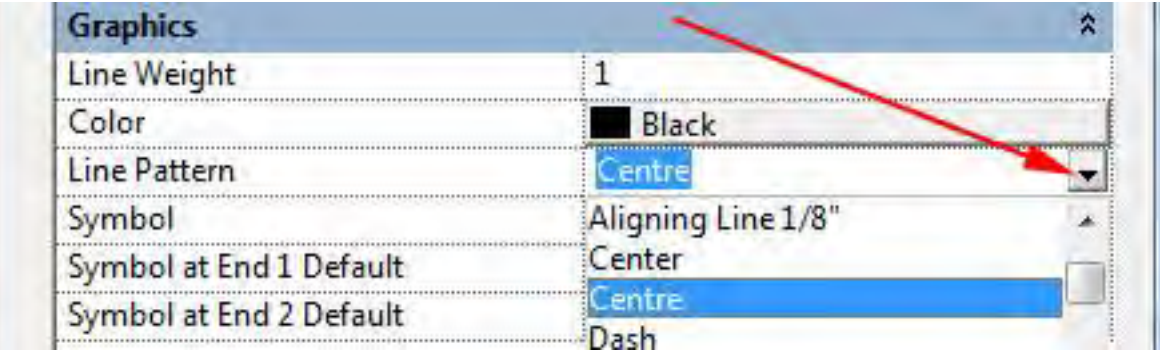

Symbol: با کلیک در این بخش می توانید وضعیت نماد اختلاف ارتفـاع را در صفحه کاری مشخص کنید. (هم نماد و هم مقدار اختلاف ارتفاع- بدون نماد و فقط مقدار اختلاف ارتفاع- هیچکدام )

ا Default Symbol at End و Default Symbol at End r : با تیکدار بودن هر کـدام از ایـن گزینه ها نماد اختلاف سطح در آن جهت نیز نمایش داده می شود.

پس از انجام تنظیمات مورد نظر،روی Ok کلیک کنید.

نکته خیلی مهم: همانطوری که پس از تائید مشخصات، در صفحه کاری مشاهـده می کنید تمامـی خطـوط

وكانيل

Levelها دچار این ویرایش شدند.در صورتی که بخواهید هر یک از خطوط Levelها را به شکلهای خاصی و متفاوت با یکدیگر تبدیـل کنیـد بایـد در پنجـره Type Properties ابتـدا روی گزینهDuplicate، (دو نسخه ای کردن) کلیک کرده و در پنجره ظاهر شـده یک نـام جدیـد را وارد نمـوده و سپس در واقـع از Ok کلیک کنید.(Duplicate جسم اصلی و اولیه یک کپی گرفته و ویرایشات شما فقط شامل جسم کپی گرفته شده می شود.)

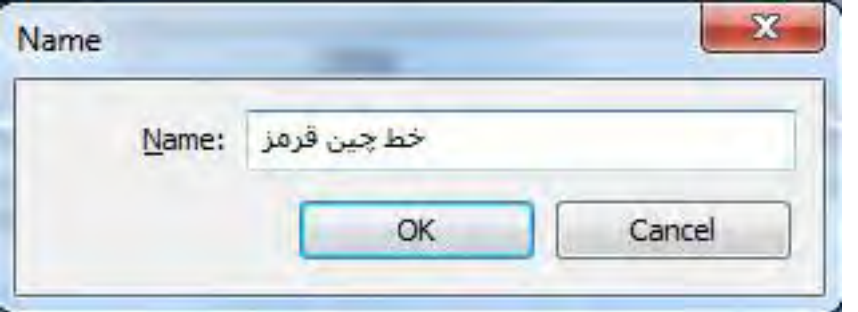

تمرین شماره یک:با توجه به مطالب گفته شده در بالا، کد اختلاف ارتفاعی یا تعداد طبقـات ساختمانـی با مشخصات زیر را ترسیم کنید.

-1 ساختٕاٖ 8 عثمٝ -2 استفاع عثمٝ ٕٞىف 4020سا٘تی ٔتش -3 استفاع ٔاتمی عثمات 3020سا٘تی ٔتش -4 استفاع فٙذاسیٖٛ 80سا٘تی ٔتش -5 استفاع خشپطتٝ 2020سا٘تی ٔتش -6 استفاع جاٖ پٙاٜ 90سا٘تی ٔتش -7 سٍٟ٘ا ٚ ٛ٘ع خغٛط ٚ ضخأت تٝ ػٟذٜ ٚ سّیمٝ ضٕا.

نکته مهم: واحد پیش فرض این نرم افزار میلی متر می باشد بنابراین انـدازهای گفتـه شـده بالا را در ۱۰۰ ضرب کنید. (با چگونگی تغییر واحد،دربخش های جلو تر گفته می شود).

## **آشىایی تاGrids(آکس تىذی(:**

با استفاده از ابزار Grid موقعیت ستـون در خطوط اکـس را در طراحـی ساختمـان مشخص کنیـد. سپـس می توانید ستونها را در امتداد خطوط آکس اضافه کنید ویا به عبارت مهندسی عمران ومعماری:برای تعییـن محل ستونها و فاصله ستونها از یکدیگر و همچنین ترسیم پلانهای تیرریزی سقف و پلان فنداسیون، با توجه بـه تعییــن آکـس ستونها (آکس بندی) امکان پذیر است.در غیر اینصورت ترسیم این پلانها امکان پذیر نمی تاضذ.

3 كانيل

## در ترسیم Grid(آکس)، این نرم افزار هیچ محدودیتی را برای شما قـرار نـداده اسـت و می تـوانیـد هـم از خطوط مستقیم یا راست و هم از کمانها برای ایجاد پلان آکس بندی استفاده کنید.

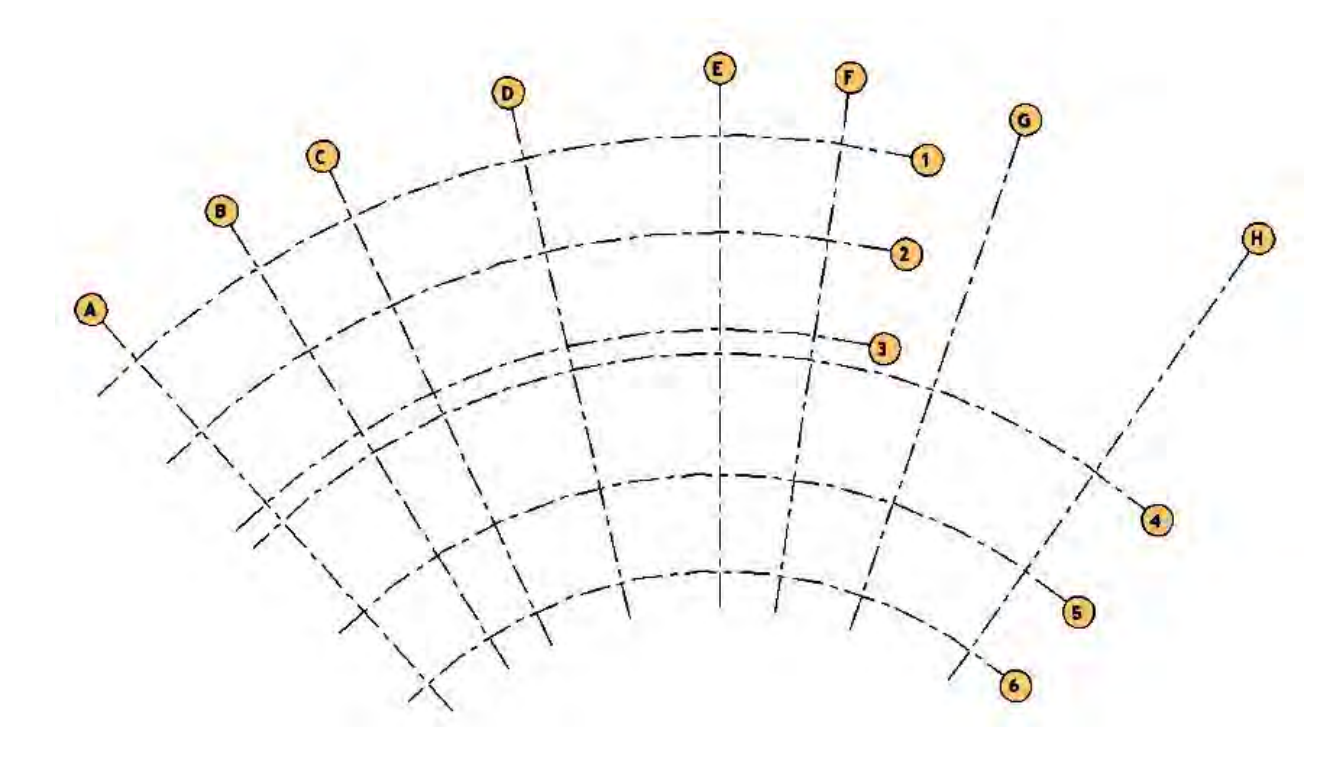

**وحًٌ ترسیم ي افسيدن Grid)Grids Adding) :**

نکته: برای ترسیم آکس ابتدا به پلانی که به عنوان سطح مبنا (۰٫۰۰) مشخـص کرده اید بـروید بنــابرایــن در Project Browser از زیر شاخه Floor Plans اسبنای (۰٫۰۰) را کـه در هنگـام افـزودن مشخص کرده اید، دابل کلیک کنید.

1- برای انتخاب این ابزار می توانید از یکی از روشهای زیر استفاده کنید:

Click Home tab > Datum panel >  $\frac{1}{\sqrt{2}}$  (Grid)–A

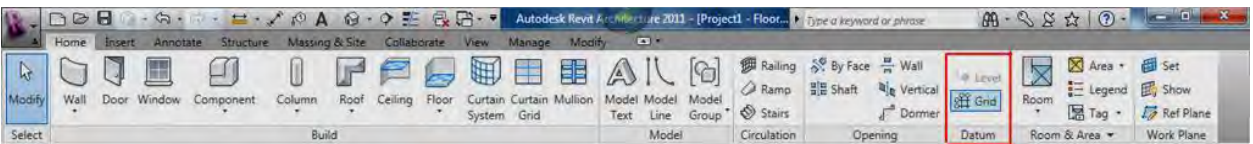

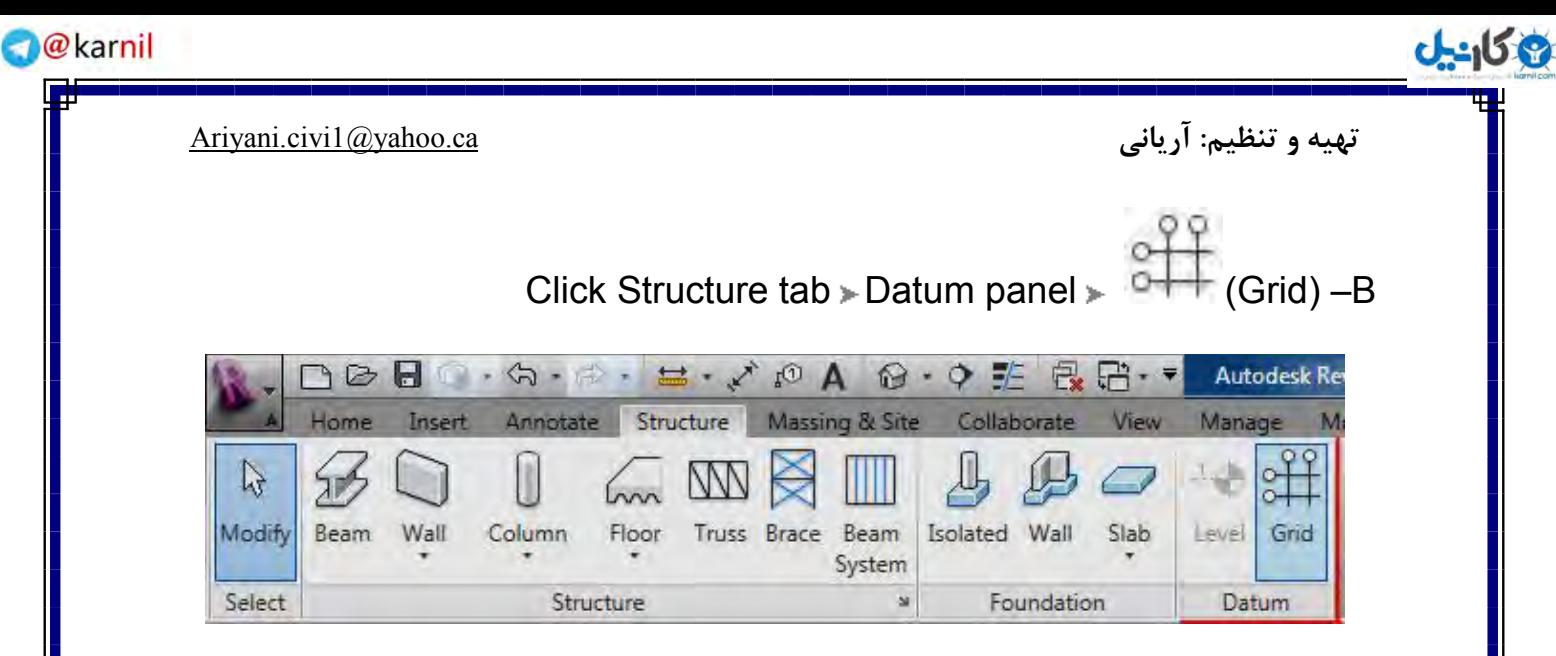

## $G$ R تایپ عبارت $-C$

۲- بعد از انتخاب،درModify | Place Grid tab یکی از حالات ترسیمی موجـود در این قسمـت را انتخاب کنید.

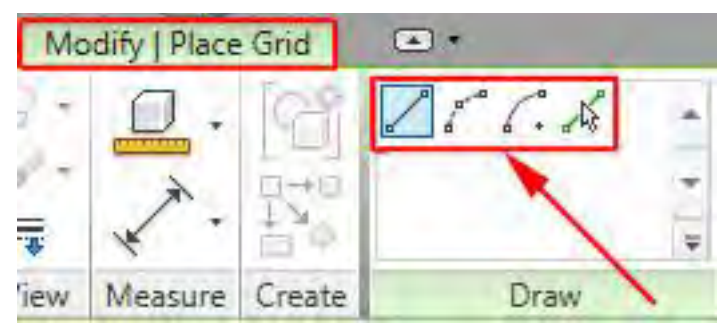

ـ 'Line: این ابزار که در حالت پیش فرض انتخـاب می باشـد، برای ترسیــم آکـس به صـورت خطــوط مستقیم و مورب که با تعیین دو نقطه از آن امکان پذیر باشد، مورد استفاده قرار می گیرد.

Atart-End-Radius Arc "آم)Start-End-Radius Arc با تعیین نقطه، شروع- پایان- مقدار شعاع):در مواقعه ای که خط آکس شما به حالت کمان می باشد،از این ابزار می توانید استفاده کنید.با انتخاب این ابزار ابتدا نقطه شـروع و بعـد انتهای خط آکس و در نهایت شعاع مورد نظر را وارد کنید. نکته: (این ابزارهای ترسیمی دقیقا مانند دستورات نرم افزار اتوکدمـی باشـد بنابرایـن بـرای درک بیشتـر، به کتابهای در این مورد مراجعه کنید.)

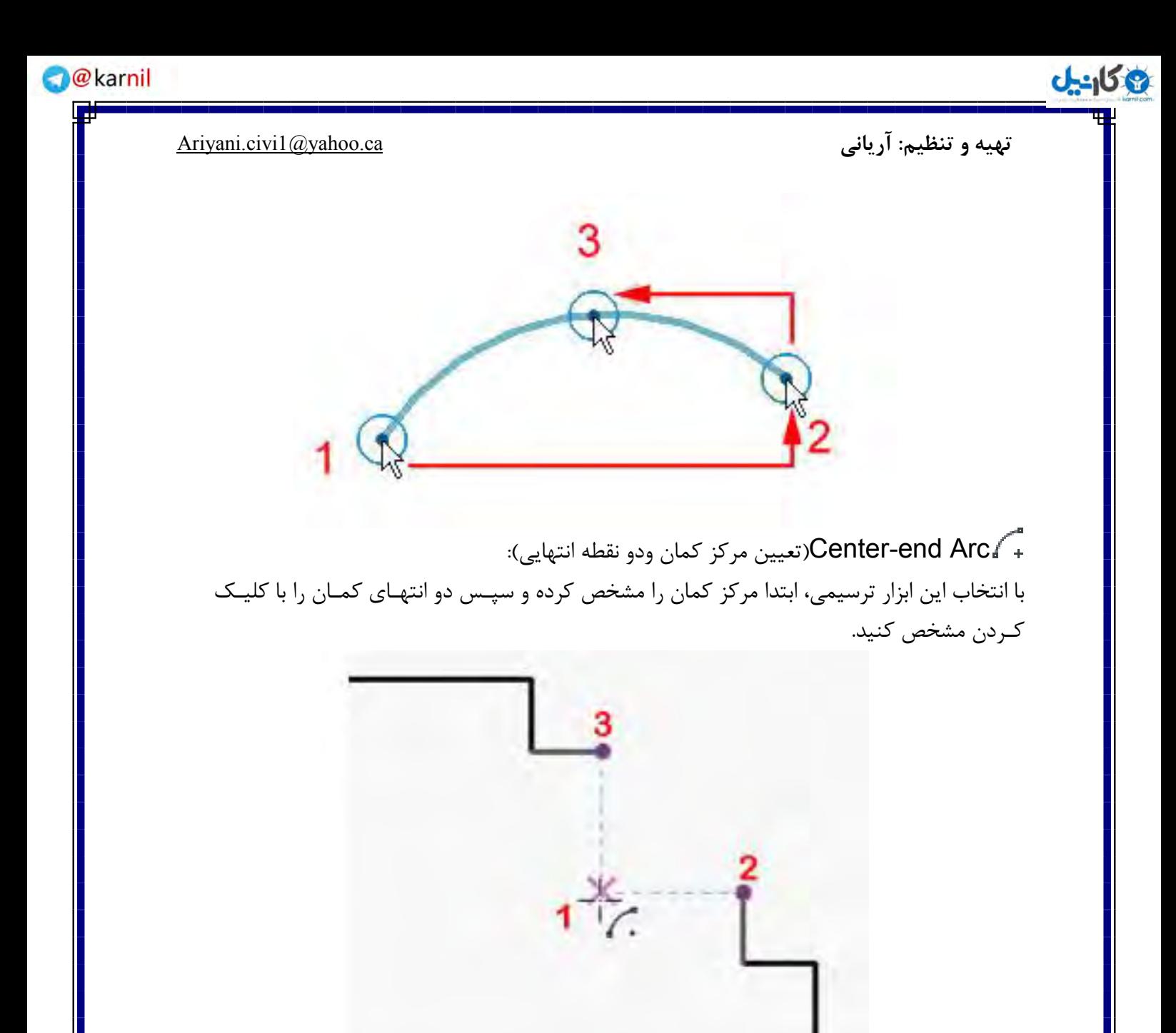

Rick Line <sub>"</sub> فقط به یاد داشته باشید که فاصله مورد نظر را جلوی کادر Offset در قسمتOption Bar وارد کنید.

۴-در صفحه کاری پلان آکس بندی راترسیم و تنظیم کنید.

در Revit Architecture ترتیب قرارگیری اعداد و حـروف آکس به صـورت خودکار صـورت می گیـــرد به ایــن ترتیب که ابتدا اعداد ریاضی را ثبـت می کند وبرای حـروف کافـی است که فقط حرف اول را هنگام ترسیم در نماد مربوط آکس وارد کنید تا مابقی را نرم افزاربر اساس حرف اول وارد شده،ثبت کند.

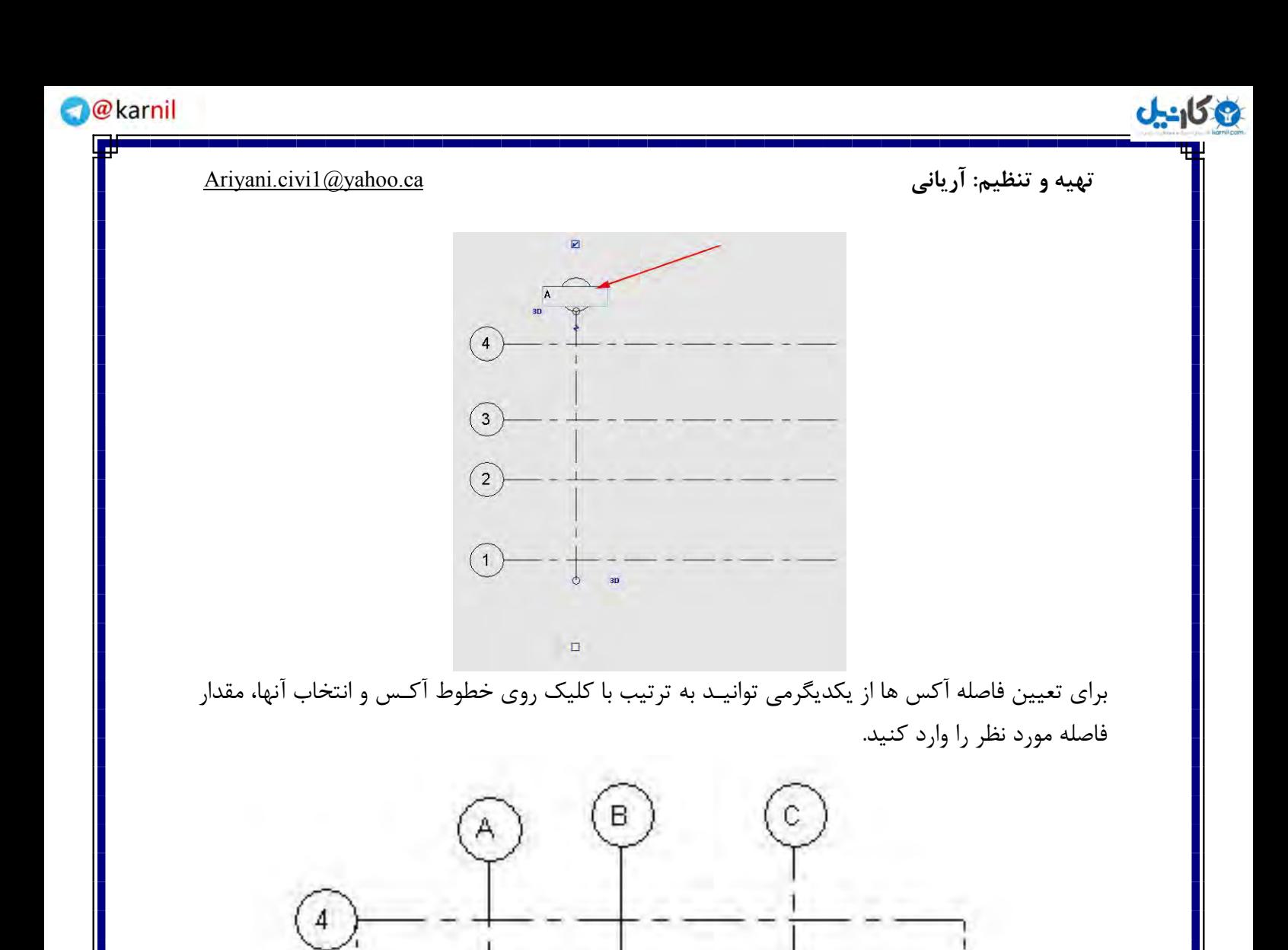

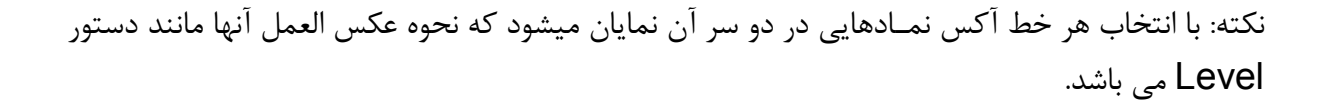

3100.0

зþ

□

3

30

A

 $\boxed{\triangleright}$ 

وكانيل

آشنایی با مشخصات خطوط آکس (Grid Properties):

۱- در صفحه کاری با کلیک روی یکی از Gridها آن را به حالت انتخاب در آورید.

۲- در جـدول Properties روی آیکـن Edit Type ( وی ایکـر Tell تا پنجره مربـوط به ویرایـش مشخصات Grid Line ظاهر شود.

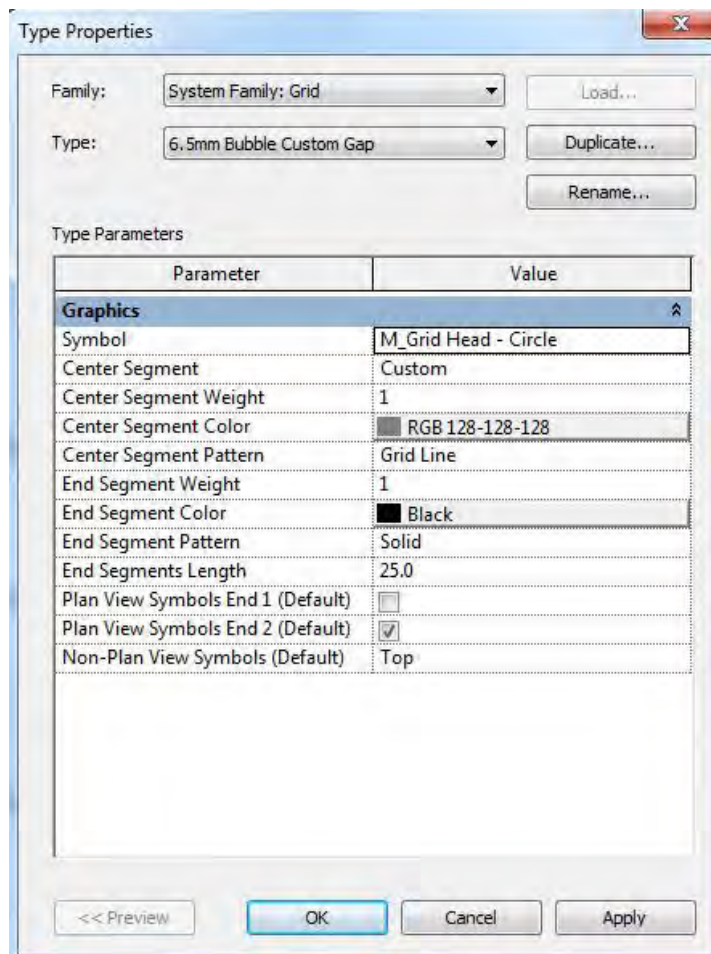

Symbol: با کلیک کـردن در لیست کشویی این قسمت می توانید یکی از حالات نمـاد آکـس را انتخـاب کنید.

Center Segment: با كليک در این قسمت یكی از حالات نمایشی ،بخش وسط خط آكس رامی توانید انتخاب كنيد.

Center Segment Weight:باکلیک در لیست کشویی این قسمت می توانیـد ضخامـت بخـش های وسط خطوط آکس را تعریف کنید.

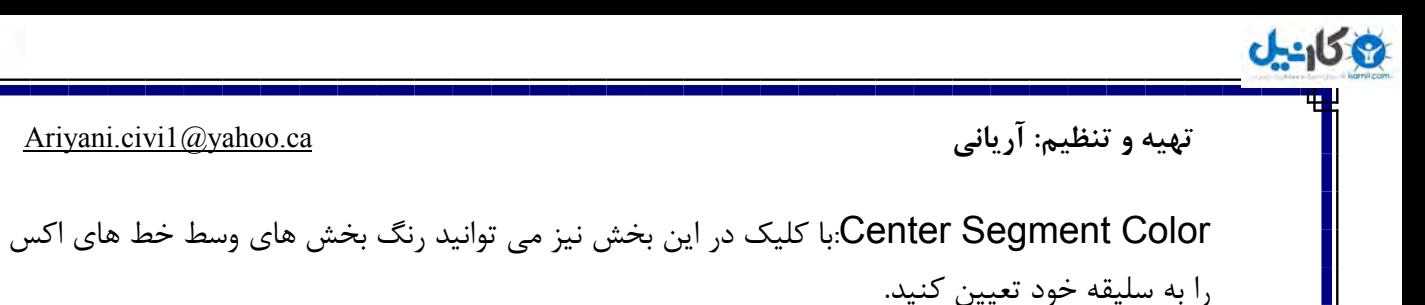

Center Segment Pattern: با کلیـک در این قسمت نیز، نوع خط را بـرای بخشـهای وسـط آکس می توانید تعیین کنید.

End Segment Weight:در لیست کشویی این قسمت می توانید،ضخامت دوسرخط آکس را مشخص کنید.

End Segment Color: این قسمت نیز رنگ بخشهای دو سر خط آکس را معرفی می کند.

End Segment Pattern:این قسمت نیزبیانگر نوع وسبک خط دربخشهای دو سرخط آکس می باشد.

End Segments Length: در این قسمت می توانید مقدارطول مورد نظر رابرای بخشهای دو انتهای خط آکس را وارد کنید.

(Default) Plan View Symbols End؛تیکدار بودن این گزینه نمادآکس را درانتهای اول نمایان می سازد.

(Default) Plan View Symbols End ٢: تیکداربودن این گزینه نمادآکس را درانتهای دوم نمایان مے سازد.

(Non-Plan View Symbols (Default): در لیسـت این قسمـت می توانیـد موقعیـت قـرارگیـری خطوط آکس را در نماها( Elevations) و مقاطع (Sections)تعیین کنید.

نکته خیلی مهم: برای اینکه با ویرایش هر Grid ً مابقی خطوط آکس دچار آن ویرایش ها نشوند، حتمـا از خط آکس انتخاب شده یک Duplicate (دو نسخه ای کردن) بگیرید.

نکته مهم: زمانی که شما در حال ویرایش خط آکس در محیط های دو بعدی ،برای رسیـدن به یـک حالـت مطلوب هستید،این امکان رادارید که در نماهای مشابه و موازی، آن را در همان حالت ویرایشی مشاهده. این كنید .شما می توانید با استفاده از دستو, Propagate Extentsکار را انجام دهید.

برای اینکار:

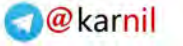

وكانيل

۱-در یکی از نماهای دو بعدی خط آکس مورد نظر را انتخاب کنید.

.ز و Modify | <datum> tab > Datum panel >  $\blacksquare$ (Propagate Extents) -1 دس

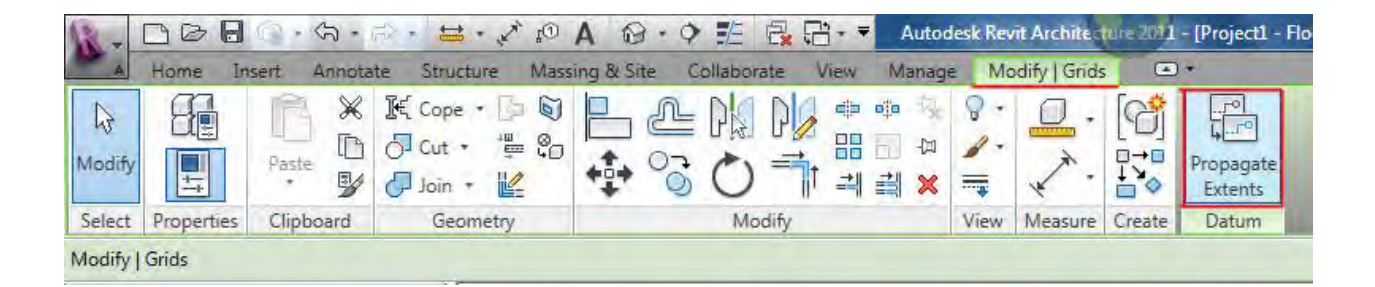

۳- با کلیک روی این گزینه پنجره ای با همین نام ظاهر میشود. در ایـن پنجره نماهـای همسو و مـوازی را نشان داده می شود که با تیکدار کردن ،می توانید آن را جستجو کنید.روی Ok کلیک کنید. این انتخاب ها دائمی و همیشگی نیستند و باید بعد از هر بارجستجو، آن را دوباره تکرار کرد.این دستور هیچ تاثیری در سه بعدی ندارد.

نکته مهم: برای افزایش طولی خط آکس ها می توانید بعد از انتخاب کردن آنها، روی دایره دو سر، کلیـک و سپس با پایین نگه داشتن کلیک چپ موس آنها را امتداد دهید.

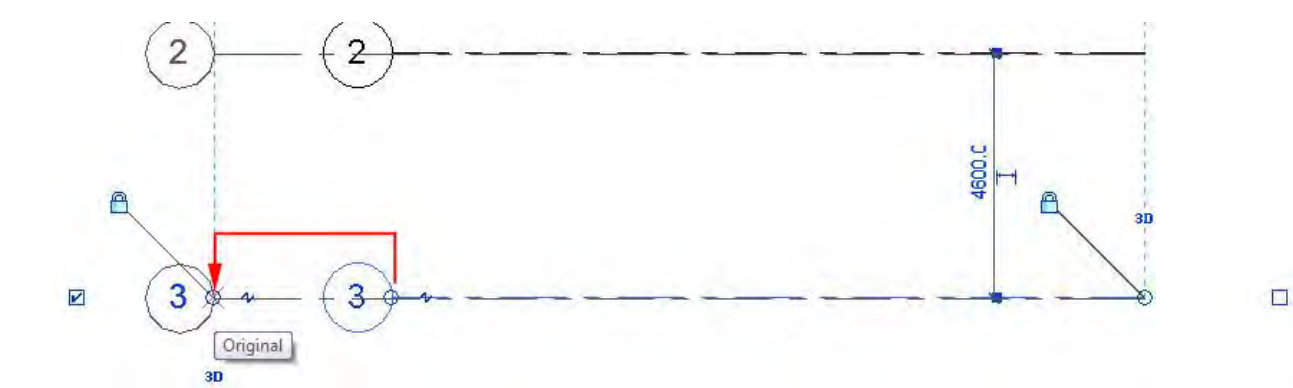

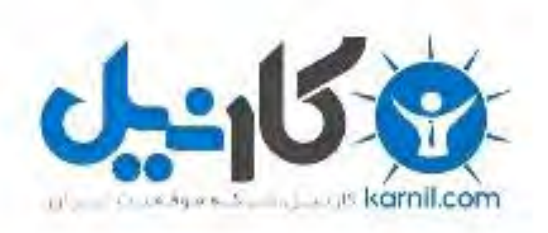

## در کانال تلگرام کارنیل هر روز انگیزه خود را شارژ کنید <sup>@</sup>

# *<https://telegram.me/karnil>*

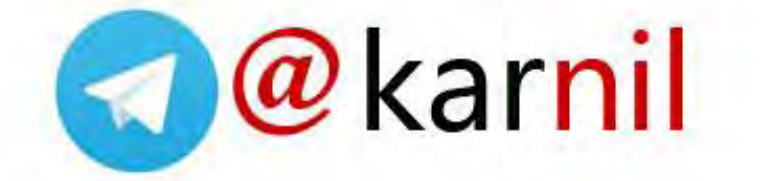